### Visioneer® OneTouch® 掃描指南 Windows®

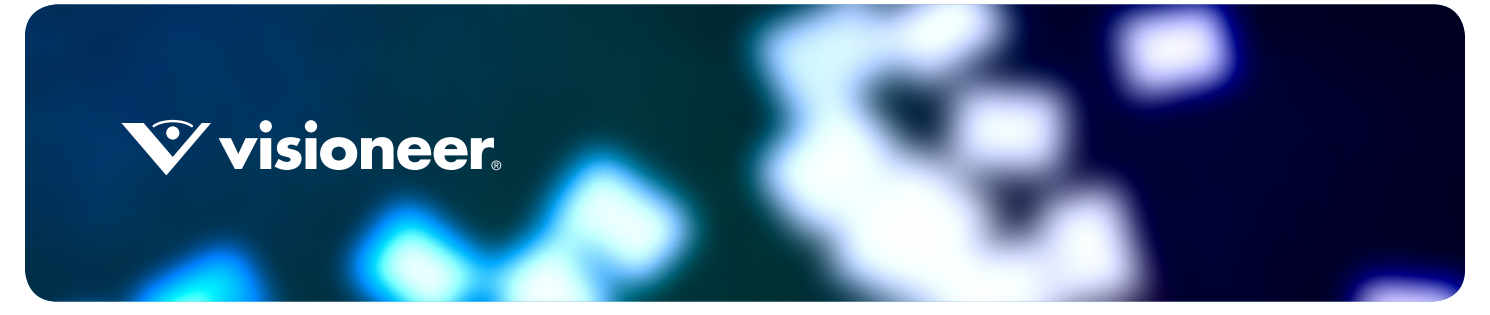

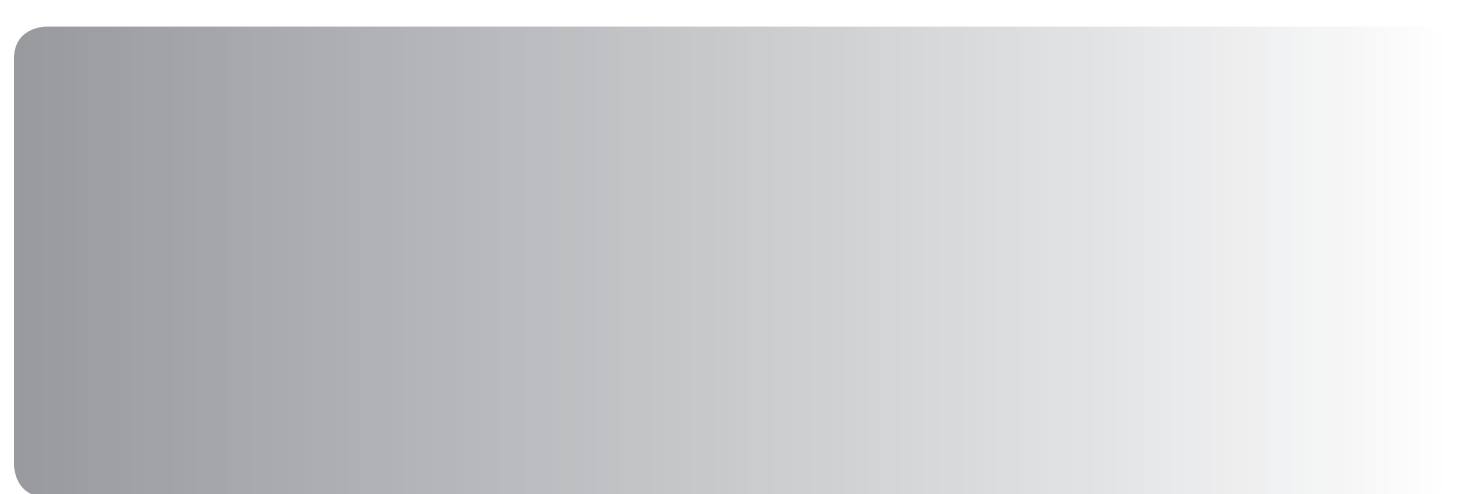

# VISIONEER® ONETOUCH® 掃描指南

#### 著作權

© 2019 Visioneer, Inc. 版權所有。Visioneer 品牌名稱和 OneTouch® 標誌是 Visioneer, Inc. 的註冊商標。

會定期對本文件進行變更。後續的版本會修正變更、技術不正確及印刷排字錯誤。可逕行變更資訊而不另外通知,且不 代表 Visioneer 方所作之承諾。

文件版本:05-0917-700 (2019 年 10 月 )

除非著作權法允許,否則若未事先獲得書面許可,禁止重製、採用或轉跡。宣稱的著作權保護包括法規或司法目前允 許,或此後授與之可申請著作權的所有形式的資料和資訊,包括但不限於螢幕上顯示的軟體程式所產生的資料,例如樣 式、範本、圖示、螢幕畫面、外觀等。

上述軟體是依授權合約提供。唯有遵照上述合約的條款才可使用或複製此軟體。除非授權合約明確允許,否則在任何媒 體上複製軟體皆違反法律。不得以任何形式或藉助任何方式、電子或機械來重製或傳輸本文件的任何部分﹐包括影印﹑ 錄製或資訊儲存和擷取系統,或翻譯成其他語言,亦即若未事先獲得 Visioneer 之書面授權,不得針對使用人個人使用 以外的其他用途,及授權合約特別允許的狀況,執行上述動作。

Adobe®、Adobe® Acrobat®、Adobe® Reader® 和 Adobe® PDF 標誌是 Adobe Systems Incorporated 在美國和 / 或其他國 家 / 地區的註冊商標。

Microsoft 是 Microsoft Corporation 的美國註冊商標。Windows™ 和 SharePoint® 是 Microsoft Corporation 的註冊商標。

ZyINDEX 是 ZyLAB International, Inc. 的註冊商標。ZyINDEX 工具組部分, Copyright © 1990-1998, ZyLAB International, Inc.

此處提及的所有其他產品可能是其相應公司的商標,並藉此予以認可。

#### 限制權利圖例

必須依據技術資料和電腦軟體權限條例 52.227-FAR14 的合約子條款 (c)(1)(ii) 所設定的限制,使用、複製或洩露資料。本 産品掃描的資料可能受政府法律及其他法規保護,如著作權法。客戶必須獨自負責遵守所有此類法律和法規。

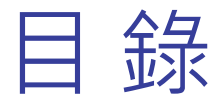

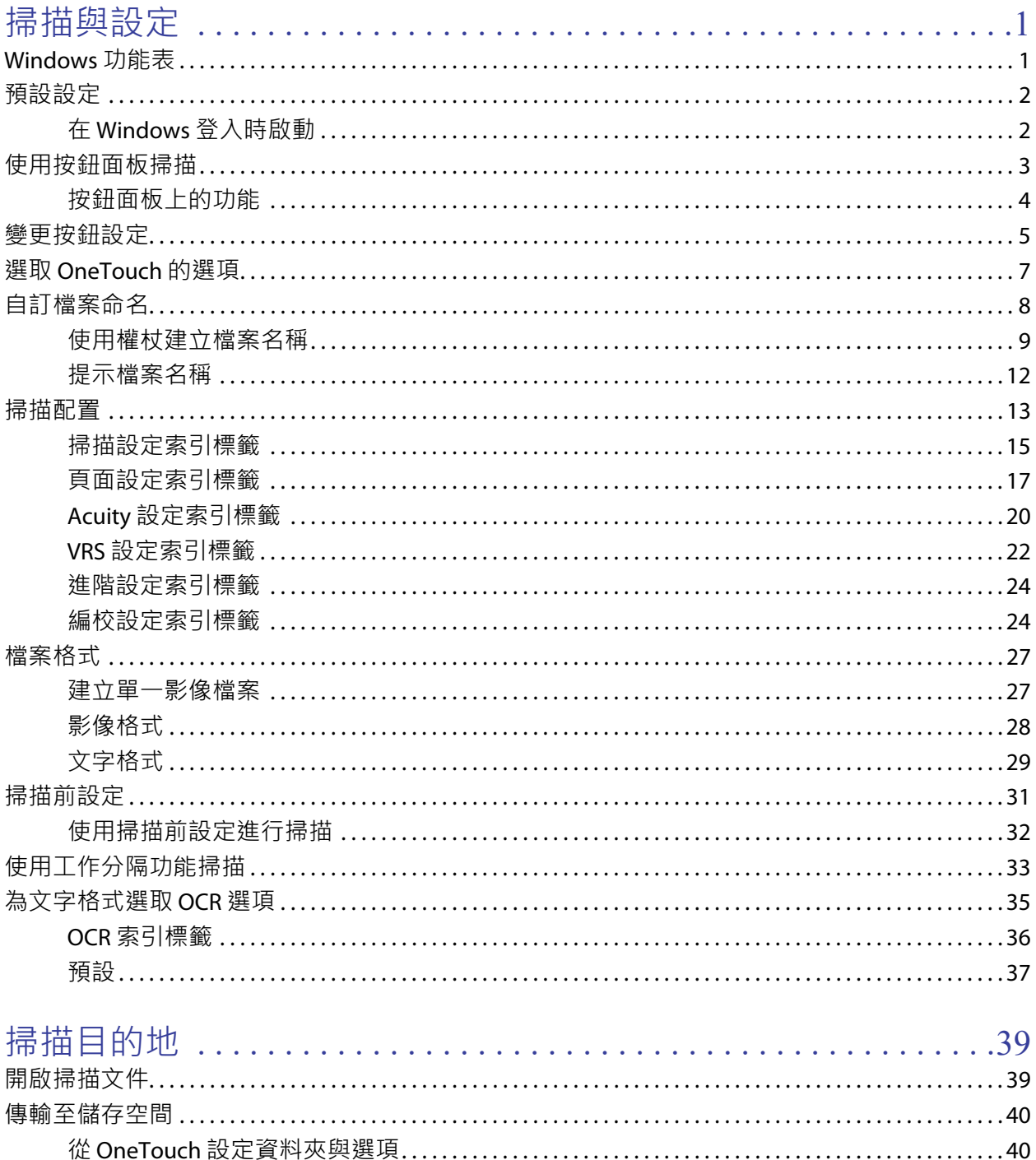

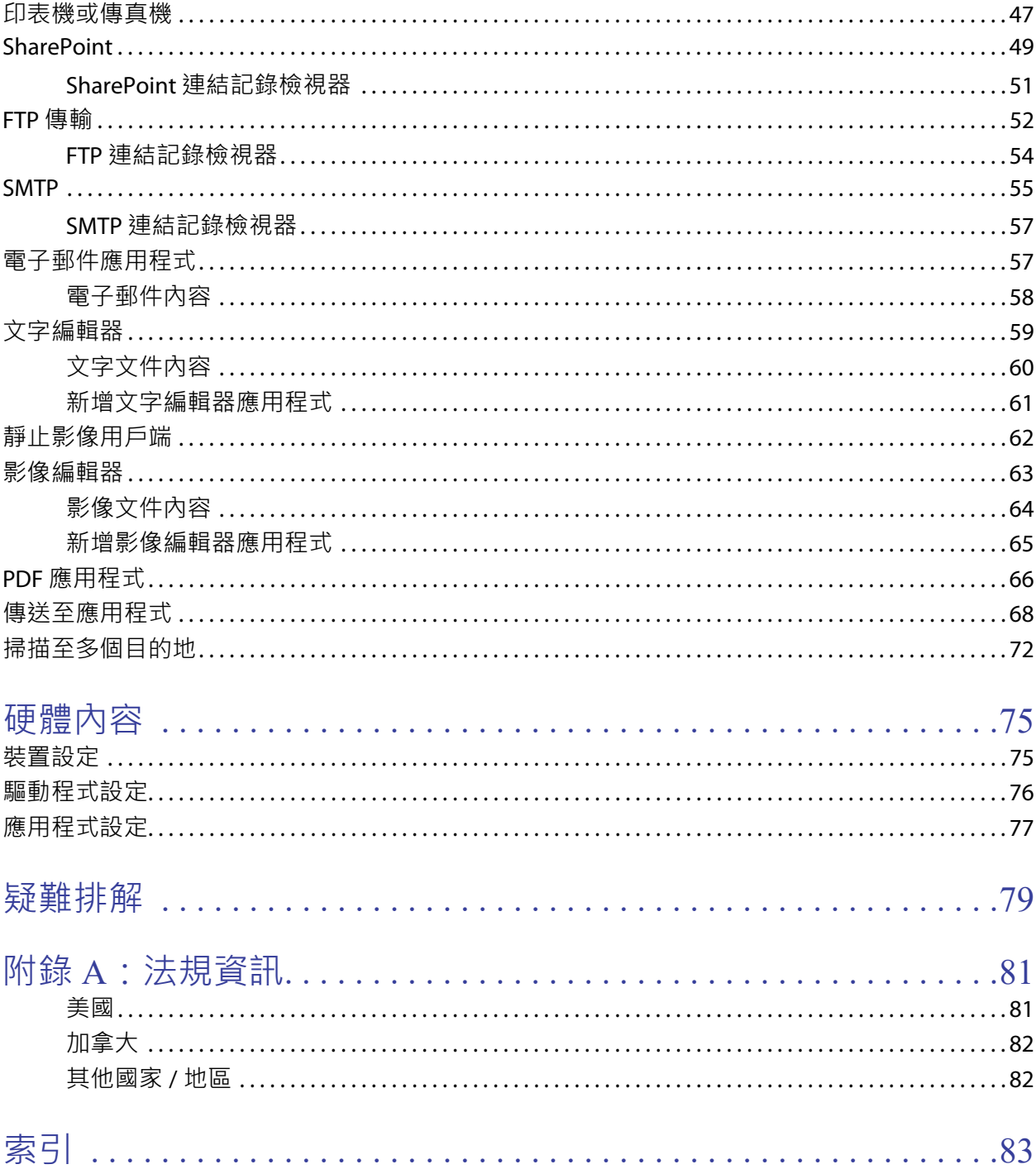

# <span id="page-4-0"></span>掃描與設定

掃描前,請先閱讀掃描器使用者指南中重要的掃描器使用指示。

本掃描器使用者指南包含掃描器可掃描與無法掃描的文件類型,以及完整的設定與安裝指示、維護與疑難 排解程序、掃描器規格,以及掃描器保固資訊。本指南位於安裝光碟的使用者指南區段中。

本指南中可能涵蓋您所購買掃描器型號沒有的硬體與軟體功能,因此請略過任何您掃描器不適用的資訊。

本指南中的某些圖例可能與您電腦顯示的畫面不盡相同,但差異不大,且對使用功能的步驟沒有影響。

## <span id="page-4-1"></span>WINDOWS 功能表

已安裝並開啟適用的掃描器時,您便可從 Windows 開始功能表中啟動 Visioneer OneTouch。

如果正在執行 OneTouch,則可從開始功能表中啟動 OneTouch 內容功能表。如果已連接並開啟多部掃描 器,則將啟動功能表讓您選取特定掃描器。

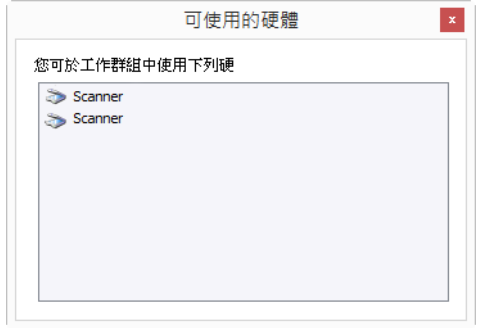

您也可以從此功能表中啟動說明檔和 OneTouch 記錄檢視器。 若安裝的掃描器具有 AutoLaunchtm 功能,點 選 開啟 AutoLaunch 可將其停用或啟用

## <span id="page-5-0"></span>預設設定

已安裝掃描器時,Windows 通知區域中將顯示 Visioneer OneTouch 圖示。如果已關閉、中斷連接或無法使用 所有安裝的掃描器,掃描器圖示將顯示紅叉。處於此狀態時,您可以調整和儲存掃描器配置和設定。

OneTouch 圖示

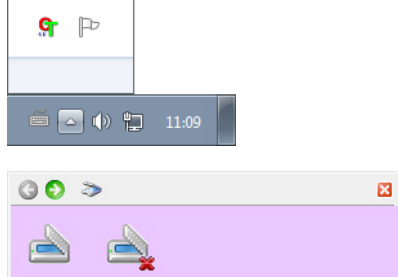

### <span id="page-5-1"></span>在 Windows 登入時啟動

根據預設,安裝後 OneTouch 將在啟動 Windows 時自動啟動。若要變更此設定,請在 Windows 通知區域中 的 OneTouch 圖示上按⼀下右鍵,並從快顯功能表中取消核取 **[** 在 **Windows** 登入時啟動 **]** 選項。

若要關閉 OneTouch, 請從相同的功能表中選取 [ 結束 ] 。若要重新開啟 OneTouch, 請從 Windows 開始功能 表中選取選項。

安裝好 OneTouch 後, 軟體的下列項目會自動設定成適當的設定值; 目的地應用程式、掃描配置及檔案格 式。OneTouch 按鈕面板上的圖示可指出掃描結果將傳送到哪一個目的地應用程式。

如果目前掃描器的控制面板有多個掃描選項﹐OneTouch 按鈕面板會為每個功能顯示一個按鈕。

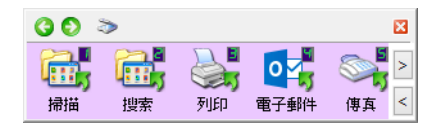

如果掃描器只有一個掃描功能,OneTouch 按鈕面板將顯示一個按鈕與詳細的掃描設定。

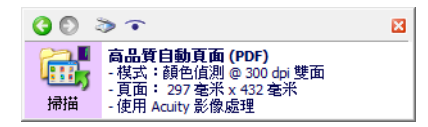

按鈕的資料夾圖示意味著按鈕設定為封存掃描的項目。掃描器會將掃描的影像直接傳送到資料夾,無需先 在軟體應用程式中開啟影像。

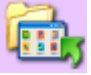

按鈕的問號代表電腦沒有適合初始原廠設定的軟體或硬體。

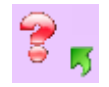

注意:每個配置中的預設頁面大小是採用電腦中 Windows 度量單位系統選擇的 [ 美國 ] 或 [ 公制 ]。

- \_ 如果選擇 [ 美國 ] 作為度量單位 · 則每個設定檔的預設頁面大小是採用美國標準紙張尺寸 · 例如 8.5 x 11 英吋。
- 如果選擇 [ 公制 ] 作為度量單位,則每個設定檔的預設頁面大小是採用 ISO 216 標準,大多數設定檔的預 設值為 A4。

## <span id="page-6-0"></span>使用按鈕面板掃描

從按鈕面板掃描就好像按下掃描器上的按鈕,或是使用掃描器的 PaperIn 功能 (取決於掃描器型號) · 掃描器 會掃描文件,然後將影像傳送到按鈕圖示所指的目的地應用程式。

請參閱掃描器使用者指南〈載入文件〉一章中有關使用掃描器按鈕的指示。如果您的掃描器有自動掃描選 項,掃描器指南中將提供關閉 AutoLaunch 的指示,讓您能夠使用 OneTouch 按鈕面板掃描。

若要使用按鈕面板掃描:

- 1. 將文件裝入掃描器。
- 2. 按⼀下 Windows 通知區中的 OneTouch 圖示。

 $G$   $\otimes$   $\otimes$ 

3. OneTouch 按鈕面板隨即開啟。

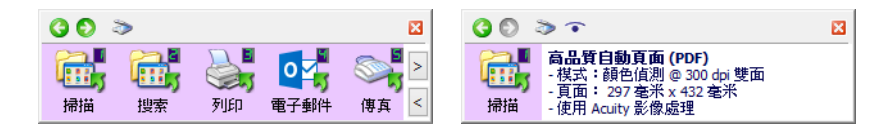

- 4. 按一下您要用來掃描的按鈕。
- 5. 掃描器會開始掃描,影像會傳送到您為正用來掃描的 OneTouch 按鈕選擇的目的地。

注意:自動進紙器與饋紙式掃描器:

使用 OneTouch 掃描時,請等待 OneTouch 狀態列表示掃描程序完成後,再將新的文件放入掃描器中。如果 將新文件放入掃描器時,OneTouch 仍在處理目前的掃描工作,則系統會自動掃描新文件並加入目前正在處 理的掃描工作中。

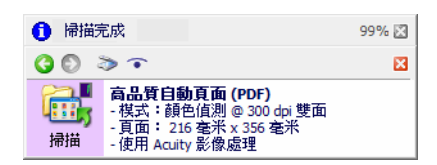

### <span id="page-7-0"></span>按鈕面板上的功能

OneTouch 面板是畫面上一組用來控制掃描器的按鈕。在這個面板上您可以存取掃描器的硬體設定,並設定 掃描器按鈕。

按一下 OneTouch 圖示開啟面板。 c-

#### 標題列

 $00<sup>3</sup>$ 

- 綠色箭頭 按一下可捲動瀏覽面板的檢視。
- 掃描器圖示 按⼀下可開啟掃描器的硬體內容。

図

紅色「X」— 按一下可關閉 OneTouch 面板。

按鈕檢視 — 有多個按鈕的掃描器

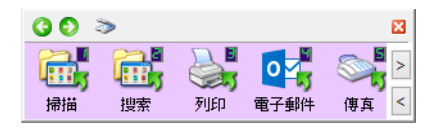

如果所連接掃描器的控制面板有多個掃描選項,OneTouch 按鈕面板會為每個功能顯示一個按鈕。

- 用左鍵按一下 [ 目的地應用程式 ] 圖示可開始掃描。
- 用右鍵按一下 [ 目的地應用程式 ] 圖示可開啟 [OneTouch 內容 ] 。
- 用左鍵按一下面板右側的箭頭按鈕,可檢視其餘的 OneTouch 按鈕。

詳細資料檢視 — 所有掃描器

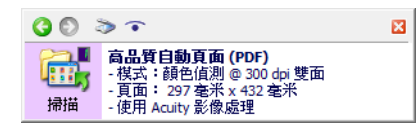

如果連接的掃描器只有一個掃描功能,OneTouch 按鈕面板將顯示一個按鈕與詳細的掃描設定。

- 用左鍵按一下 [ 目的地應用程式 ] 圖示可開始掃描。
- 用右鍵按一下 [ 目的地應用程式 ] 圖示可開啟 [OneTouch 內容 ]。
- 按一下詳細資訊可開啟 [OneTouch 內容 ]。

#### 硬體檢視

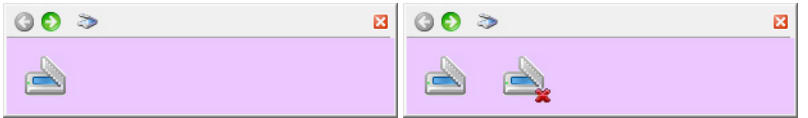

如果掃描器已中斷連接,其會顯示紅叉。您仍可調整處於此狀態的設定和配置。

- 用左鍵按一下掃描器圖示可返回 [ 按鈕 ] 檢視。
- 用右鍵按一下掃描器圖示可開啟掃描器的硬體內容。

## <span id="page-8-0"></span>變更按鈕設定

OneTouch 按鈕配置包括目的地應用程式、掃描配置及檔案格式。OneTouch 內容視窗可讓您為按鈕選取這 三個元素。

- 1. 按一下 OneTouch 圖示 。<mark>\$</mark>
- 2. 用右鍵按一下 OneTouch 按鈕面板中的按鈕。

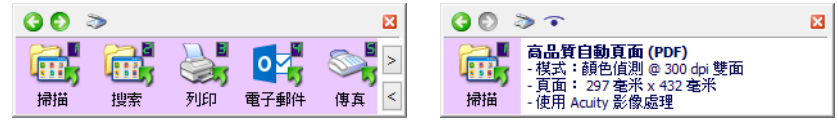

- OneTouch 內容視窗將會在您從 Windows [ 開始 ] 功能表中選取**設定 OneTouch 螢幕**時開啟。如果已 安裝多個掃描器,可以從顯示的清單中選取想要的掃描器。
- 有 [單面] 與 [雙面] 按鈕的掃描器 當您按住 [單面] 或 [雙面] 按鈕 3 秒後放開·便會開啟 OneTouch 內容視窗。

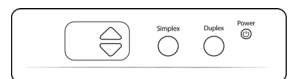

● 有多個掃描按鈕的掃描器 — 當您按住掃描器按鈕 3 秒後放開 · 便會開啟 OneTouch 內容視窗 • ( 例如 按住 **[** 掃描 **]** 或 **[** 複製 **]** 按鈕 )

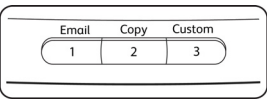

3. OneTouch 內容視窗隨即開啟。

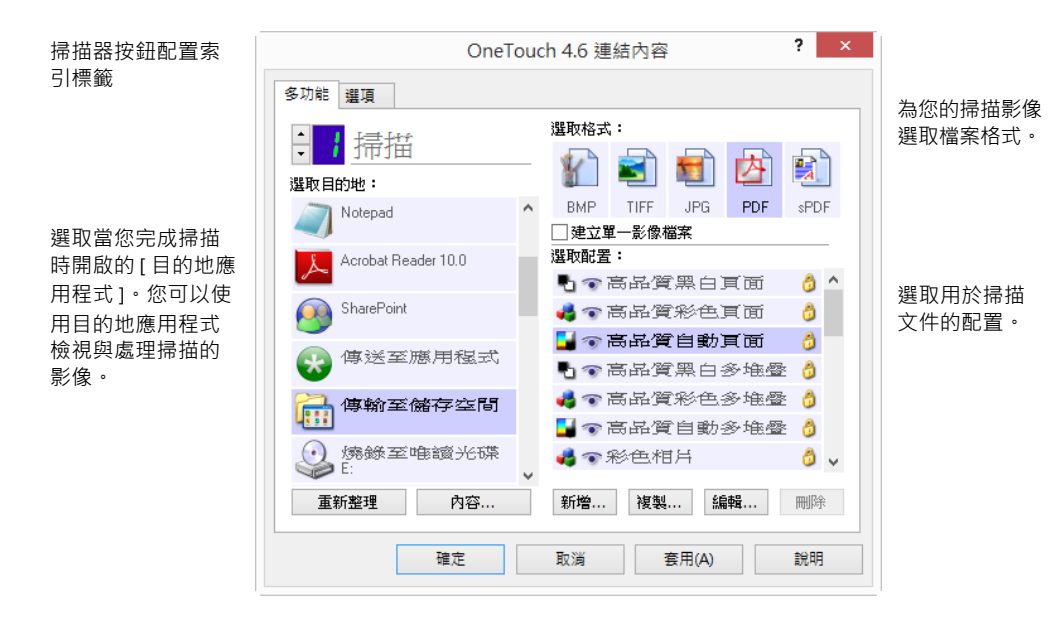

OneTouch 內容視窗的部分選項會變成「灰色」並無法使用,表示這些選項不適用於您的掃描器型號。

4. 如果您的掃描器有多個掃描器按鈕,或者掃描器上有 LED 功能選擇器,請在 OneTouch 中選取您要變更 的按鈕。如果您的掃描器只有一個按鈕選項,請前往下一個步驟繼續變更掃描設定。

LED 號碼 — 按一下向上或向下箭頭可捲動瀏覽 OneTouch 按鈕。

按鈕索引標籤 — 按一下橫跨 OneTouch 內容視窗頂端的其中一個索引標籤,可設定該掃描器按鈕。掃描 器上的每個按鈕都有一個索引標籤,也有「選項 ] 索引標籤可變更按鈕特有的功能。

5. 在 [ 選取目的地 ] 清單中選取您要 OneTouch 將掃描影像傳送到哪一個目的地。

如果您選取文書處理程式,例如可用於 OCR 的 Microsoft WordPad 或 Microsoft Word ( 如 TXT 或 RTF) , 則 掃描影像中的文字會自動轉換成文書處理的文字。

系統一律會將掃描的檔案儲存至預設儲存位置。根據目的地應用程式,系統可能會在傳輸檔案後將其刪 除。

6. 在 **[** 選取格式 **]** 面板中選取檔案格式。

檔案格式以您所選的 [ 目的地應用程式 ] 類型為依據。圖示名稱可指出其檔案類型。請參閱第 27 [頁的檔](#page-30-0) [案格式](#page-30-0)中有關可用格式的詳細資訊。

7. 在 **[** 選取配置 **]** 清單中選取掃描配置。

配置的基本設定包括:掃描模式、解析度 (dpi)、頁面大小、亮度 (Br) 及對比 (Cr)。請參閱第 13 [頁的掃描](#page-16-0) [配置與](#page-16-0)第 31 [頁的掃描前設定](#page-34-0)中有關建立與修改掃描配置的指示。

- 8. 按⼀下 **[** 確定 **]** 儲存變更。
- 9. 將文件放入掃描器中,然後按一下 OneTouch 按鈕開始掃描。

掃描器會以您指定的檔案格式與掃描配置掃描影像,並傳送到所選的目的地。

**[** 內容 **]** 按鈕 — 顯示可供選取目的地內容的視窗。如果所選的目的地應用程式沒有全域配置內容,此按鈕會 停用。

**[** 重新整理 **]** 按鈕 — 更新電腦的 [ 目的地應用程式 ] 和 OneTouch 之間所有的連結。如果您安裝的新軟體可 作為 [ 目的地應用程式 1 · 請按一下 **[** 重新整理 ] 按鈕讓新軟體與 OneTouch 連結。

**[** 新建 **]**/**[** 複製 **]**/**[** 編輯 **]**/**[** 刪除 **]** 按鈕 — 按⼀下 **[** 新建 **]** 或 **[** 複製 **]** 可將新的掃描配置新增至清單。按⼀下 **[** 編 輯 **]** 或 **[** 刪除 **]** 可變更或移除掃描配置。

**[** 確定 **]**/**[** 取消 **]**/**[** 套用 **]** 按鈕 — **[** 確定 **]** 可接受任何變更並關閉視窗。**[** 套用 **]** 可接受任何變更,但讓視窗保 持開啟,讓您可以繼續進行其他的變更。**[** 取消 **]** 可關閉視窗,不接受任何變更。

## <span id="page-10-0"></span>選取 ONETOUCH 的選項

使用 **[**選項**]** 索引標籤可設定 OneTouch 如何使用所選的按鈕,例如有哪些可用的目的地,以及檔案名稱應命 名為何。

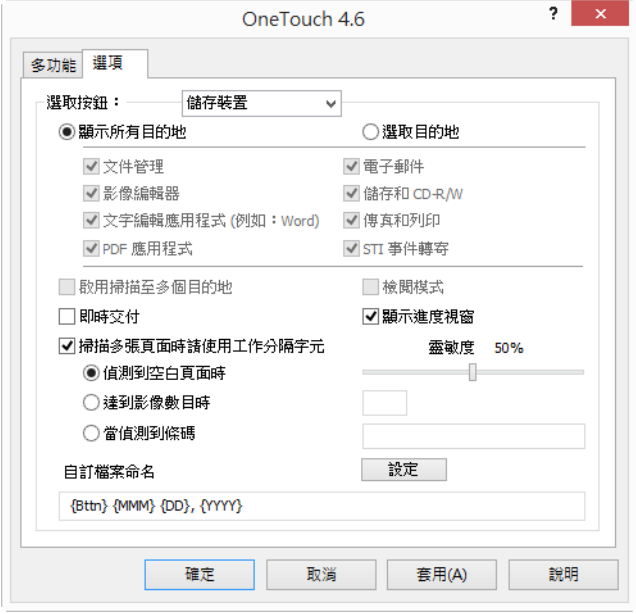

選取按鈕 — 按一下向下箭頭,然後從清單中選取您要修改其設定的按鈕。您在此視窗中選擇的選項只會套 用在您在此清單中選取的按鈕。

顯示所有目的地 — 此選項會選取所有的 [ 目的地應用程式 ] 類別。所選按鈕可用的 [ 目的地應用程式 ] 清單 包括電腦上所有屬於這些類別的應用程式。

選取目的地 — 選取此選項可個別選擇要包含在 [ 目的地應用程式 ] 清單中的應用程式類型。勾選要包含的應 用程式類型核取方塊。

目的地類別:

- 文件管理包括 可處理與追蹤掃描文件的應用程式。此類別的目的地包括 [傳送到應用程式] 與 [開啟掃描] 文件1。
- 影像編輯器包括 Microsoft 小畫家與其他繪圖與圖形應用程式。
- 文字編輯器包括 Microsoft Word 與 WordPad、Microsoft Excel 及其他文書處理與試算表應用程式。如果 您要 OCR 處理功能將掃描的文件轉換成您可以編輯的文字,請選取此選項。
- PDF 應用程式用於檢視和 / 或編輯 Adobe PDF 檔案 。
- 電子郵件包括 Microsoft Outlook 與其他電子郵件應用程式,以及可讓您無須開啟電子郵件用戶端應用程 式便能直接掃描至 SMTP 伺服器的 SMTP 目的地。
- 儲存空間和 CD-R/W 可直接掃描至電腦、伺服器、FTP 伺服器、SharePoint 網站上的資料夾,或掃描至 Windows CD 暫存目錄以將檔案燒錄到 CD 上。
- 傳真和列印可將掃描的文件直接傳送到印表機或傳真軟體。

**STI** 事件轉寄 可使用其他應用程式的介面來掃描。[OneTouch 事件轉寄] 對話方塊會開啟,讓您選擇要使 用哪⼀個應用程式繼續掃描。

啟用掃描至多個目的地 — 選取此選項可允許在 OneTouch 配置索引標籤的目的地清單中選取多個目的地。 請參閱第 72 [頁的掃描至多個目的地](#page-75-1)。

檢閱模式—選取此選項可啟用 Visioneer Capture, 其可在將批次傳輸至所選目的地前, 進行檢閱和編輯。請 參閱 < 超連結 >

即時交付 — 如果也選取 [ 建立單一影像檔案 ] · 就可以啟用在掃描進行時將影像傳輸至目的地。如果未選取 **[** 建立單⼀影像檔案 **]**,則會在掃描完所有頁面後才傳輸影像。

顯示進度視窗 — 選取此選項可在掃描期間顯示文件進度視窗。

掃描多頁時使用工作分隔字元 — 選取此選項可讓掃描器在掃描完成時,將多種頁面掃描工作隔成個別的檔 案。

請參閱第 33 [頁的使用工作分隔功能掃描](#page-36-0)中有關工作分隔掃描的詳細資訊,以及如何搭配 OneTouch 中的其 他選項使用。

自訂檔案命名 — 按一下 [ 設定 ] 按鈕可自訂掃描文件的檔案名稱。預設為使用 [Button] [YYYY] [MM] [DD] 格式。

注意:某些目的地應用程式會捨棄您在 OneTouch 中設定的檔案名稱。如果應用程式設為自動命名傳入的檔 案,則會發生此狀況。

## <span id="page-11-0"></span>自訂檔案命名

使用自訂檔案命名選項可指定預設的名稱範本,或是每次掃描檔案時啟用此選項提示設定檔案名稱。如果 掃描器的 OneTouch 按鈕面板上有多個按鈕,則會為每個按鈕分開設定檔案命名選項。

若掃描器有多個按鈕,請選取您要設定的按鈕。

- 1. 開啟 [OneTouch 選項 ] 索引標籤。
- 2. 按一下 [ 設定 ] 按鈕 。— 按一下會開啟一個可為目前掃描按鈕自訂檔案名稱格式的視窗。
- 3. 內容視窗開啟,讓您設定檔案名稱選項。
	- 檔案名稱格式 設定命名檔案時使用的格式類型。
		- 使用權杖建立檔案名稱 選取此選項可根據您在此視窗中輸入的文字與權杖建立檔案名稱。權 杖會自動將產生的資料插入檔案名稱中。
		- 提示檔案名稱 選取此選項會在每個檔案建立時提示為檔案命名。
	- 「還原預設值 ] 按鈕 按一下可將此視窗中的選項還原回安裝的預設值。

### <span id="page-12-0"></span>使用權杖建立檔案名稱

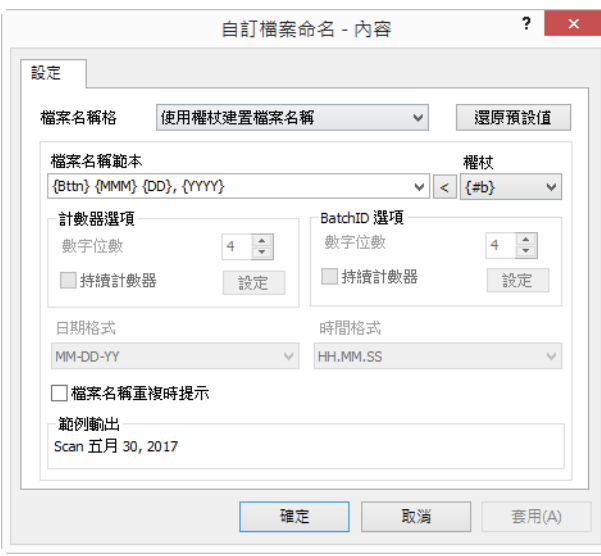

- 檔案名稱範本 輸入文字與新增權杖以建立檔案名稱。先前定義的範本將出現在清單中,按一下 [x] 即 可刪除。範本預設為 **{Bttn}\_{YYYY}\_{MM}\_{DD}.**
- 權杖 要插入檔案名稱中的自動資料。選項包括計數、使用者名稱、日期與時間等 ... 將滑鼠游標停留在清單中每個權杖的上方,可看到權杖將插入至檔案名稱中的資料類型範例。
	- 特殊權杖 這些權杖會將自訂資料插入到檔案名稱中。
		- {p} 使用此權杖便會在建立檔案時出現提示要求提供檔案名稱部分。例如, 如果檔案名稱範 本包含 "{p} {#b}", 則畫面上會出現提示要求輸入用來取代檔案名稱中 {p} 的文字。
		- {clipboard} 使用此權杖可將複製到 Windows 剪貼簿上的文字插入到檔案名稱中。請注意‧如 果剪貼簿包含無效或過多的字元,便無法建立檔案或是書面上會出現錯誤訊息。
		- {env=} 使用此權杖可定義要插入檔案名稱中的環境變數。在檔案名稱範本中插入權杖後,請 在權杖中的"="與"}"之間輸入環境變數,不要包含空格。例如,如果您要在檔案名稱中插入使 用者的網域,權杖應設為 {env=USERDOMAIN}。如果定義的變數或字元無效,則最終的檔案名 稱將包含 "NotFound" 或 "NotValid"。
		- {條碼 }— 當條碼偵測已透過 TWAIN 介面啟用時使用此權杖。當偵測到受支援的條碼時,檔案名 稱將會包括條碼中所包含的中繼資料。若要啟用條碼偵測,第 15 頁的使用 [TWAIN DriverPLUS](#page-18-1)  [設定](#page-18-1) 或第 31 [頁的掃描前設定](#page-34-0)

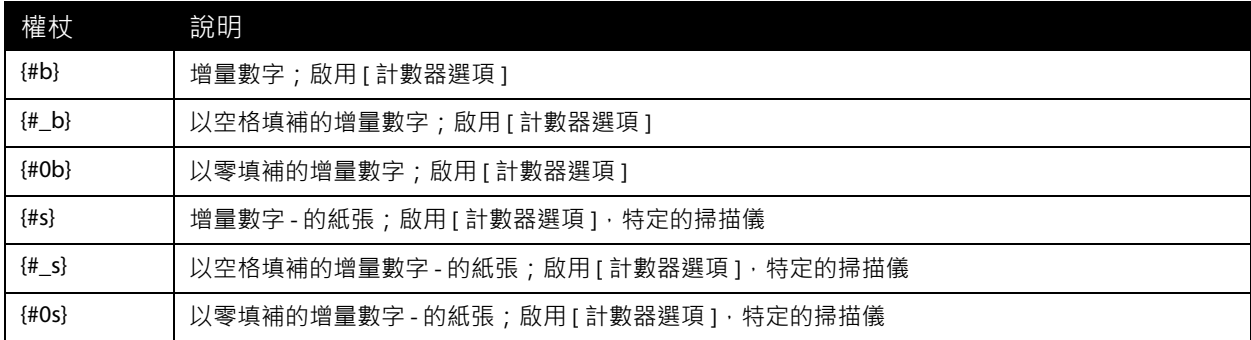

其他可用權杖列示如下。並非所有權杖都適用於所有掃描器。

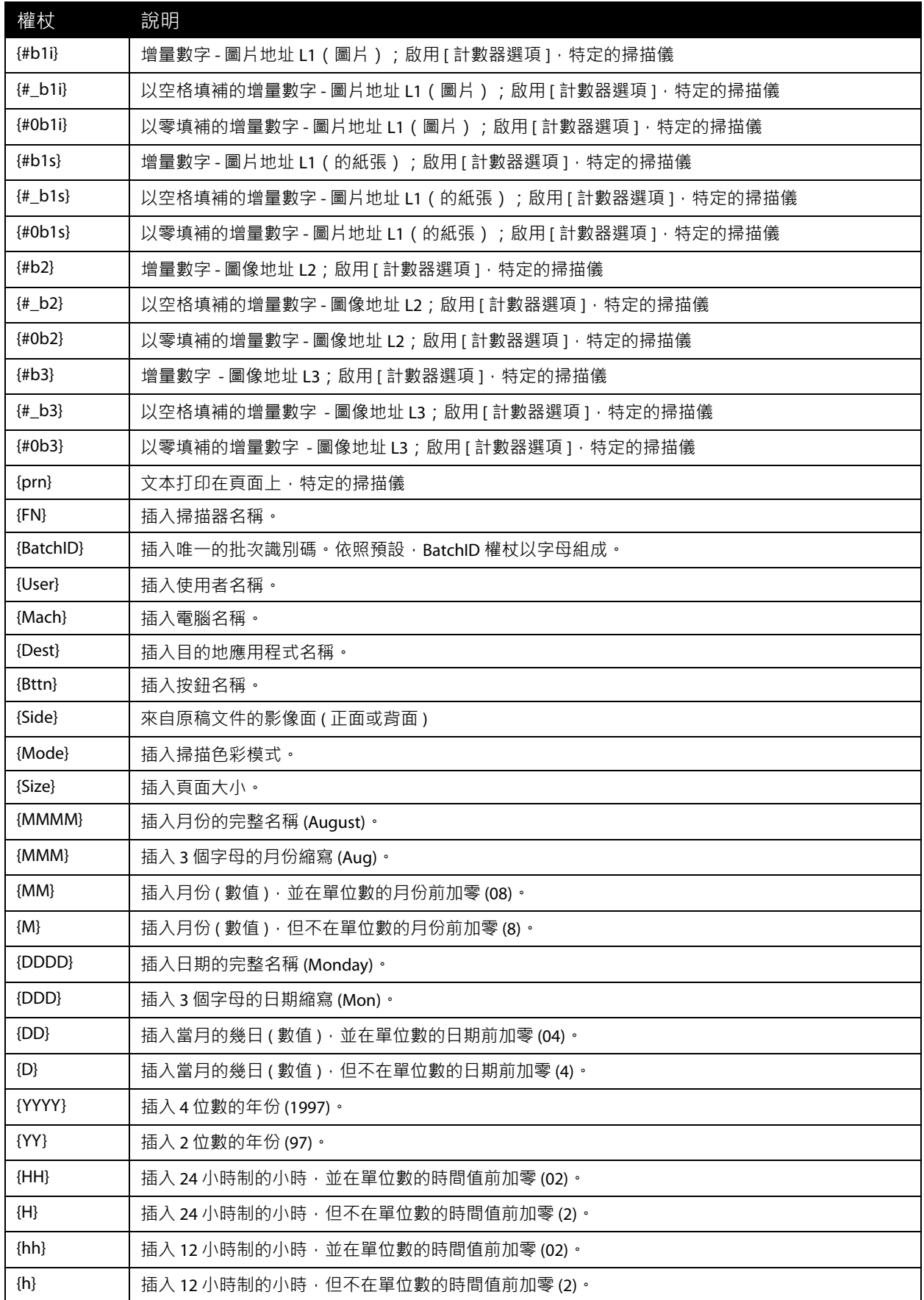

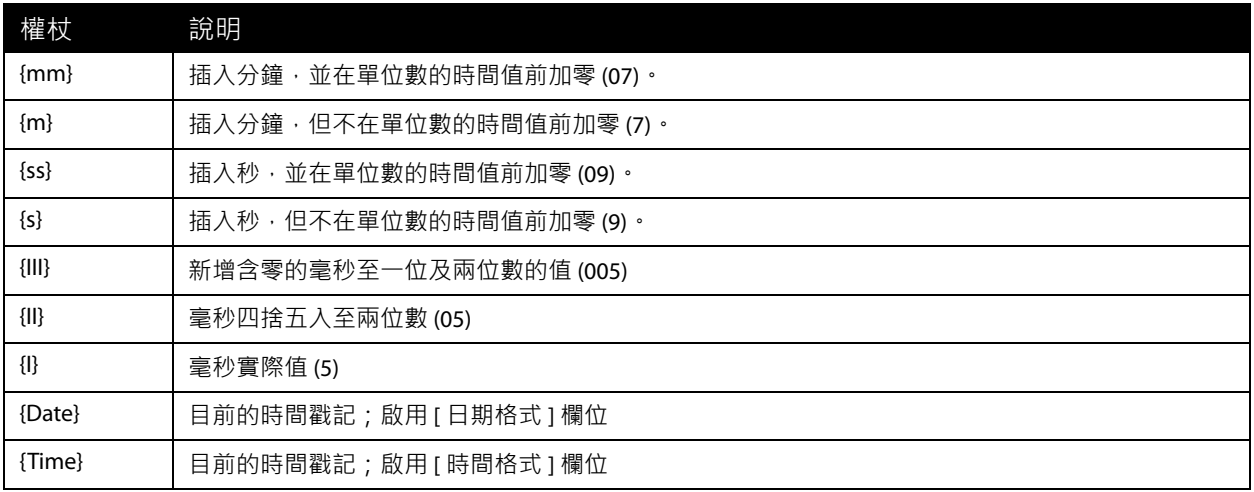

- 箭號按鈕 將所選權杖新增至游標位置所在的檔案名稱範本。
- 計數器選項 選取增量數字的格式選項。這些選項用於將計數器權杖 ({#b} 或 {#0b}) 之一新增到檔案名 稱範本時。
	- 某些掃描器的權杖清單中可能有其他的計數器選項,這些選項會 # 符號為開頭。
- 位數 這是檔案名稱中計數器的最小位數。
- 持續計數器 選取此選項則時 · 無論檔案名稱範本、檔案格式、掃描目的地 · 或從目標目錄中刪除檔 案等變更為何,計數器仍會針對每個檔案連續增量。 使用此選項會造成 BatchID 權杖採用數字而非採用 字⺟。

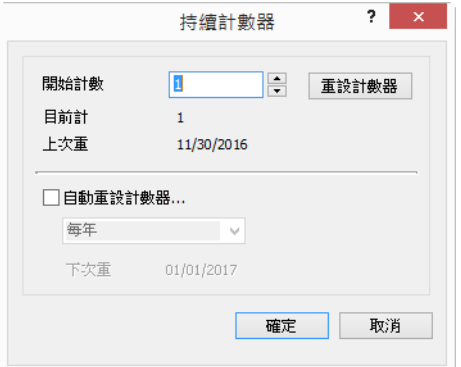

例如,將五頁掃描成 JPG 檔案格式時,會發生下列狀況:

- 持續計數器已選取 會建立五個連續編號為 1、2、3、4 和 5 的檔案。當刪除檔案 2 與 4 時,接下來 掃描的五個頁面將從5開始繼續編號,目前將會有8個編號如下的檔案:1、3、5、6、7、8、9、 10
- 持續計數器未選取 會建立五個連續編號為 1、2、3、4 和 5 的檔案。當刪除檔案 2 與 4 時,接下來 掃描的五個頁面會填補連續編號的空缺, 目錄中將會有 8 個編號如下的檔案: 1、2、3、4、5、6、 7、8
- 設定 開啟視窗讓您設定計數器的開始編號,手動重設計數器並設定何時應發生自動重設。
	- 開始計數 為計數器輸入您要的開始號碼。
- [重設計數器 ] 按鈕 按一下可設定開始號碼並重設目前的計數器。這會將 [ 目前計數 ] 設為 [ 開始計 數 ] 欄位中的值。
- 目前計數 持續計數器的目前值。
- 上次重設 計數器上次重設的日期。
- 自動重設計數器 選取此選項可自動重設持續計數器。
	- 選取其中一個自動重設的日期選項時,將會在當天凌晨 00:00 重設。
		- 每天 每天的 00:00 重設。
		- 每週 在所選那天的 00:00 重設。
		- 每月 每月第一天的 00:00 重設。
		- 每年 每年 1 月 1 日 00:00 重設。
- 忽略副檔名 選取此選項時,則無論檔案類型有何改變, 計數器皆連續增量。

這僅適用於變更檔案類型,如果檔案名稱範本欄位改變,計數器將重設。選取 [持續計數器] 將停用此選 項,因為無論檔案名稱與檔案類型的改變為何,每掃描⼀次計數就會增加。

- 日期格式 選取應如何顯示檔案名稱中的日期格式。當 {Date} 權杖在檔案名稱範本中時,會提供此選 項。
- 時間格式 選取應如何顯示檔案名稱中的時間格式。當 {Time} 權杖在檔案名稱範本中時,會提供此選 項。
- 檔案名稱重複時提示 此選項預設為關閉。如果檔案名稱衝突,檔案名稱結尾將新增具有括號的增量 數字且不顯示提示。

核取此選項且在掃描目的地中偵測到重複的檔案名稱時,將顯示提示。然後使用者可透過新增至檔案名 稱或選擇自動新增增量數字解決衝突。

■ 範例輸出 — 根據在檔案名稱範本欄位中的文字與權杖,顯示會如何顯示檔案名稱的範例。

### <span id="page-15-0"></span>提示檔案名稱

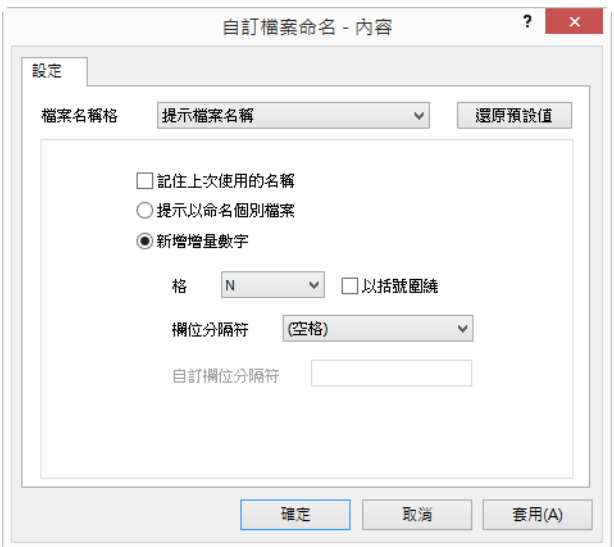

- 記住上次使用的名稱 選取此選項可在掃描時間提示中預先填入上次掃描的文字。
- 如果掃描會建立多個檔案 選取您要由一個掃描工作建立不同檔案時進行的動作。當選取單頁檔案格 式 (BMP 或 JPG)、選取 [ 建立單一影像檔案 ] 或啟用自動工作分隔時, OneTouch 會建立分隔的檔案。
- 提示命名每個檔案 選取此選項會在每個檔案建立時開啟一個對話方塊,讓您輸入檔案名稱。
- 新增增量數字 選取此選項會出現一次輸入檔案名稱的提示,然後在每次檔案建立時將計數數字附加 到每個檔案。
- 格式 選取增量數字的位數。
- 加上括號 選取此選項可為檔案名稱中的增量數字加上括號。
- 欄位分隔字元 選取您要在檔案名稱與增量數字之間顯示的分隔字元類型。
- 自訂欄位分隔字元 輸入您要在檔案名稱與增量數字之間顯示的分隔字元類型。選取 [ 自訂 ] 作為欄位 分隔字元時會啟用此選項。

<span id="page-16-0"></span>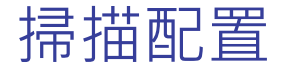

掃描配置可讓您選取掃描解析度、亮度、模式 ( 彩色、黑白或灰階 ),以及其他設定。

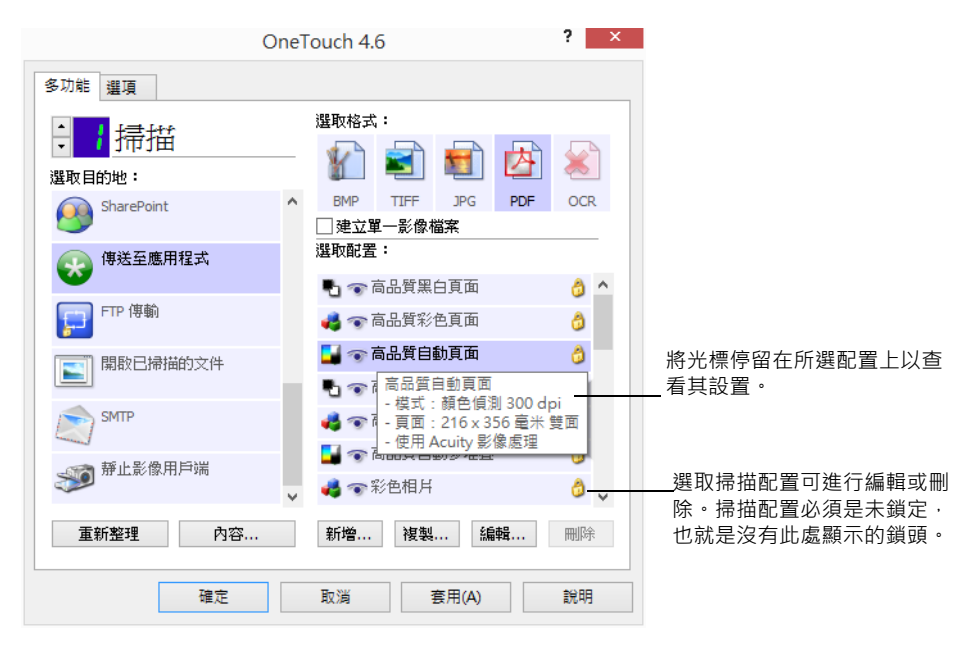

注意:如果您想要在掃描前手動設定選項,請使用 **[** 掃描前設定 **]**。請參閱第 31 [頁的掃描前設定](#page-34-0)。

#### 建立新配置:

- 按⼀下 **[** 新建 **]** 按鈕可使用 OneTouch 預設配置設定建立新的配置設定。
- 選取清單中的配置,然後按一下 [ 複製 ] 按鈕以建立新的配置, 且新配置以目前所選的配置開始建立。

編輯或刪除配置:

選取您要編輯或刪除的配置。

- 若要刪除配置,請按一下 [ 刪除 ] 按鈕。
- 若要編輯配置,請按一下 [ 編輯 ] 按鈕。 編輯設定,然後按⼀下 **[** 確定 **]**。

重新排序掃描配置清單:

- 在您要移動的配置上按住滑鼠左鍵不放。向上或向下拖曳滑鼠游標可移動配置在清單中的位置。
- 在其中一個配置上按一下右鍵,然後選取功能表選項,可將配置向上或向下移動 1 個位置,或移動至清 單的頂端或底端。
- 在仠何一個配置上按一下右鍵,將滑鼠游標停留在 [排序功能表] 選項上,然後選取清單中的其中一個自 動排序選項。

按⼀下 OneTouch 內容視窗中的 **[** 確定 **]** 可儲存變更。

#### 預設配置:

預設掃描配置是特別為您的掃描器建立的配置。這些配置會使用 Visioneer Acuity 的影像處理功能,例如自 動裁切與旋轉。從安裝光碟安裝掃描器驅動程式時,會自動安裝 Visioneer Acuity。如果您從網站下載掃描 器驅動程式,請確定也下載並安裝 Visioneer Acuity。

在 [掃描配置內容] 視窗中,⼀律有 **[**掃描設定**]**、**[**頁面設定**]**、**[**進階設定**]** 及 **[**編校設定**]** 索引標籤。Visioneer Acuity 模組若有安裝, 則也會有 [Acuity 設定 ] 索引標籤供所有目的地使用。

視所選目的地的不同,可能也會顯示其他的設定索引標籤。如果您看到其他的設定索引標籤,請參閱以下 所述適當章節中有關設定目的地特有選項的指示。

- 使用 [ 儲存選項 ] 索引標籤可選擇儲存資料夾,讓掃描成品傳送到 [ 傳輸至儲存空間 ] 目的地,如第 [40](#page-43-2) 頁 中所述。
- 使用 **I** 裝置設定 1 索引標籤可設定傳真與列印目的地, 如第 [47](#page-50-1) 頁中所述。
- 使用 **[SharePoint]** 索引標籤可指定 SharePoint 網站、使用者認證及目的地資料夾,如第 [49](#page-52-1) 頁中所述。
- 使用 **IFTP** 傳輸 1 索引標籤可指定 FTP 網站、使用者認證及目的地資料夾,如第 [52](#page-55-1) 頁中所述。
- 使用 **ISMTP** 配置 1索引標籤可指定 SMTP 伺服器、使用者認證及目的地電子郵件地址,如第 [55](#page-58-1) 頁中所 述。

### <span id="page-18-0"></span>掃描設定索引標籤

在 **[** 掃描配置內容 **]** 對話方塊中輸入名稱。

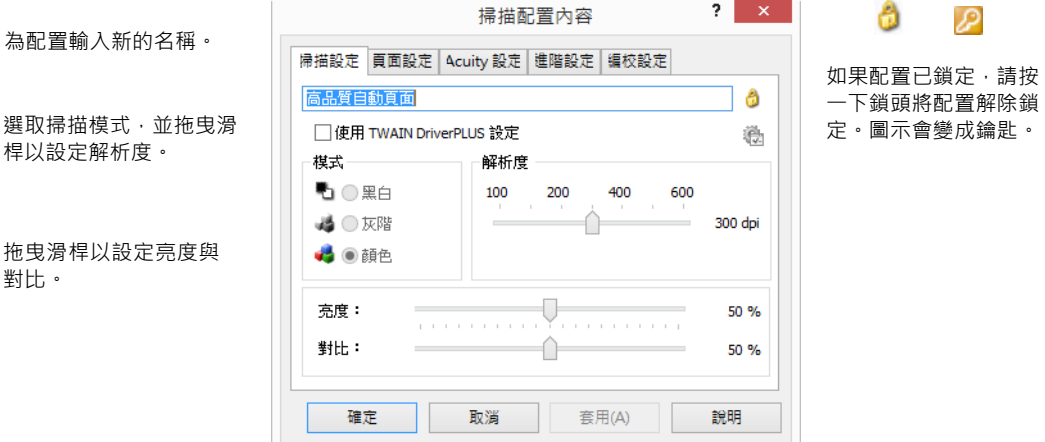

模式 — 選取掃描模式:

- [黑白]以黑色與白色進行掃描,例如信件與備忘錄通常以黑白掃描。
- [灰階]可掃描如包含繪圖或黑白相片的文件。
- 【彩色 】可掃描彩色相片及其他彩色文件。彩色掃描的檔案大小最大。

注意:[ 使用 TWAIN DriverPLUS 設定 ] 選項若有選取 · 或當 [Acuity 設定 ] 索引標籤上的 [ 自動偵測色彩 ] 有選 取時,這些模式將停用。

解析度 — 將滑桿向右或向左拖曳可調整解析度的每英吋點數 (dpi)。dpi 設定愈高,掃描的影像愈銳利、愈清 晰。但是 dpi 設定愈高, 所需的掃描時間愈長, 所產生的掃描影像檔愈大。

亮度 — 有時可用極亮或極暗的亮度與對比設定掃描影像,例如,用很淺的鉛筆寫下的筆記必須用較深的設定 掃描才會清楚。增加或減少亮度可讓掃描的影像變亮或變暗。

對比 — 影像較亮與較暗部分之間的差異。增加對比可凸顯較亮與較暗部分的差異, 減少對比則不凸顯差異。

鑰匙與鎖頭圖示 — 如果您要鎖定配置,請按一下鑰匙圖示,將圖示從鑰匙變成鎖頭。

#### <span id="page-18-1"></span>使用 **TWAIN DriverPLUS** 設定

此選項會使用 TWAIN 驅動程式介面來設定 OneTouch 掃描設定。OneTouch 的 [ 掃描配置內容 ] 視窗中將停用 由 TWAIN 控制的設定,其中包括 **[** 掃描設定 **]**、**[** 頁面設定 **]**、**[** 進階設定 **]** 與 **[Acuity** 設定 **]** 索引標籤。如 **[** 編 校設定 **]** 與 **[** 儲存裝置選項 **]** 等其他掃描配置標籤仍使用,並可依本文所述設定。

只有在連接的掃描器支援此功能時,此選項才可供使用。

1. 選取 **[** 使用 **TWAIN DriverPLUS** 設定 **]**。

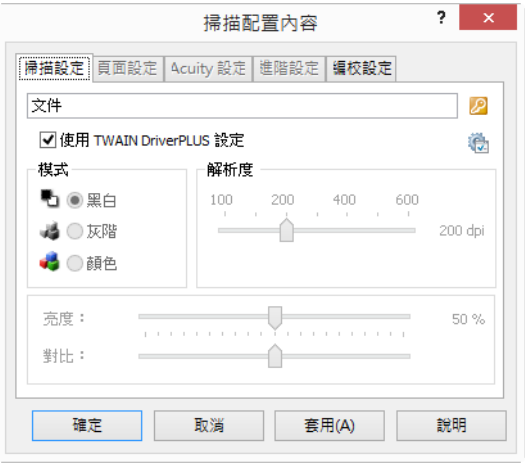

- 2. 按一下設定圖示開啟 TWAIN 介面。
- 3. 視需要調整 TWAIN 中的選項。

掃描選項位於 TWAIN 介面的 **[** 文件設定 **]** 與 **[** 影像增強 **]** 區段中。

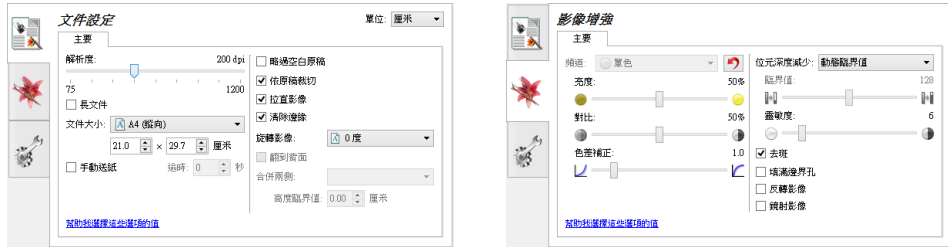

- 4. 按⼀下 **[** 完成 **]** 按鈕儲存變更並關閉 TWAIN 介面。
- 5. 按⼀下 **[** 確定 **]** 儲存並關閉 OneTouch 掃描配置。

請參閱安裝光碟中《TWAIN 掃描指南》的相關指示。您也可以按⼀下 TWAIN 介面的 **[** 說明 **]** 按鈕,在網際網 路瀏覽器中開啟指示。

### <span id="page-20-0"></span>頁面設定索引標籤

[頁面設定] 索引標籤上的選項會視掃描的色彩模式 (黑白、灰階或彩色) 或掃描器硬體是否支援該功能而異。

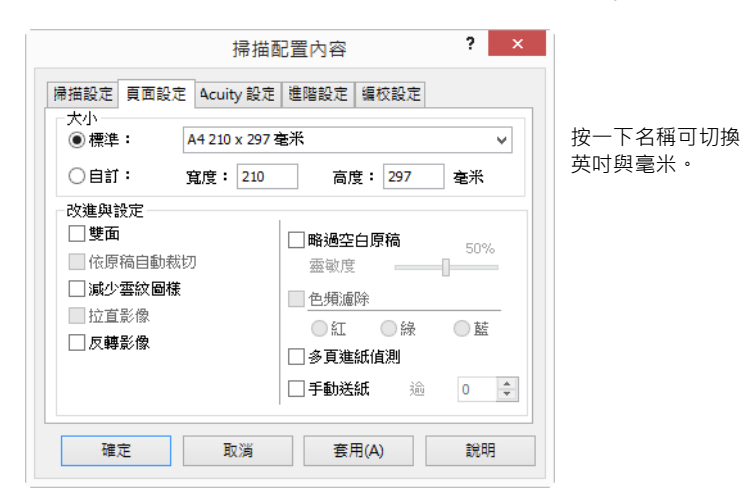

標準 — 按⼀下功能表箭頭即可從清單中選擇頁面大小。

自訂 — 在方塊中輸入頁面的水平與垂直尺寸。按一下單位名稱,亦即英吋或毫米,即可切換單位。

改進與設定 — 如果選項必須依賴軟體或硬體才可供使用,則會在功能說明中指出。

雙面 — 掃描頁面的正反面。此選項只有在掃描器支援此功能時才可供使用。

掃描器的 [ 單面 ] 與 [ 雙面 ] 按鈕優先於 OneTouch 設定。換句話說,如果掃描器上的 LED 號碼設定為 [ 雙 面 ] 掃描, 但您按下 [ 單面 ] 按鈕, 則掃描器會 [ 單面 ] 掃描, 反之亦然。

- 依原稿自動裁切 選取此選項可讓掃描器自動判定正在掃描文件的大小。此選項只有在掃描器支援此功能時才可 供使用。
- 減少雲紋圖樣 雲紋圖樣是波浪或漣漪狀的線條,有時會出現在相片或插書的掃描影像中,尤其是報紙 和雜誌的插畫。選取 **[** 減少雲紋圖樣 **]** 將限制或消除掃描影像中的雲紋圖樣。此選項僅適用於以低解析度 進行 [ 彩色 ] 或 [ 灰階 ] 掃描, 以及掃描器支援此功能時。
- 拉直影像 選取此選項可讓掃描器自動判定頁面是否偏斜,然後拉直此影像。此選項只有在掃描器支援 此功能時才可供使用。 如果您使用自動進紙器掃描,而頁面以過大的角度送進,則可能無法正確的拉直影像。在此狀況下,請
- 使用紙張導板筆直送進紙張,以重新掃描紙張。 邊緣清除 — 選取此選項可使用軟體移除在掃描影像邊緣所出現的細線。當正在掃描的文件大小未完全符
- 合 [ 大小 ] 欄位中指定的大小時, 邊緣可能會出現線條。此選項只有在掃描器支援此功能時才可供使 用。
- 自動旋轉 90 度 選取此選項可在掃描完成時將掃描影像順時針旋轉 90 度。一般而言,如果您正在掃描 的頁面會以橫向列印,例如財務試算表資料,則可使用此選項。此選項只有在掃描器支援此功能時才可 供使用。
- 反轉影像 反轉掃描影像中每個像素的色彩。

當以黑白掃描時,會將每個像素由黑色反轉成白色,白色反轉成黑色。

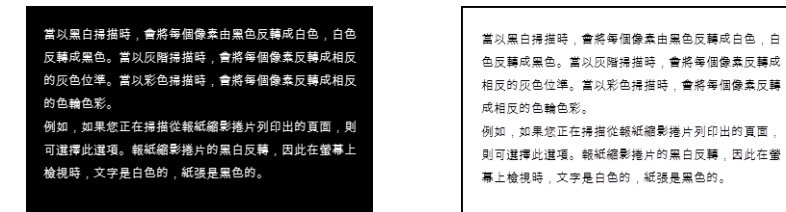

● 當以灰階掃描時,會將每個像素反轉成相反的灰色位準。

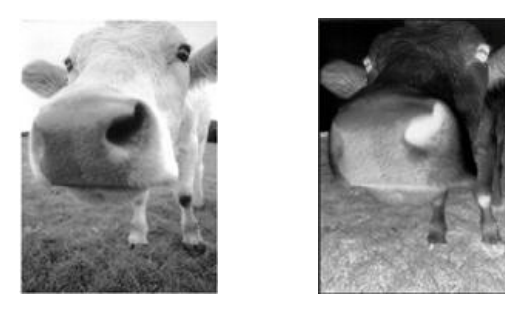

● 當以彩色掃描時,會將每個像素反轉成相反的色輪色彩。

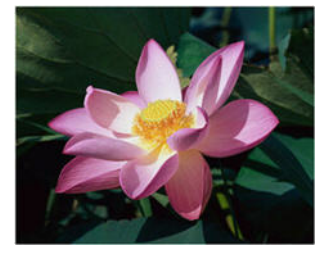

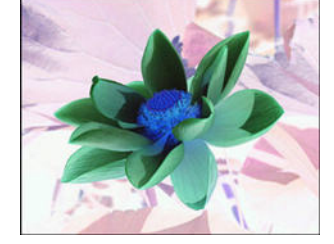

■ 略過空白原稿—選取此選項可讓掃描器偵測是否有空白頁面送入掃描器,並將空白頁面從最後的檔案中 移除。此選項只有在掃描器支援此功能時才可供使用。

靈敏度 — 調整偵測空白影像的靈敏度位準。

請注意,[ 選項 ] 索引標籤上的 **[** 在多頁批次中使用工作分隔字元 **]** 功能若有啟用,且有選取 **[** 偵測到空 白頁面時 **]** 選項時,[ 略過空白原稿 ] 的靈敏度位準是這兩個功能同時啟用時使用的靈敏度位準。

請注意,當 [ 在多頁批次中使用工作分隔字元 ] 已啟用,且有選取 [ 到達影像數目時 ] 選項時,會在將影 像計數前捨棄空白原稿。例如,如果您使用雙面模式掃描 3 頁,則頁面的每一面會算成一張影像,總共 有6張影像。[略過空白原稿] 若有啟用,且紙疊中有3張紙,其中2張紙有一面是空白的,則影像總數 為4,不是6。

色頻濾除 — 色頻濾除讓掃描器能夠自動移除掃描影像中的色彩。例如,如果您掃描一張有紅色浮水印的 信,您可以選擇濾除紅色,讓掃描出的信函只顯示文字,沒有紅色的浮水印。色頻濾除適用於 [ 黑白 ] 或 [ 灰階 ] 掃描模式。此選項只有在掃描器支援此功能時才可供使用。

色頻濾除讓掃描器能夠自動移除掃描影像 中的色彩。例如,如果您掃描一張有紅色 浮水印的信,您可以選擇瀘除紅色,讓掃 描出的信函只顯示文字、沒有紅色的浮水 印。 色頻濾除適用於 黑白]或 [灰階] 掃描模 式。此遇項只有在掃描器支援此功能時才 可供使用。 紅色浮水印蓋住黑色文字的原稿。 - - - 濾除紅色的掃描文件。

色頻濾除讓掃描器能夠自動移除掃描影像 中的色彩。例如,如果您掃描一張有紅色 浮水印的信,您可以選擇瀘除紅色,讓掃 描出的信函只顯示文字, 沒有紅色的浮水 印。

色頻濾除適用於 [黑白] 或 [灰階] 掃描模 式。此選項只有在掃描器支援此功能時才 可供使用。

- 多頁進紙偵測 選取此選項可開啟掃描器硬體功能以偵測是否同時有多頁送進掃描器中。此選項只有 在掃描器支援此功能時才可供使用。
- 手動進紙模式 / 繼續進紙 選取此選項可允許自掃描最後一頁時和自掃描器停止掃描工作時延遲。此選 項只有在掃描器支援此功能時才可供使用。

注意:本功能僅在掃描器支援時才能使用。 請查看掃描器隨附的文件以瞭解更多資訊。 若要使用手動進紙模式掃描:

- a. 選取 **[** 手動進紙模式 **]**。
- **b. 在 【 逾時 1 欄位中,輸入您要掃描器自掃描最後一頁和自掃描器停止掃描時起等待的時間。**
- c. 將文件放入掃描器中。
- d. 按⼀下 **[** 掃描 **]**。
- e. 畫面上的掃描進度對話方塊會顯示倒數計時,表示您必須在多少時間內將下一份文件放入掃描器 中。
- f. 當您掃描完文件中的所有頁面後,您可以按一下 [ 完成 ] 停止計時器,或就讓計時器完成倒數。或 者,按下掃描器上的單面、雙面或掃描按鈕 (若適用),將取消計時器和掃描作業。

在平板或組合掃描器上,若要利用手動進紙模式進行掃描:

- a. 觸發手動進紙掃描。
	- 對於組合掃描器,若 ADF 中沒有紙張,將從平板上進行掃描,之後將出現手動進紙計時器。
- b. 顯示手動進紙計時器時,短按 (不足 2 秒鐘)單面、雙面或掃描按鈕 (若適用),將啟動平板掃 描。長按 (超過2秒鐘)將取消計時器和掃描作業。
	- 對於組合掃描器,在顯示手動進紙計時器時,若將紙張放入 ADF 中,將從 ADF 進行掃描。

注意:某些掃描器有紙張厚度切換器或手動進紙切換器,可用來掃描厚度超過所支援紙張重量上限的項 日。如果您調整掃描器以允許掃描非常厚的項目,則您一次只能掃描一個項目。手動谁紙選項可讓您一次 掃描一頁,讓所有的頁面在單一掃描工作中完成掃描。

### <span id="page-23-0"></span>Acuity 設定索引標籤

掃描器隨附的 OneTouch 軟體包含 Visioneer˚ Acuity 技術 <sup>。</sup>此應用程式有一組功能可用來改善與增強掃描文 件的品質,尤其是所產生影像品質通常較差的文件。有 Acuity 選項的掃描配置可搭配 OneTouch 掃描設定產 生最佳品質的影像。

如果您的掃描器適用 Visioneer Acuity, 則從安裝光碟安裝掃描器驅動程式時,將會自動安裝 Visioneer Acuity。如果您從網站下載驅動程式,則下載頁面將指出哪些安裝程式包含 Visioneer Acuity。如果掃描器的 下載頁面中未說明 Visioneer Acuity, 則表示 Visioneer Acuity 不適用。

注意:Visioneer Acuity 並非與所有的掃描器型號相容。如果您掃描器的驅動程式下載網頁上沒有 Visioneer Acuity,則表示您的掃描器型號不相容。

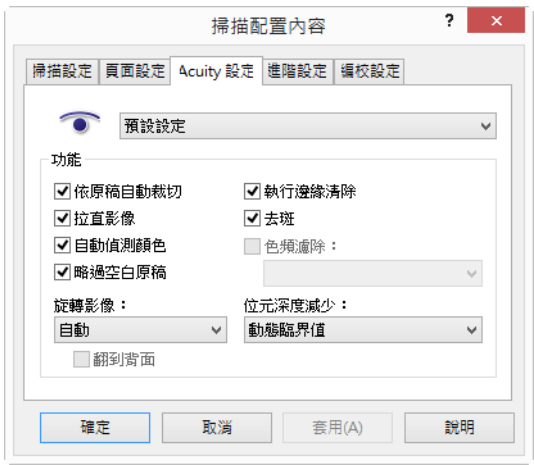

按一下下拉式箭頭可選擇用於新掃描配置的 Acuity 設定類型。選項有:

- 不使用 **Acuity** 影像處理 掃描時不使用 Acuity 處理影像。
- 預設設定 自動選取掃描器可搭配任何掃描模式 ( 黑白、灰階或彩色 ) 使用的選項。

選取掃描選項

- 依原稿自動裁切 選取此選項可讓軟體自動判定正在掃描文件的大小。
- 拉直影像 選取此選項可讓軟體自動判定頁面是否偏斜,然後拉直此影像。如果掃描的頁面角度過大, 可能無法正確地拉直影像。在此狀況下,請重新掃描頁面。
- 自動偵測顏色—判定文件是否包含色彩並產生適當的掃描影像。您不必將掃描設定從 [彩色] 變更為 [黑 白 ] 後再變回來, 掃描器會自動選擇正確的設定。
- 略過空白原稿 辨識空白頁面並移除其影像。
- 旋轉影像 選取此清單中的選項可讓掃描完成時的最終影像旋轉。
- 翻到背面 如果您正在掃描如月曆方向的雙面頁面,請選取此選項。此選項會將背面影像從正面 180 度 旋轉。以雙面模式掃描時若此選項未選取,則月曆方向頁面的背面影像在最後的掃描中會呈現上下顛 倒。此選項不會自動判定書本頁面方向與月曆頁面方向的不同。在掃描書本方向頁面時若此選項有選 取,則頁面的背面影像在最後的掃描中會呈現上下顛倒。如果您正在掃描一批文件,其中夾雜著這 兩種方向,建議您在 [ 旋轉影像 ] 清單中選取 [ 自動 ] 。
- 執行邊緣清除—選取此選項可使用軟體移除在掃描影像邊緣所出現的細線。[邊緣清除] 僅適用於選取 [自 動裁切 ] 與 [ 自動校正偏斜 ] 時 · 讓軟體可以判定邊緣的位置 · 因此 · 選取 [ 邊緣清除 ] 時也會選取 [ 自 動裁切 ] 與 [ 自動校正偏斜 ]。此選項只適用於 [ 黑白 ] 掃描。
- 去斑—斑點是指在影像中會被掃描器判讀為文件有效部分的小點。[去斑] 選項可識別這些斑點並予以移 除。此選項只適用於 [ 黑白 ] 掃描。
- 色頻濾除 色頻濾除讓掃描器能夠自動移除掃描影像中的色彩。例如,如果您掃描一張有紅色浮水印的 信,您可以選擇濾除紅色,讓掃描出的信函只顯示文字,沒有紅色的浮水印。色頻濾除適用於 [ 黑白 ] 或 [ 灰階 ] 掃描模式。
- 位元深度減少 按一下下拉式功能表 · 然後從清單中選取選項。[ 位元深度減少 ] 選項僅適用於黑白掃 描。
	- 【擴散錯誤 ]、[拜耳 ] 及 [ 半色調圖樣 ] 是專門用於影像雜色 ( 遞色 ) 的應用程式 · 可幫助在雙色 ( 黑白 ) 模式掃描時減輕條紋干擾狀況。例如,如果您以黑白模式掃描彩色相片,則影像檔中會有大區塊的 黑色與白色,而難以辨識影像。遞色影像會產生可辨識的黑白影像。
	- [動態臨界值]會嘗試評估掃描的頁面 · 然後自動調整亮度與對比位準 · 以產生黑白掃描的最佳品質 影像。

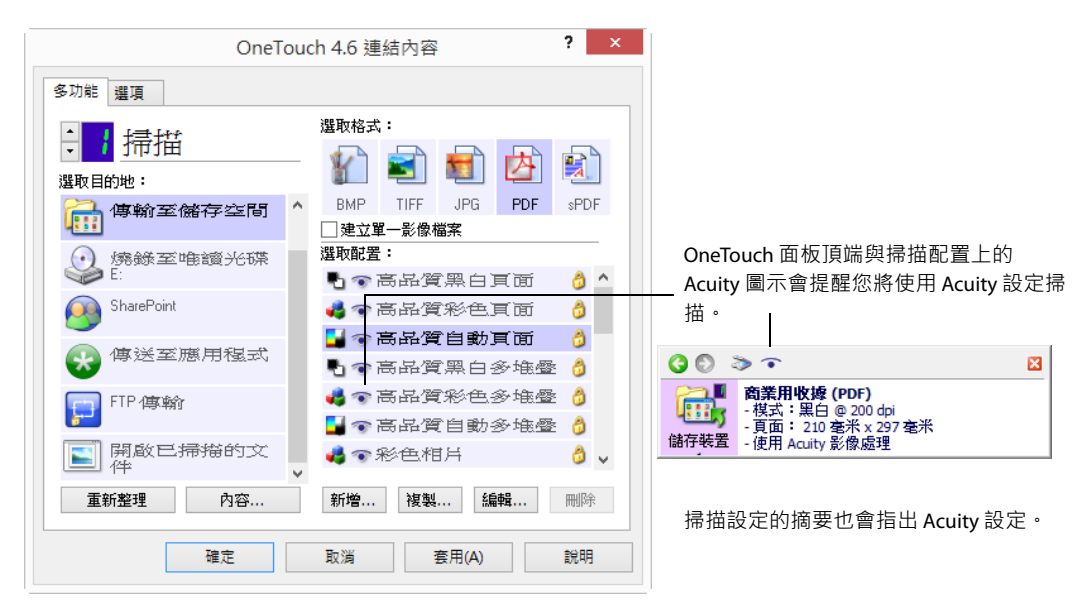

### <span id="page-25-0"></span>VRS 設定索引標籤

本節中指示*僅*適用於您購買的掃描器其安裝光碟隨附 Kofax Virtual ReScan (VRS™)。對於其他的掃描器,請繼 續參閱[進階設定索引標籤中](#page-27-0)有關調整選項的指示。

當安裝 Visioneer Acuity 時, [Acuity 設定 ] 索引標籤將取代 [ 掃描配置 ] 內容視窗中的 [VRS 設定 ] 索引標籤。 使用 Windows 控制台解除安裝 [Visioneer Acuity Assets], 然後重新啟動掃描器電源以顯示 [VRS 設定 ] 索引標 籤。

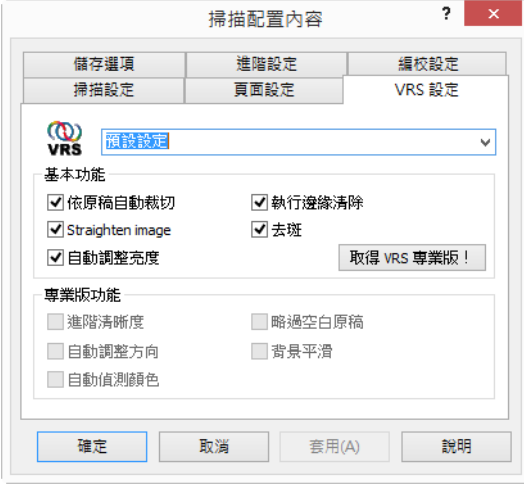

第⼀次安裝軟體後,視窗中將會有 [ 基本功能 ] 及 **[** 取得 **VRS** 專業版!**]** 選項。如果您想要購買 VRS 專業版以 便能夠使用 VRS 的專業版功能,請按⼀下 **[** 取得 **VRS** 專業版!**]** 按鈕。

按⼀下下拉式箭頭可選擇用於新掃描配置的 VRS 設定類型。選項有:

- 不使用 **VRS** 影像處理 掃描時不使用 VRS 處理影像。
- 預設設定 自動選取掃描器可搭配任何掃描模式 ( 黑白、灰階或彩色 ) 使用的選項。

基本功能有:

- 自動裁切 選取此選項可讓軟體自動判定正在掃描文件的大小。
- 自動校正偏斜 選取此選項可讓軟體自動判定頁面是否偏斜,然後拉直此影像。如果掃描的頁面角度過 大,可能無法正確地拉直影像。在此狀況下,請重新掃描頁面。
- 自動調整亮度 設定亮度讓文件背景、前景及明亮部分之間達到最佳的平衡。此選項不適用於 [ 彩色 ] 掃 描。
- 邊緣清除 選取此選項可使用軟體移除在掃描影像邊緣所出現的細線。[邊緣清除] 僅適用於選取 [自動裁 切 ] 與 [ 自動校正偏斜 ] 時,讓軟體可以判定邊緣的位置。因此,選取 [ 邊緣清除 ] 時也會選取 [ 自動裁 切 ] 與 [ 自動校正偏斜 ]。此選項只適用於 [ 黑白 ] 掃描。

■ 去斑—斑點是指在影像中會被掃描器判讀為文件有效部分的小點。[去斑] 選項可識別這些斑點並予以移 除。此選項只適用於 [ 黑白 ] 掃描。

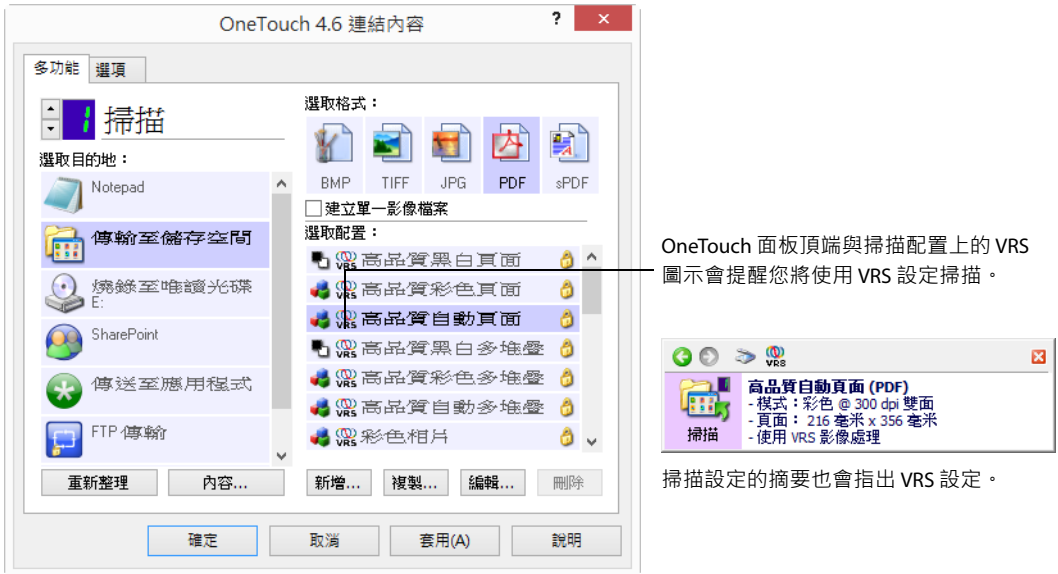

#### 技術說明

OneTouch 中的下列功能會在對應的 VRS 功能啟用時停用。

- 【掃描設定1索引標籤 當選取 [VRS 設定1索引標籤中的 [ 自動調整亮度 1時 · [ 亮度 1與 [ 對比 ] 會停用。
- 【頁面設定】索引標籤—當選取 [VRS 設定] 索引標籤的 [自動裁切]、[自動校正偏斜] 及 [邊緣清除] 時,[拉 直影像 ]、[ 依原稿自動裁切 ] 及 [ 邊緣清除 ] 會停用。

#### 專業版功能

如果您將掃描器的 VRS 軟體升級成 VRS 專業版,則視窗底端的 [ 專業版功能 ] 將會啟用。

- 進階清晰度 產生清楚、可辨識的影像,即使是文件的背景複雜或有紋理,例如方格紙、藍圖紙及防 偽紙。[進階清晰度]選項可識別前景中的文字與繪圖,並產生不使背景讓文字與繪圖變得不清楚的掃 描影像。此選項只適用於 [ 黑白 ] 掃描。
- 自動調整方向 辨識頁面上的文字, 然後旋轉 90、180 或 270 度的影像, 讓文字的右側朝上。選取 [ 自 動調整方向 ] 選項時也必須選取 [ 自動校正偏斜 ] 選項。
- 自動偵測色彩—判定文件是否包含色彩並產生適當的掃描影像。您不必將掃描設定從 [彩色] 變更為 [黑 白1後再變回來,掃描器會自動選擇正確的設定。
- 空白頁面刪除 辨識空白頁面並移除其影像。
- 平滑背景 有時頁面背景為彩色的文件所產生的掃描影像在色彩上會有小瑕疪。此選項會辨識文件的背 景色彩,確保背景平滑且為純色。[平滑背景] 不適用於黑白掃描配置。

### <span id="page-27-0"></span>進階設定索引標籤

使用 [ 進階設定 ] 索引標籤可設定 [ 彩色 ] 或 [ 灰階 ] 掃描的色彩校正選項。向左與向右拖曳滑桿可變更色彩 設定。在您拖曳時影像會隨之改變,以顯示新設定的效果。

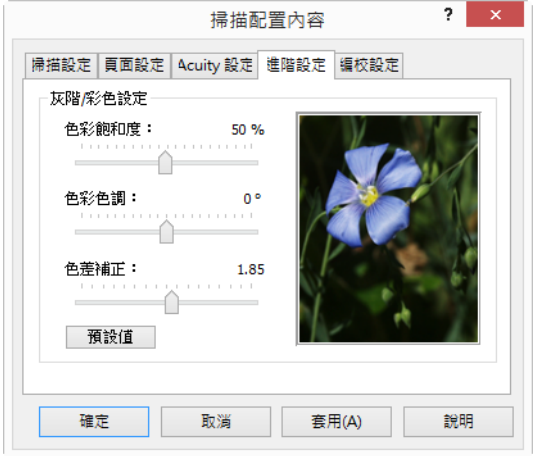

- 色彩飽和度 色彩的濃度或純度。此選項僅適用於選擇的掃描模式為 [ 彩色 ]。
- 色調 您眼睛看到從影像反射出的色彩。此選項僅適用於選擇的掃描模式為 [ 彩色 ]。
- 色差補正—是色調曲線,也是影像增強的起點。當您增加或減少 [色差補正] 值時,會變更影響影像的飽 和度、色調、亮度與對比值。建議您保留預設的色差補正值,或先調整此設定,再調整其他選項。此選 項適用於 [ 彩色 ] 與 [ 灰階 ] 掃描。

### <span id="page-27-1"></span>編校設定索引標籤

使用 [ 編校設定 ] 索引標籤上的選項可移除掃描影像中指定的區域。

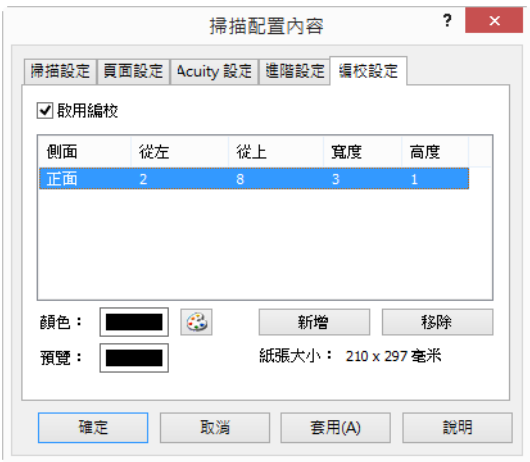

請參閱本節結尾的技術說明,以瞭解此設定如何搭配 [OneTouch 掃描配置 ] 中其他您正在修改的選項。

啟用編校 — 選取此選項可允許在掃描時編校。如果您想要移除每⼀張正在掃描頁面上的標誌或影像,則可 使用此選項。您可以選擇在掃描影像的編校區域中要填滿哪一個色彩,並設定多個區域。如果您使用雙面 模式掃描,則可分開為頁面的正面與背面指定區域。

按⼀下**[**新增 **]**可在此視窗的區域清單中新增線條項目。您可以編校掃描影像中的多個區域,然後再按⼀下 **[** 新 增 **]** 按鈕繼續在清單中新增線條項目。選取清單中的某個項目,然後按⼀下 **[** 移除 **]** 按鈕即可將指定的編校 區域自清單中移除。

面 — 按一下 [ 正面 ] 可顯示 [ 面 ] 選項清單。如果您使用的是單面掃描器,則只有 [ 正面 ] 選項。如果您的掃 描器支援雙面掃描,則清單中會有 **[** 正面 **]**、**[** 背面 **]** 與 **[** 兩面 **]** 選項。

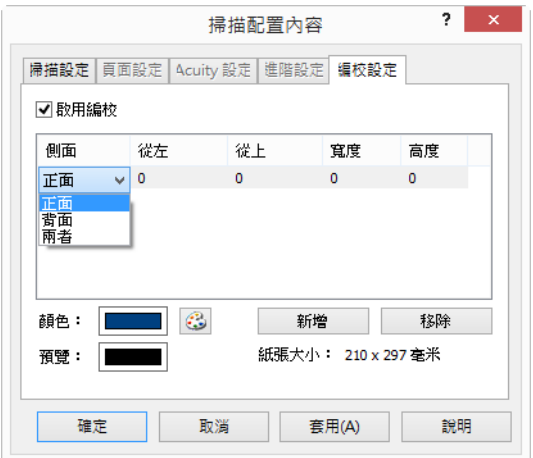

- 正面—這是頁面的第一面。雙面掃描時,只會在頁面的第一面上套用為 [正面] 指定的區域。因此,如果 您掃描4張雙面的頁面,則所產生影像檔的第1、3、5及7張頁面上會有編校區域。
- 背面—這是頁面的第二面。雙面掃描時,只會在頁面的第二面上套用為 [背面] 指定的區域。因此,如果 您掃描4張雙面的頁面‧則所產生影像檔的第2、4、6 及8張頁面上會有編校區域。
- 兩面 如果您想要指定在正反面的同一個位置中顯示的區域,例如公司標誌,請選取此選項,如此便無 須分別為正反面指定相同的區域。

按一下每個欄位中的預設值 0.00 可啟用控制方塊,讓您在方塊中輸入開始位置與編校區域大小。在右下角 的 [ 頁面大小 ] 欄位旁會顯示測量單位。

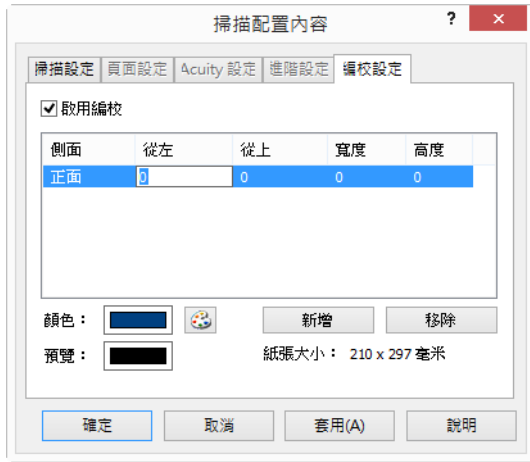

自左起 — 輸入自頁面左側起測量的左上角開始位置。

- 自上起 輸入自頁面頂端起測量的左上角開始位置。
- 寬度 輸入要移除的區域寬度。
- 高度 輸入要移除的區域高度。

色彩 — 此色彩欄位會顯示為編校區域選取的填滿色彩。當軟體移除您指定的區域時,會使用您在此選取的 色彩填滿該區域。若要變更色彩,請按一下畫家調色盤按鈕開啟 Windows 調色盤。選取您要的色彩,然後 按⼀下 **[** 確定 **]**。您選取的色彩將立即顯示在 [ 編校設定 ] 索引標籤的 **[** 色彩 **]** 欄位中。

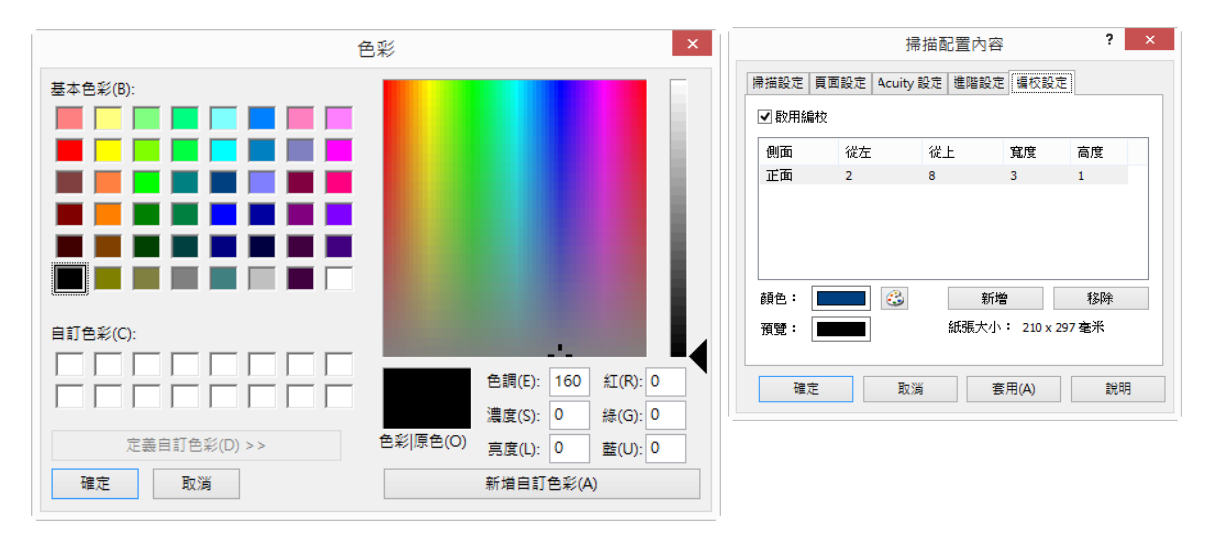

預覽 — 此色彩欄位會顯示將在最終掃描影像的編校區域中填滿的實際色彩。彩色掃描時, [ 預覽 ] 欄位會符 合 [ 彩色 ] 欄位。灰階掃描時, 預覽欄位會以灰色顯示您所選取的色彩, 而這也是最終掃描影像中的色彩。 黑白掃描時,預覽欄位將視您所選色彩的深淺顯示黑或白,最終影像的編校區域將為黑色或白色。

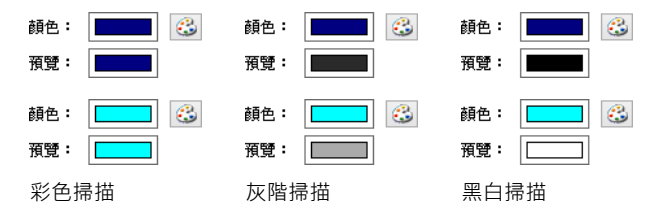

#### 技術說明

[ 頁面設定 ] 索引標籤的選項將影響編校選項 · 如下所述:

- 在 [頁面設定] 索引標籤上,按一下 [英吋] 或 [毫米] 名稱,可切換這兩個測量單位。當您返回 [編校設定] 索引標籤時,右下角會以您所選的測量單位顯示 [ 紙張大小 ] ·
- 確定在 [頁面設定] 索引標籤上選取的頁面大小是您正在掃描文件的正確尺寸,否則可能無法在正確的區 域中進行編校。
- 「色頻濾除1若有選取,則會在將指定的色頻自影像中移除後進行編校。

例如,如果您選取 [紅色] 作為濾除的色頻,然後為編校部位指定紅色,則灰階掃描時會以灰色填滿最終 影像中的編校部位,黑白掃描時則以黑色或白色填滿。

■ 【自動旋轉 90 度 】若有選取 · 則會在旋轉頁面後進行編校 · 當輸入編校的位置與區域時 · 請使用橫向頁 面的測量單位。

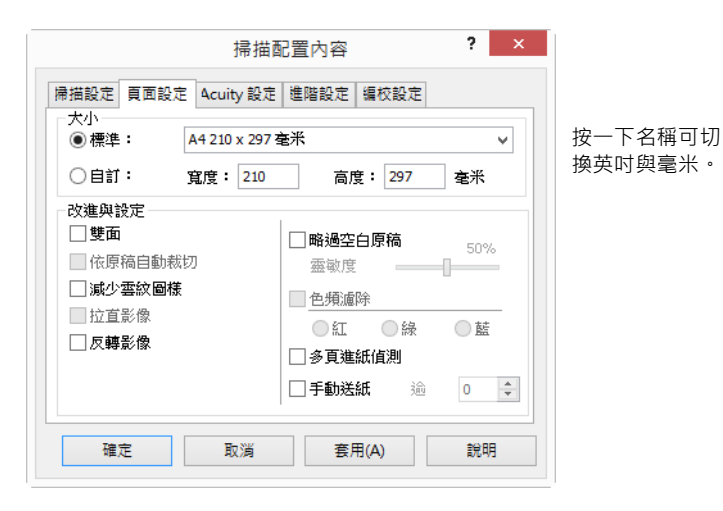

## <span id="page-30-0"></span>檔案格式

**[** 選取格式 **]** 面板中可用的檔案格式視所選的掃描目的地而不同。大多數的格式圖示會有右鍵功能表,可選 取檔案格式特有的選項,或可選擇面板預設未顯示的其他格式。

**[** 選取格式 **]** 面板中的格式名稱會指出掃描檔案的檔案類型副檔名。

sPDF 文字格式是數 顫 × **SEE** 種文字格式中唯一 可用的格式。**BMP** TIFF  $JPG$ PDF  $s$ PDF

影像格式。BMP、JPG 與 PDF 影像格式有右鍵功能表選項。

### <span id="page-30-1"></span>建立單⼀影像檔案

TIFF 與 PDF 格式,以及文字檔案格式,支援單一檔案中有多頁的文件。如果您掃描成 TIFF 或 PDF 格式或是 其中一個文字格式,且想要為每個掃描的影像建立一個檔案,請選取 [ 建立單一影像檔案 ]。請注意,系統 會自動選取此選項,如果您選取的格式只支援單一頁面,例如 BMP、PNG、GIF 或 JPG,則此選項為停用。

選取格式:

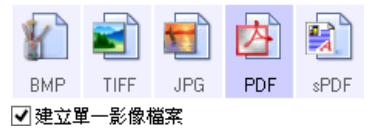

### <span id="page-31-0"></span>影像格式

為相片、圖片或其他要儲存成影像的文件選取影像檔案格式。在 BMP 圖示上按⼀下右鍵可存取 GIF 與 PNG 影像格式。當您選取上述格式之一時,格式面板會將 BMP 圖示變更為所選的影像格式圖示。

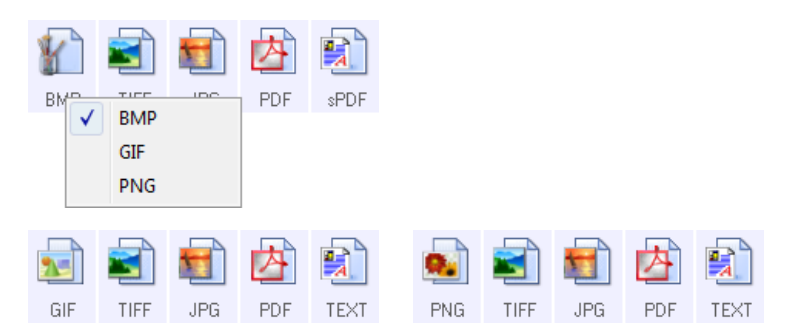

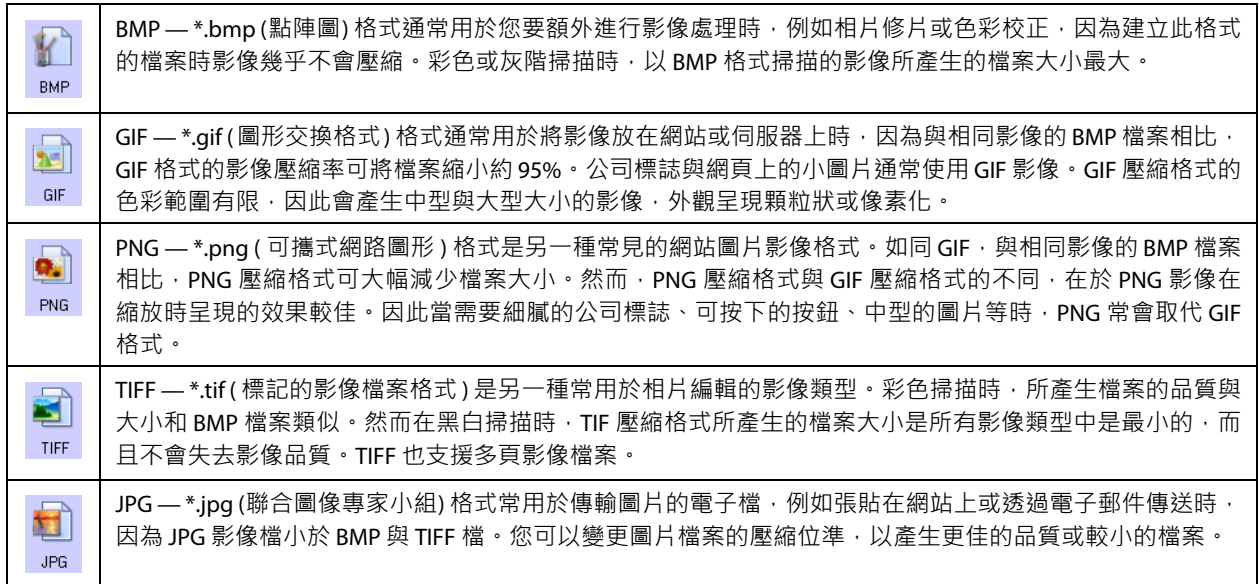

若要選取 JPEG 檔案大小:

- 1. 選取 **[JPG]** 作為頁面格式。
- 2. 在 **[JPG]** 圖示上按⼀下右鍵。

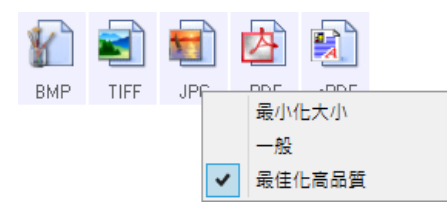

3. 為您的掃描影像選擇檔案大小 / 影像品質。

最小化大小 — 檔案最小,影像品質最差。

一般 — 中等檔案大小,會失去部分影像品質。

最佳化高品質 — 檔案最大,失去的影像品質最小。

您的選擇只會影響到 OneTouch 內容視窗中目前所選的按鈕。其他選取 JPG 作為檔案格式的按鈕不會受

到影響,因此您可以分別為每個按鈕設定 JPG 檔案大小 / 影像品質。

4. 按⼀下 OneTouch 內容視窗上的 **[** 確定 **]** 或 **[** 套用 **]**。

在 PDF 格式圖示上按一下右鍵可變更影像品質,或選取該選項讓掃描的 PDF 檔案符合 PDF-A 規格。

PDF — \*.pdf ( 可攜式文件格式 ) 影像格式通常用於建立文件頁面的影像。彩色掃描多頁檔案時,PDF 檔案的 内 影像壓縮格式可產生相當小的檔案。雖然 TIFF 影像格式也支援多頁檔案,但彩色掃描時,TIFF 往往過大而 PDF 無法以電子形式傳輸。PDF 檔案格式通常用於將多頁檔案張貼到網站、透過電子郵件傳送及永久儲存時。如 同 JPG 檔案格式,您可以變更 PDF 品質以減少檔案大小或改善影像品質。 您的電腦上必須安裝 Adobe® Reader®或其他 PDF 檢視器軟體,才能檢視 PDF 檔案。 掃描成 PDF 檔時若採用 PDF-A, 則表示檔案會符合 ISO-19005-1 的永久封存電子文件標準。有關此標準的詳 細資訊,請參閱 www.pdfa.org。

若要選取 PDF 檔案大小:

- 1. 選取 **[PDF]** 作為頁面格式。
- 2. 在 **[PDF]** 圖示上按⼀下右鍵。

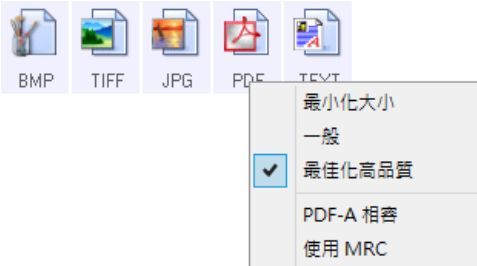

3. 為您的掃描影像選擇檔案大小 / 影像品質。

最小化大小 — 檔案最小,影像品質最差。

⼀般 — 中等檔案大小,會失去部分影像品質。

最佳化高品質 — 檔案最大,失去的影像品質最小。

PDF-A — 掃描成 PDF 檔時若採用 PDF-A , 則表示檔案會符合 ISO-19005-1 的永久封存電子文件標 準。

您的選擇只會影響到 OneTouch 內容視窗中目前所選的按鈕。其他選取 PDF 作為檔案格式的按鈕不會受 到影響,因此您可以分別為每個按鈕設定 PDF 檔案大小 / 影像品質。

<span id="page-32-0"></span>4. 按⼀下 OneTouch 內容視窗上的 **[** 確定 **]** 或 **[** 套用 **]**。

### 文字格式

選取文字格式選項時,也會選取 OCR 處理作為自動掃描步驟。因此當您在掃描文件時若文字格式已選取, 則文件的文字部分會自動轉換成可編輯的文字。文字格式圖示會視您選取的目的地應用程式而有數種可用 的檔案格式。

若要讓 OneTouch 中有可用的文字檔案格式,必須安裝 OneTouch OCR 模組。當您使用安裝光碟安裝 OneTouch 時,會自動安裝 OneTouch OCR 模組。

光學字元辨識的頁面長度上限是 32512 行。如果無法轉換影像,則應減少解析度或頁面大小。

#### 若要為檔案格式選取檔案類型:

- 1. 選取目的地應用程式。
- 2. 在文字格式圖示上按⼀下右鍵。

功能表選項取決於您所選的 [ 目的地應用程式 ] 類型。

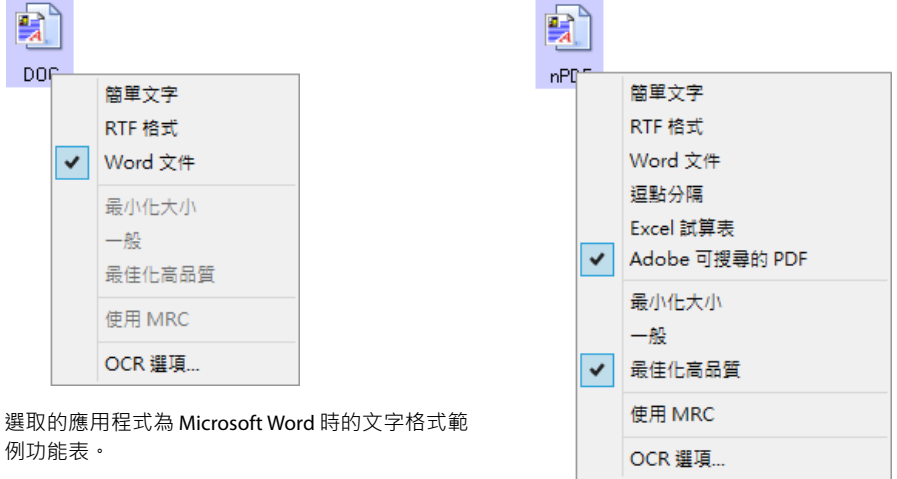

選取的應用程式為 [ 傳輸至儲存空間 ] 時的文字格 式範例功能表。

3. 為檔案格式選擇您要的檔案類型。

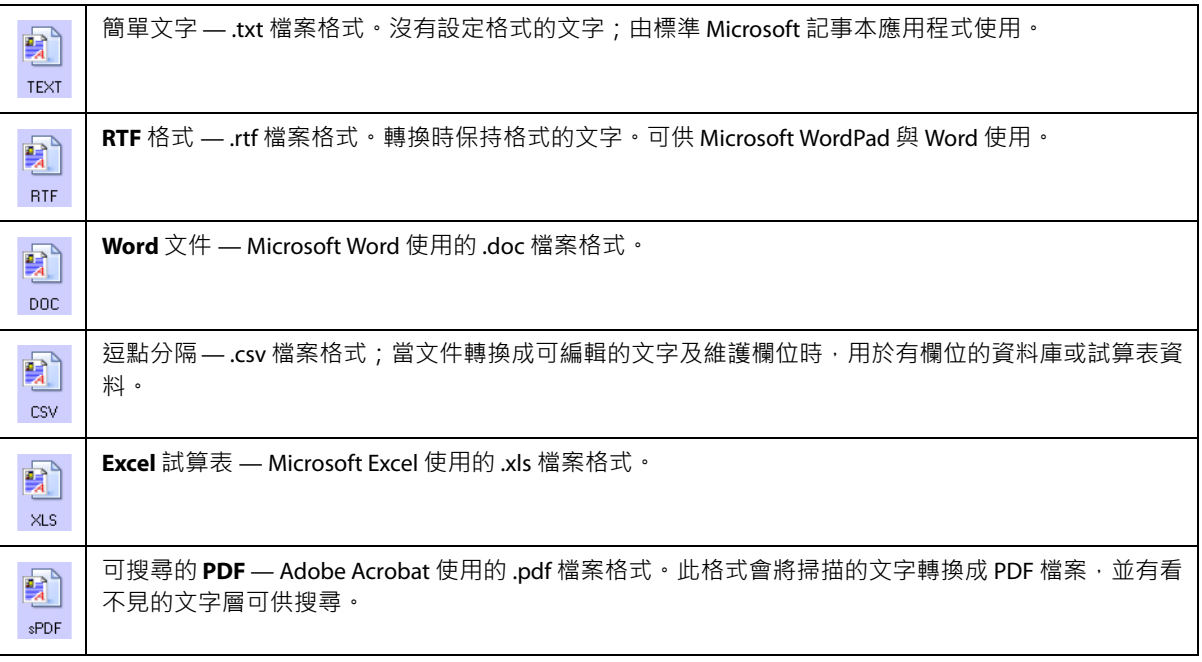

sPDF 與 nPDF 格式

功能表上有其他 sPDF 與 nPDF 文字格式適用的選項。有三種影像品質設定:

- 最小化大小 檔案最小,影像品質最差。
- 一般 中等檔案大小,會失去部分影像品質。

最佳化高品質 — 檔案最大,不會失去影像品質。

注意:以 nPDF 與 sPDF 掃描的文件會自動包含 OCR 處理功能。如果該處理功能無法辨識文件中大量的文字 字元,便會變更影像品質設定,然後重新掃描文件。例如會從 **[** 最小化大小 **]** 變更為 **[** ⼀般 **]**,以檢視文字辨 識度是否改善。

■ 使用 M**RC** — MRC 代表 Mixed Raster Content (混合光柵內容 ) 。MRC 是一種先進的技術,可將掃描文件的 影像品質最佳化。若沒有 MRC, 即使文件同時包含文字與圖形, 仍只使用一個處理程序來產生掃描的 影像,以擷取影像並顯示在電腦螢幕上。若有 MRC,則會為文字、圖形及文件頁面上的其他元素使用 不同的處理程序來產生影像。結果會使圖形更清楚,且文字字元更清晰。若有選取 [ 使用 MRC], 則掃描 完成處理所需的時間略長。對於文字難以辨識或圖形品質低的文件,請選取 [ 使用 MRC], 以取得最佳的 掃描輸出影像。[ 使用 MRC] 選項適用於 sPDF 與 PDF。

注意:使用 PDF 格式的 MRC 所掃描的影像的長度不能超過 8400 像素

## <span id="page-34-0"></span>掃描前設定

您可以設定掃描器,讓您在按下按鈕或 [ 按鈕面板 ] 上的按鈕時,會在掃描開始前開啟 TWAIN 掃描介面。接 著您可以使用該介面變更 [ 解析度 ]、[ 掃描模式 ] 及其他設定。當您掃描時,掃描的影像仍將以檔案類型傳 送 · 並傳送至已在 OneTouch 內容視窗為該按鈕選取的同一個 [ 目的地應用程式 ] ·

技術說明 平台式掃描器及單頁進紙式掃描器可使用 [ 掃描前設定 ] 選項來掃描多頁並顯示在ㄧ個檔案中。

請參閱安裝光碟上 TWAIN 掃描指南中有關使用 TWAIN 介面的指示。按⼀下 TWAIN 介面的 [說明] 按鈕會以網 際網路瀏覽器開啟指示。

- 1. 開啟 OneTouch 內容視窗。
- 2. 選取 **[** 掃描前設定 **]** 掃描配置。

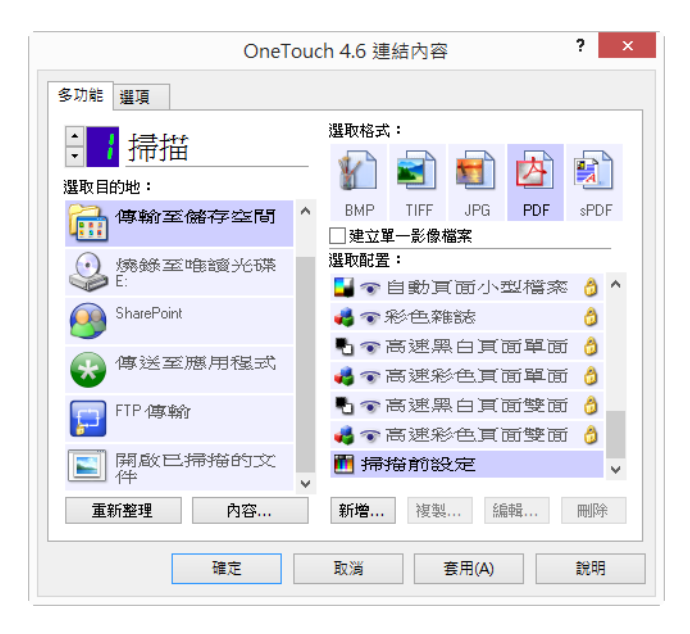

3. 按⼀下 OneTouch 內容視窗上的 **[** 確定 **]** 或 **[** 套用 **]**。

### <span id="page-35-0"></span>使用掃描前設定進行掃描

- 1. 按一下您設定使用 [ 掃描前設定 ] 的按鈕。
- 2. [TWAIN 介面 ] 隨即開啟。
- 3. 選擇您的掃描設定,例如 [ 圖片類型 ] 為 [ 彩色 ]、[ 灰階 ] 或 [ 黑白 ]、[ 解析度 (DPI)],及 [ 頁面大小 ]。
- 4. 按⼀下 TWAIN 介面上的 **[** 掃描 **]** 按鈕。
- 5. 隨即掃描文件。完成時,按一下 [完成 ] 按鈕,系統會將影像傳送到在 OneTouch 内容視窗中指定的 [ 目 的地應用程式 ]。

#### 平台式與單頁式掃描器 **—** 建立多頁檔案

您可以使用 [ 掃描前設定 ] 從個別掃描的頁面建立多頁文件。

注意:使用 [ 掃描前設定 ] 選項掃描多頁的功能並不適用於 BMP 與 JPG 頁面格式。請確定 OneTouch 內容視 窗上的頁面格式設為 TIFF、PDF 或其中一個文字格式。確定未選取 [ 建立單一影像檔案 ] 選項。請參閱第 27 [頁](#page-30-0)中有關變更檔案設定的指示。

- 1. 將文件放入掃描器中。
- 2. [TWAIN 介面] 開啟時,為文件選取適合的掃描設定。
- 3. 按⼀下 TWAIN 介面上的 **[** 掃描 **]** 按鈕。
- 4. [ 掃描進度 ] 列關閉時, 將下一頁放入掃描器中。
- 5. 繼續進行,直到掃描完多頁文件中的所有頁面為止。
- 6. 完成掃描時,按⼀下 [TWAIN 介面 ] 上的 **[** 完成 **]** 按鈕。
- 7. 所有掃描的頁面將傳送到在 OneTouch 內容視窗中設定的 [ 目的地應用程式 ]。

取消掃描前設定

1. 按⼀下掃描進度視窗中的 **[** 取消 **]**。

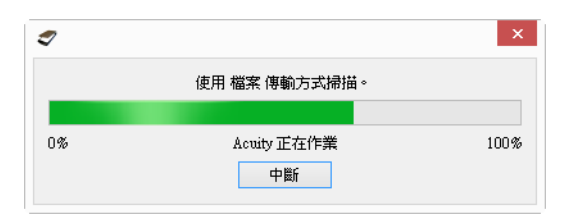

2. 將會開啟下列視窗,詢問您是否要取消整個工作。

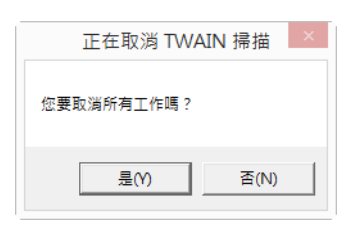
- 是 停止掃描,並刪除截至此時此批次中所有已掃描的頁面。TWAIN 介面將關閉,您可以從頭開始 重新掃描。
- 否—停止掃描 · 但不會刪除截至此時此批次中所有已掃描的頁面 · TWAIN 介面保持開啟 · 您可以將 新頁面放入掃描器中,調整 TWAIN 設定,然後按⼀下 TWAIN 介面的 **[** 掃描 **]** 按鈕繼續掃描。掃描批 次結束時,掃描第一部分與第二部分的所有頁面將傳送到 [ 目的地應用程式 ] ·

# 使用工作分隔功能掃描

使用工作分隔功能讓 OneTouch 在掃描多頁批次時,每一次偵測到分隔字元便建立新的檔案。例如,您想要 掃描數家銀行的對帳單,您可以將一疊對帳單放入掃描器中,OneTouch 就會根據您選取的工作分隔字元將 每個對帳單分成不同的檔案。

- 1. 開啟 OneTouch 內容視窗。
- 2. 選取此掃描批次適用的 [ 目的地應用程式 ]、[ 檔案格式 ] 及 [ 掃描配置 ]。

確定未選取 **[**建立單⼀影像檔案**]** 選項。如果有選取此選項,**[**選項**]** 索引標籤上的工作分隔功能會停用。

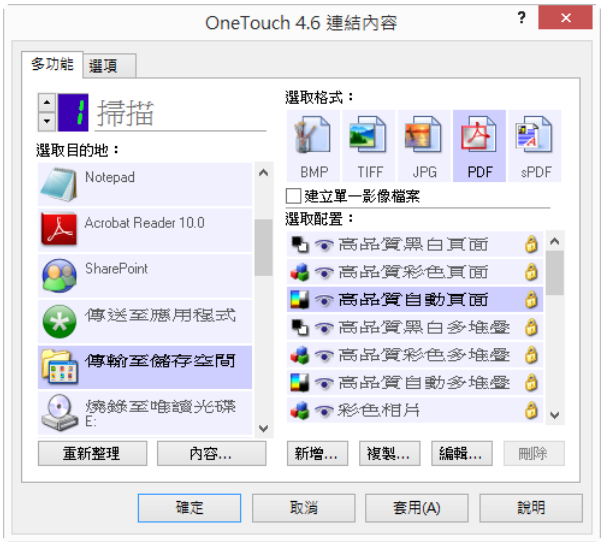

- 3. 按⼀下 OneTouch 內容視窗中的 **[** 選項 **]** 索引標籤。
- 4. 按一下 [ 選取按鈕 ] 清單旁的向下箭頭, 選取您要修改的按鈕。

5. 按⼀下 **[** 掃描多頁時使用工作分隔字元 **]** 選項。

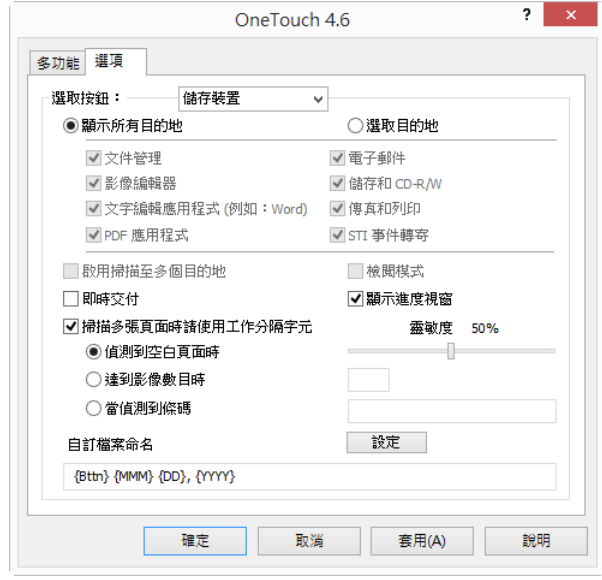

6. 選取兩個工作分隔選項之⼀:

偵測到空白頁面時 — 若選取此選項,則每次於正在掃描的頁面疊中偵測到空白頁面時,便會建立新檔 案。系統會將空白頁面自掃描影像中捨棄,新的檔案會從文件疊中的下一頁開始。在您正在掃描文件 中,將空白頁面放入每個您要在掃描完成時建立新檔案的位置中。

雙面模式掃描時,該頁面的正反面必須皆為空白,此工作分隔選項才會運作。

● 靈敏度 — 您可以調整偵測空白頁面的靈敏度位準。例如‧視所選的頁面重量、色彩模式或影像處 理選項而定﹐會產生不同的結果。變更靈敏度位準可讓您微調偵測空白頁面的準確度。

到達影像數目時—輸入您要掃描檔案中擁有的影像數目上限。每次到達此數目時,掃描器就會建立新的 檔案。

請注意雙面掃描時,偵測的影像數目會是掃描頁數的兩倍。例如,如果您在欄位中輸入 [5],然後掃描 10 頁, 因此您會得到 20 個影像, 分成 4 個不同的檔案, 每個檔案中有 5 個影像。

當偵測到條碼—選取此選項以在每次偵測到有特定條碼時建立新檔案。在欄位中輸入條碼中繼資料後, 只要偵測到有中繼資料的條碼就會建立新檔案。

如果留空該欄位,則任何偵測到的條碼皆會在偵測時建立新檔案。

若要使用此選項,必須啟用 TWAIN 介面的 [ 條碼偵測 ] 。 若要啟用條碼偵測,第 15 [頁的使用](#page-18-0) TWAIN [DriverPLUS](#page-18-0) 設定 或第 31 [頁的掃描前設定](#page-34-0)

- 7. 完成變更時,請按⼀下 **[** 確定 **]** 儲存變更並關閉視窗。
- 8. 將文件放入掃描器中,然後開始掃描。

掃描完成時,每個檔案將會傳送到您在按鈕索引標籤上選取的目的地位置或應用程式。

技術說明

- – 單頁掃描器 如果您使用的是單頁進紙可攜式掃描器 (Mobile Scanner),也就是平台式掃描器,您可以 使用 [ 掃描前設定 ] 建立多頁的檔案。
- 即時交付 若在 [ 選項 ] 索引標籤上也選取了 [ 即時交付 ] · 則會在每個檔案建立時傳送檔案。

 頁面設定索引標籤— [掃描配置內容] 視窗中 [頁面設定] 索引標籤上的選項將會影響工作分隔選項,如下 所述:

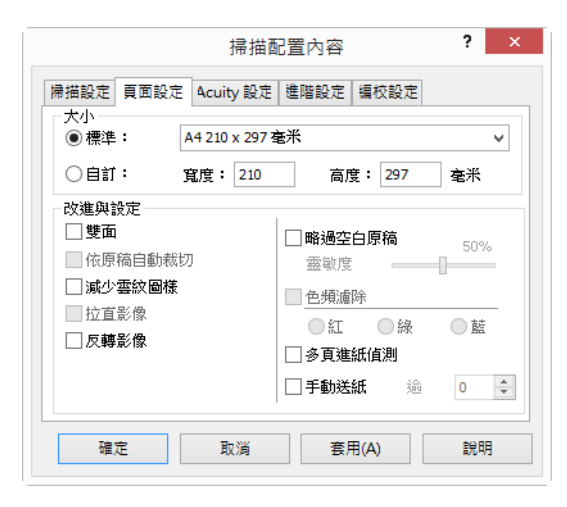

- 略過空白原稿 您為此功能設定的「靈敏度1是掃描時使用的靈敏度。[ 選項 ] 索引標籤中設定的靈敏 度位準將會忽略。
- 略過空白原稿 單面模式掃描時 · 且選取的工作分隔字元為 [ 偵測到空白頁面時 ] · 會先進行工作分 隔,然後每次偵測到空白頁面時會建立新的檔案。如果您要建立一個捨棄空白頁面的檔案,請取消 選取 [ 選項 ] 索引標籤上的工作分隔功能。
- 略過空白原稿 如果您選取 [ 到達影像數目時 1·並在控制方塊中輸入數字 ·則會先捨棄任何空白頁 面,再計算已掃描影像數目。例如,如果您掃描 12 頁,其中有 3 頁空白,則工作分隔計算的影像 總數為 9,不是 12。

# 為文字格式選取 OCR 選項

您的電腦上必須安裝 OneTouch OCR 模組, OCR 選項才能搭配 OneTouch 軟體與您的掃描器使用。當您使用 安裝光碟安裝驅動程式時,會自動安裝 OneTouch OCR 模組。

注意: OCR 選項會整體套用到所有執行 OCR 的 OneTouch 目的地應用程式。例如,如果您為 Adobe Acrobat 選取 OCR 選項,這些選項也會套用到 WordPad。

- 1. 選取其頁面格式為其中一個文字格式檔案類型的目的地應用程式,例如 Microsoft Word 或 WordPad。
- 2. 在頁面格式圖示上按⼀下右鍵以顯示功能表。

3. 選擇功能表中的 **[OCR** 選項 **]**。

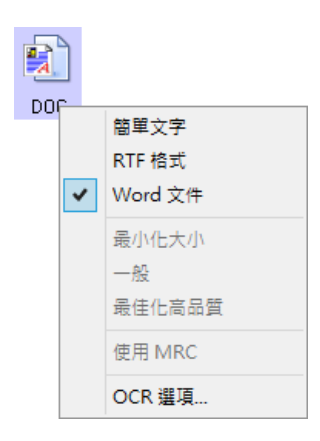

OCR 內容視窗隨即開啟,並已選取 OCR 索引標籤。

#### OCR 索引標籤

OCR 視窗中顯示的選項可用於設定 OCR 處理的速度和品質位準。

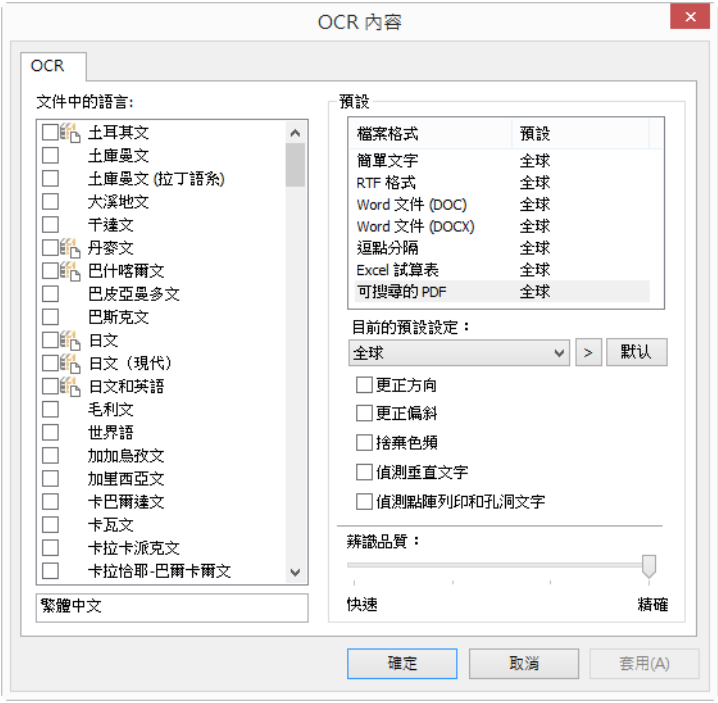

從 OCR 視窗中選擇您要的選項。按⼀下 **[** 確定 **]** 或 **[** 套用 **]**。當您選取任何文字格式作為檔案格式時,這些選 項會套用到 OCR 處理功能上。

■ 文件中的語言—按一下清單中與待掃描文件中的語言對應的語言。您可以點擊多個語言。這些是在 OCR 程序期間辨識的語言。若要更快速、可靠地辨識語言,請僅選取文件中的語言。

清單底端會顯示所有目前所選語言。

■ 使用語言和字典以改進精確度—選取此選項可自動檢查辨識文字的正確性。OCR 引擎會一一查尋頁面上 的每個字母或符號,然後根據形狀「猜測」字母或符號為何。因此,OCR 引擎針對某個字母或符號可能 會有多種猜測,像是「最佳猜測」、「次佳猜測」等等。此選項會告知 OCR 引擎查尋整個字典,以證 明其對該文字中字母的最佳猜測;如果字典中沒有最佳猜測,則會檢查次佳猜測,依此類推。

例如,如果原稿文件中出現「house」這個字,但 OCR 引擎 75% 確定「o」實際上是「a」,則完成的文 件中會出現「house」這個字。開啟此選項會使 OCR 引擎查詢該文字中的其他字母,查看該文字的何種 版本出現在字典中,然後在最終文件中輸出正確的文字「house」。

OCR 引擎不會自動更正原稿文件中拼錯的文字。

當選取字典時,系統會使用這些字典中的字詞檢查拼字。如果未選取此選項,則無法選取 [ 使用者字典 ] 和 [ 專業版字典 ]。

#### 預設

您可以將不同的 OCR 選項儲存至預設設定並套用至特定檔案格式。根據預設,系統會將選項儲存至套用至 所有 OCR 格式的「全域」預設設定。套用至個別格式的任何其他預設設定,都將覆寫此預設設定。

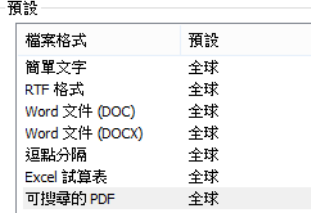

若要將特定預設設定套用至檔案格式,從下拉式功能表中選取預設設定前,請先從清單選取格式。

#### 儲存

按一下向右箭頭,然後選取清單中的 **Ⅰ** 另存新檔 ...1。

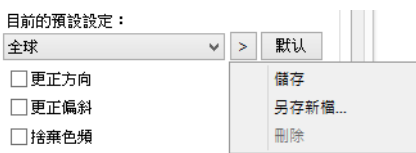

按一下儲存選項後,會開啟一個對話方塊讓您輸入名稱。輸入您要的名稱,然後按一下 [ 確定 ]。

若要更新預設設定,請從下拉式功能表中選取該預設設定,然後調整選項。在您對變更感到滿意時,請按 ⼀下向右箭頭並從清單中選取 **[** 儲存 **]**。

#### 刪除

按一下向右的箭號按鈕,然後選取 [ 刪除 ]。

當提示您確認要刪除目前所選的預設設定時,按一下 [是 ]。

#### **OCR** 選項

- 更正方向 選取此選項可讓掃描器根據文字方向自動旋轉頁面。
- 更正偏斜 選取此選項可讓掃描器自動判定頁面是否偏斜, 然後拉直此影像。
- 捨棄色頻—選取此選項可讓掃描器以黑白影像的方式處理影像。對列印在彩色背景上的文字,這可能會 導致字元辨識品質不佳。
- 偵測點陣列印和孔洞文字—如果掃描的頁面具有透過點陣印表機列印的文字或空心列印的字元,請選取 此選項。
- 偵測垂直文字 如果掃描的頁面具有應包括於 OCR 的垂直列印文字,請選取此選項。
- 辨識品質 將滑桿向左或向右拖曳拖曳即可設定 OCR 程序的準確度。準確度愈高, OCR 程序完成所需的 時間愈長。對於清晰、辨識度高的文件,您可以將辨識品質設定較低位準,以更快速地產生結果。

# 掃描目的地

# 開啟掃描文件

選取 **[** 開啟掃描文件 ] 目的地,讓掃描完成時自動開啟掃描的文件。

支援的檔案類型 — 當掃描的目的地是 [開啟掃描文件 ]時,所有的檔案格式皆可使用。請注意, 文字檔案格 式僅適用於有安裝 OCR 模組或應用程式時。請參閱第 29 [頁的文字格式](#page-32-0)以瞭解有安裝 OCR 時可用的文字檔案 格式清單。

目的地類型 — [ 開啟掃描文件 ] 目的地歸類為 [ 文件管理連結 ] · 若要讓目的地清單中有此目的地, 您必須在 OneTouch 內容視窗的 [ 選項 ] 索引標籤中選取 **[** 文件管理 **]**。

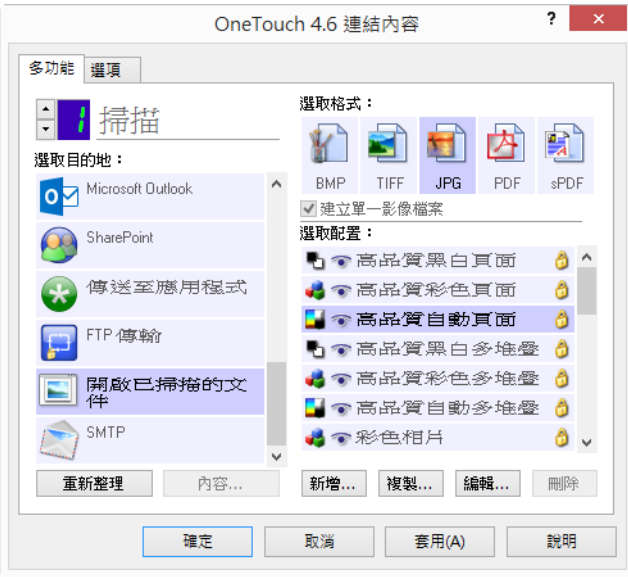

技術說明

■ 如果未安裝您所選檔案格式適用的應用程式,則當掃描完成時 [OneTouch 連結記錄檢視器] 將會開啟並顯 示失敗。您可以按兩下失敗的記錄,開啟傳輸失敗的詳細檢視。

例如,如果您選取的檔案類型是 **[PDF]**,則必須安裝 PDF 檢視器應用程式,才能開啟該檔案。

若要安裝該檔案類型適用的應用程式,或是在 Windows 檔案總管的資料夾選項中建立關聯,請參閱 Windows 文件中有關建立檔案類型關聯的指示。

■ 掃描至多個目的地時,掃描的檔案仍會傳送到 OneTouch 中所選的其他目的地應用程式。

# 傳輸至儲存空間

使用 **[** 傳輸至儲存空間 **]** 時,只要⼀個步驟就能掃描並儲存文件。

支援的檔案類型—由於檔案直接儲存在電腦或伺服器上的資料夾,因此 OneTouch 中的所有檔案格式皆可使 用。請注意,文字檔案格式僅適用於有安裝 OCR 模組或應用程式時。請參閱第 29 [頁的文字格式以](#page-32-0)瞭解有安 裝 OCR 時可用的文字檔案格式清單。

目的地類型 — [ 傳輸至儲存空間 ] 目的地歸類為 [ 儲存裝置連結 ] · 若要讓目的地清單中有此目的地, 您必須 在 OneTouch 內容視窗的 **[** 選項 **]** 索引標籤中選取 **[** 儲存空間和 **CD-R/W]**。

#### 從 OneTouch 設定資料夾與選項

在 OneTouch 內容視窗中, 選取 [ 傳輸至儲存空間 ] 作為掃描的 [ 目的地應用程式 ]。

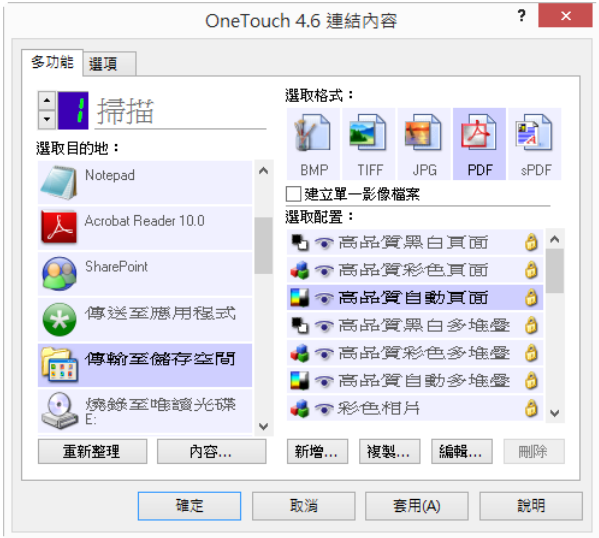

■ 按一下 [內容 ] 按鈕可為 [ 傳輸至儲存空間 ] 開啟 [OneTouch 連結內容 ] 。您可以在此視窗中變更全域預設 儲存位置與選項。

最初安裝 OneTouch 時, 所有的掃描配置會使用這些設定。當您建立新配置時, 預設設定也將符合您在 此選取的設定。如果您修改個別配置中的儲存選項,則變更此 [連結內容] 視窗中的選項將不再更新您修 改的配置。

■ 按一下 [新建]、[複製] 或 [編輯] 按鈕可開啟 [掃描配置內容] 視窗。按一下 [儲存選項] 索引標籤,然後使 用此視窗將配置設定為掃描至非在 [ 連結內容 ] 視窗中所選的資料夾。

對此視窗中選項的變更只會影響您正在建立或修改的配置。所有其他的配置將保留其對此目的地的設 定。

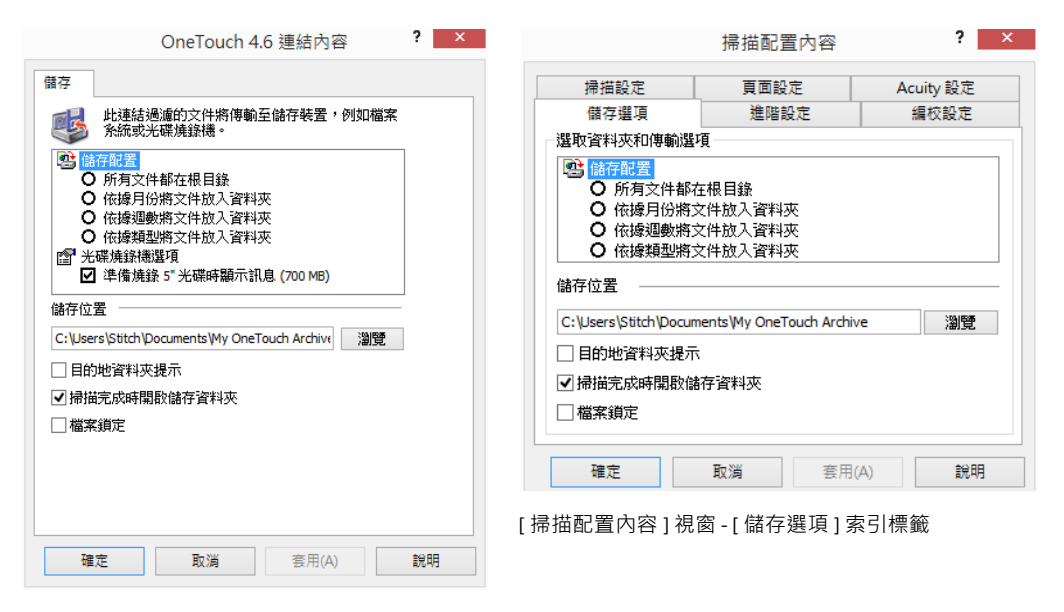

[ 傳輸至儲存空間 OneTouch 連結內容 ] 視窗

儲存配置

- 所有文件儲存在根目錄 掃描的文件儲存在 [ 儲存位置 ] 中所指定資料夾的根目錄。
- 文件按月、週或類型放入資料夾—系統會根據您的選擇(月、週或檔案類型)建立資料夾,掃描的文件會 儲存在這些資料夾中。系統會為每個月與週建立新的資料夾,讓您可以追蹤您在何時掃描文件。

儲存位置

- 這是在電腦或網路上儲存檔案的位置。按一下 [ 瀏覽 ] 按鈕可瀏覽整個 Windows 資料夾清單, 或在輸入 欄位中直接輸入位置,藉助變更位置,您可以選取本機資料夾,或伺服器或對應磁碟機上的資料夾。
- 目的地資料夾提示—當選取此選項之後,將會在掃描每個批次後出現視窗,提示使用者選取資料夾以儲 存檔案。

掃描完成時開啟儲存資料夾

 選取此選項可讓在 **[** 儲存位置 **]** 中指定的資料夾在掃描完成且影像已傳輸至該位置時開啟。如果您選取 了 **[** 月 **]**、**[** 週 **]** 或 **[** 類型 **]** 分組選項,則開啟的資料夾將會是您所選的分組選項。

檔案鎖定

當檔案傳輸至儲存空間時,為副檔名為.tmp 的檔案選取此選項。檔案傳輸完成後,將會重新命名為適當的 副檔名。

### 從 Windows 設定資料夾

OneTouch 已安裝時, Windows 資料夾的右鍵功能表中會新增該儲存選項。此功能表選項讓您無須先開啟 OneTouch, 就能設定 [ 傳輸至儲存空間 ] 資料夾。

- 1. 將您要設為掃描目的地的資料夾上按一下右鍵。
- 2. 將滑鼠游標停留在 **[** 設為掃描目的地 **]** 選項,會向右開啟子功能表。按⼀下您要更新 [ 儲存位置 ] 的設 定。

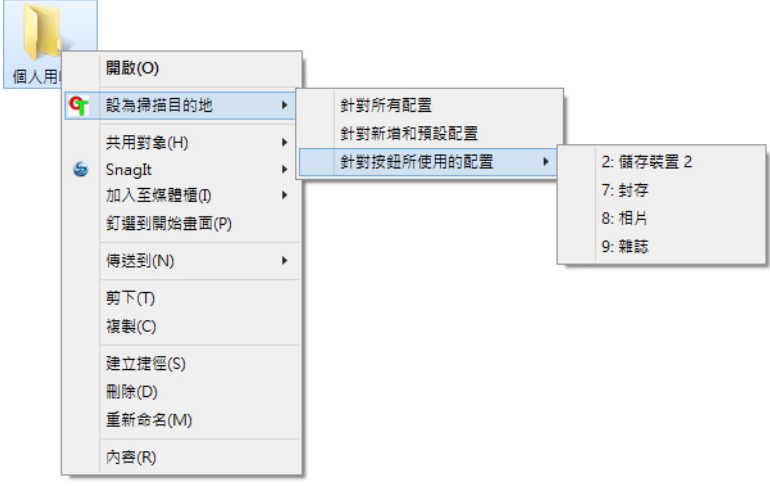

- 所有配置 選取此選項可讓所掃描配置的 [ 儲存選項 ] 索引標籤中的儲存位置更新為使用此位置。請 注意,該儲存裝置的 [ 連結內容 ] 位置也將更新, 以使用此位置。
- 新配置與預設配置 選取此選項可讓 [OneTouch 連結內容 ] 的儲存位置更新。任何您先前*未*更新的 掃描配置,連同自訂的儲存位置,也將使用此位置。
- 按鈕使用的配置 當您選取此選項時 · 會向右開啟另一個子功能表 · 子功能表將包含清單掃描器按 鈕,這些按鈕目前所設定的掃描目的地為 [ 傳輸至儲存位置 ]。選取您想要更新為使用此位置的按 鈕。此選項*只*會修改指派給您所選按鈕的配置。如果您安裝了多個 OneTouch 4.6 掃描器,則第一個 子功能表將顯示目前連接的掃描器清單,讓您選取要更新哪一個掃描器。

請注意,如果沒有掃描器已插電並開啟,則此選項為停用。

#### <span id="page-45-0"></span>掃描至多個資料夾

使用 [ 傳輸至儲存空間 ] 選項封存文件時, 您可以將文件掃描至不同的資料夾。例如, 有三個資料夾,分別 為「公司收據」、「個人收據」與「年度收據」。

若要掃描至多個資料夾,您可以建立多個配置,每個配置有不同的掃描文件儲存位置。使用儲存位置適合 某一組文件的掃描配置掃描該組文件。然後切換至另一個掃描配置,掃描下一組文件,並將文件儲存到其 資料夾中。

設定多個傳輸至儲存空間的資料夾

- 1. 使用 Microsoft Windows 建立您要用於儲存掃描文件的資料夾。
- 2. 開啟 OneTouch 內容視窗。
- 3. 選取 **[** 傳輸至儲存空間 **]** 作為 [ 目的地應用程式 ]。
- 4. 按⼀下 **[** 新建 **]** 按鈕。

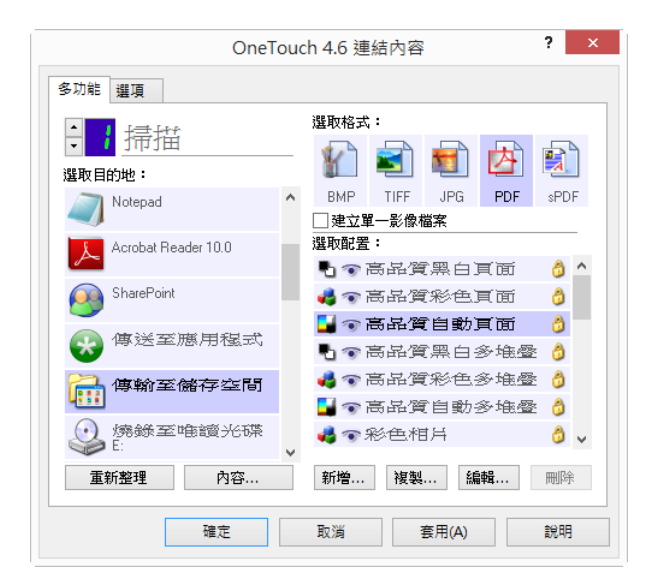

[ 掃描配置內容 ] 對話方塊隨即開啟。

- 5. 為幫助您記住是哪一個資料夾,請為新配置設定一個能指出資料夾名稱的名稱,例如「公司收據」。
- 6. 按⼀下 **[** 掃描設定 **]**、**[** 頁面設定 **]** 及 **[** 進階設定 **]** 索引標籤,然後選取您要的設定。
- 7. 按⼀下 **[** 儲存選項 **]** 索引標籤。

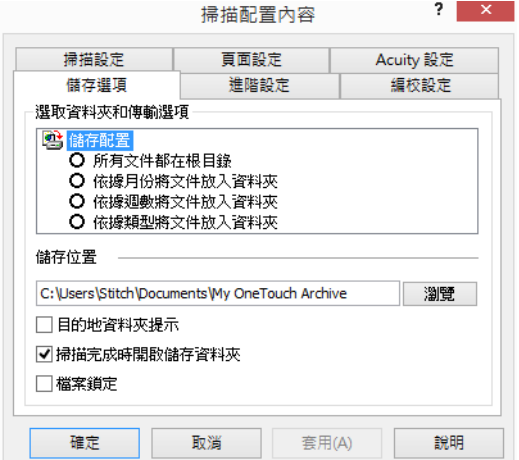

8. 按⼀下 **[** 瀏覽 **]** 按鈕。

9. 選取您為了儲存掃描文件而建立的資料夾。

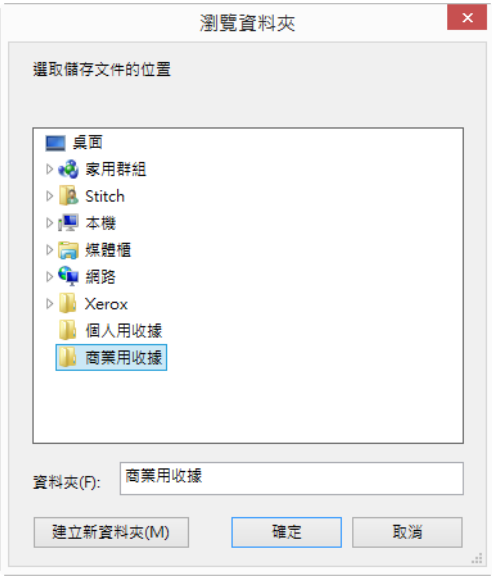

10. 按一下 [ 確定 ] · 所選的資料夾現在將設為 [ 儲存位置 ] · 例如「公司收據」 ·

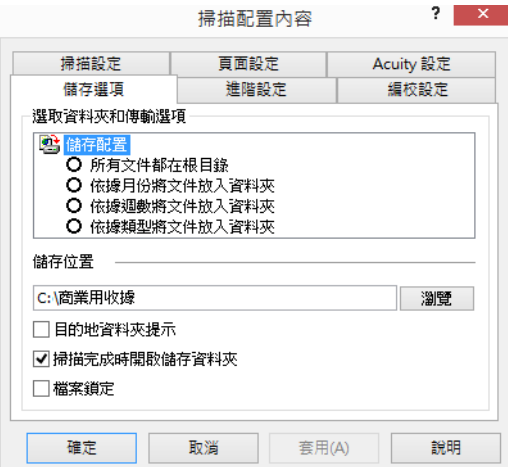

- 11. 按⼀下 **[** 確定 **]**。新配置現在列為 [ 傳輸至儲存空間 ] 配置。
- 12. 重複此程序建立其他的新配置, 例如「個人收據」。
- 注意:確定為每個新配置指派*不同*的資料夾作為 [ 儲存位置 ]。

13. 現在您有多個為 **[** 傳輸至儲存空間 **]** 目的地設定的配置,每個配置都會將文件掃描到不同的資料夾。

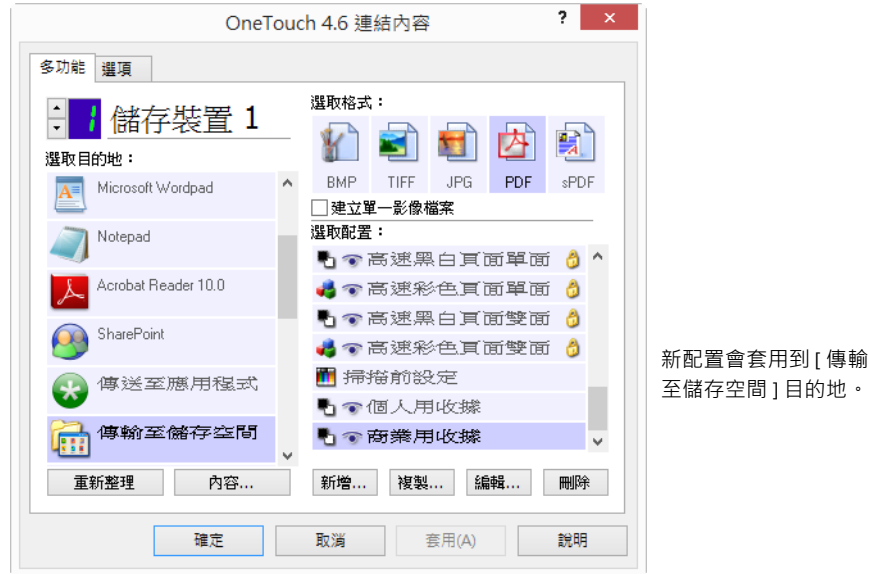

14. 現在為每個新配置選取掃描器按鈕。按⼀下 **[** 套用 **]** 為該配置設定此按鈕。

多功能掃描器 — 掃描至多個儲存資料夾:

- 1. 插入您要掃描至儲存裝置的文件。
- 2. 使用您設定的第一個按鈕開始掃描,以掃描文件並傳輸至儲存空間。
- 3. 掃描完成時,將下一組文件插入掃描器中,按下您設定的第二個按鈕以掃描文件並傳輸至儲存空間。
- 4. 掃描完成時,文件會儲存在兩個不同的資料夾中。

單功能掃描器 **—** 掃描至多個儲存資料夾:

- 1. 開啟 OneTouch 內容視窗。
- 2. 選取其中一個您為儲存裝置建立的配置。
- 3. 按⼀下 **[** 確定 **]**。OneTouch 內容視窗隨即關閉。
- 4. OneTouch 面板將顯示配置的名稱。

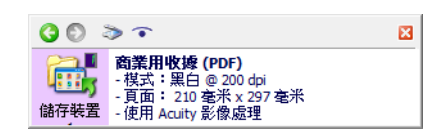

5. 掃描您要儲存的文件。

文件會掃描到您為配置指定的資料夾。

6. 掃描完成時,再次開啟 OneTouch 內容視窗,然後選取另一個您為儲存裝置建立的配置。

7. 按⼀下 **[** 確定 **]**。

OneTouch 面板將顯示另⼀個配置的名稱。

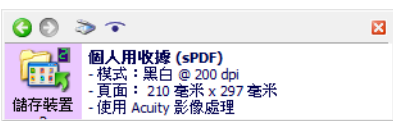

8. 現在掃描下一組文件。

掃描完成時,兩組文件會儲存在兩個不同的資料夾中。

# 燒錄至唯讀光碟

如果電腦上連接了光碟燒錄機,您可以直接從掃描器掃描到光碟上。

支援的檔案類型 — 由於檔案即將燒錄成光碟,因此 OneTouch 中的所有格式皆可供使用。請注意,文字檔 案格式僅適用於有安裝 OCR 模組或應用程式時。請參閱第 29 [頁的文字格式](#page-32-0)以瞭解有安裝 OCR 時可用的文字 檔案格式清單。

目的地類型 — [ 燒錄至唯讀光碟 ] 目的地歸類為 [ 儲存裝置連結 ] · 若要讓目的地清單中有此目的地, 您必須 在 OneTouch 內容視窗的 [ 選項 ] 索引標籤中選取 [ 儲存空間和 CD-R/W]。

- 1. 開啟 OneTouch 內容視窗。
- 2. 選取 **[** 燒錄至光碟 **]** 作為 [ 目的地應用程式 ]。

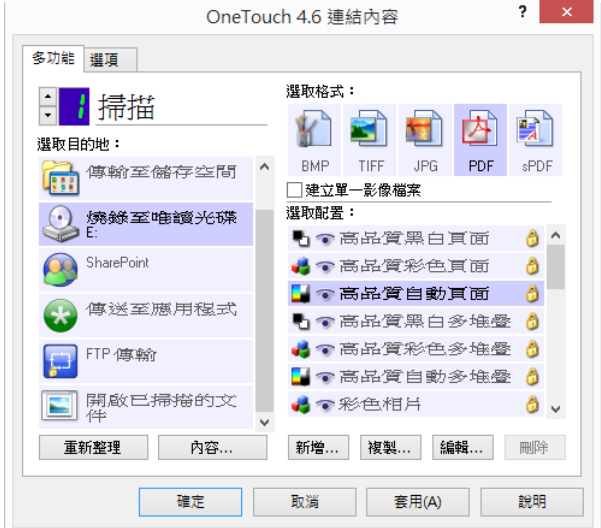

- 3. 選擇 [ 檔案格式 ] 與 [ 掃描配置 ] 。
- 4. 按⼀下 **[** 確定 **]**。
- 5. 現在使用您設定的掃描按鈕開始掃描,以進行掃描並燒錄至光碟。

掃描器將開始掃描。完成時,檔案會儲存至 Windows 中的光碟檔案暫存位置。資訊對話泡泡將出現在 Windows 通知區域中, 告訴您有檔案正等待燒錄至光碟。

6. 準備好將檔案燒錄至光碟時,請開啟 OneTouch 內容視窗,選取 [ 燒錄至光碟 ], 然後按一下 [ 內容 ] 按 鈕。

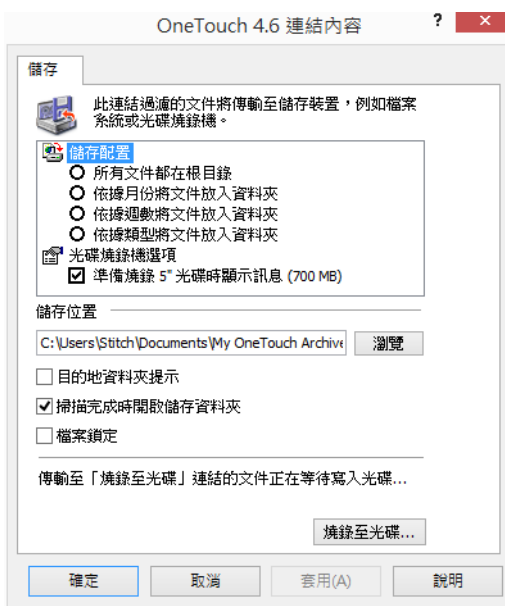

- 7. 確定光碟燒錄機中的光碟是空白的。
- 8. 按⼀下 **[** 燒錄至光碟 **]** 按鈕。光碟燒錄機啟動,並將掃描文件寫入光碟。 如果此位置中有其他的檔案也在等待中,這些檔案會連同光碟上的 OneTouch 檔案一起寫入。

# 印表機或傳真機

OneTouch 目的地清單中印表機和 / 或傳真機的可用性,取決於您是否已在 Windows 中設定印表機或傳真 機。請參閱 Windows 文件, 或印表機或傳真機文件, 以取得設定印表機與傳真機的資訊。

支援的檔案類型 — 掃描至印表機或傳真機時,只有 BMP 檔案格式可供使用,因為只有未壓縮的資料才能傳 送至這些裝置。

目的地類型—印表機與傳真機歸類為 [裝置連結] · 若要讓目的地清單中有這些目的地, 您必須在 OneTouch 內容視窗的 [ 選項 ] 索引標籤中選取 [ 傳真與列印 ]。

OneTouch 中的 [ 内容 ] 按鈕將停用, 因為這一類的目的地沒有全域內容。

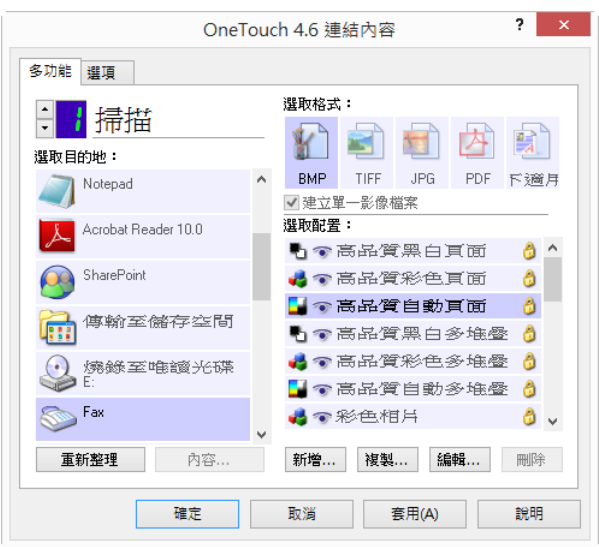

在 [ 選取目的地 ] 清單選取印表機或傳真裝置 · 然後開啟 [ 掃描配置 ] 以修改您所選裝置的設定。

按一下 [ 裝置設定 ] 索引標籤, 然後使用此索引標籤上的選項為裝置選取設定。

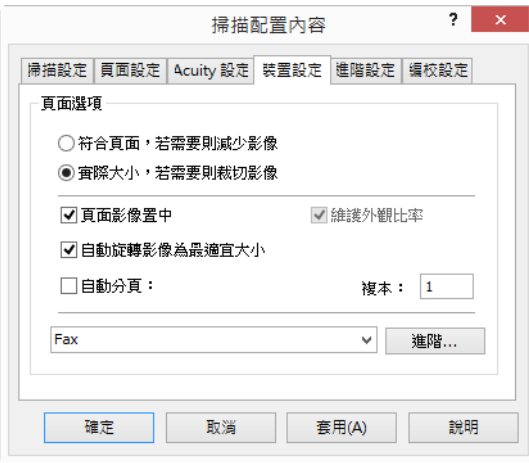

- 符合頁面,若需要則減少影像 如果掃描的影像過大,無法列印或傳真成一頁,影像會自動縮小以調整 成⼀頁。
- 實際大小,若需要則裁切影像 如果掃描的影像過大,無法列印或傳真成一頁,影像會自動裁切掉邊緣 以調整成⼀頁。
- 頁面影像置中 影像將列印在頁面中央, 而非從左上角開始列印。
- 維護外觀比率 長寬比是影像尺寸長度對寬度的關係。選取此選項可讓影像保持固定的相對比例。
- 自動旋轉影像為最適宜大小—如果影像為橫向‧但裝置以直向模式列印 (或者相反)‧則旋轉影像以配合 頁面。
- 自動分頁 如果您列印多頁,則自動分頁。在 [ 份數 ] 方塊中輸入份數。
- 進階 按一下可檢視裝置的其他設定。開啟的對話方塊是該裝置所特有。例如,如果裝置是印表機,則 對話方塊會提供印表機的設定。

掃描至多個印表機和 / 或傳真機時, 請先從清單中選取您要設定其 [ 進階 ] 功能的特定裝置, 再按一下 [ 進階 **...]** 按鈕。

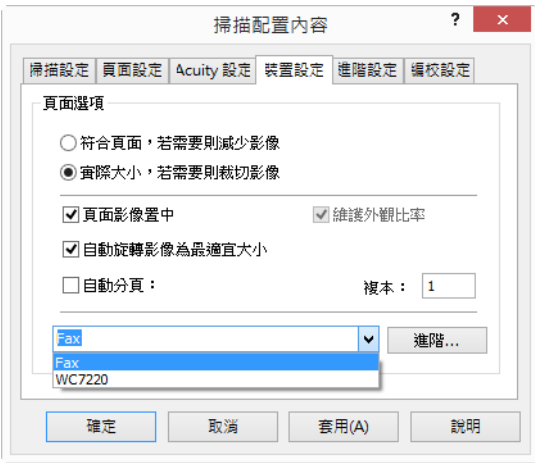

### **SHAREPOINT**

**SharePoint** 目的地連結可讓掃描結果直接從 OneTouch 掃描到 SharePoint 網站。請聯絡您的 SharePoint 網站管理 員,以取得設定此連結所需的伺服器資訊。或者,讓您的網站管理員或 IT 專業人員替您設定此連結。 SharePoint 網站和使用者帳戶的設定與配置不在本文件的範圍內。

支援的檔案類型 — 掃描至 SharePoint 網站時,所有的影像與文字檔案格式皆可供使用。請注意,文字檔案 格式僅適用於有安裝 OCR 模組或應用程式時。請參閱第 29 [頁的文字格式](#page-32-0)以瞭解有安裝 OCR 時可用的文字檔 案格式清單。

目的地類型 — SharePoint 目的地歸類為 [ 儲存裝置連結 ] · 若要讓目的地清單中有此目的地, 您必須在 OneTouch 內容視窗的 [ 選項 ] 索引標籤中選取 [ 儲存空間和 CD-R/W]。

SharePoint 伺服器的所有配置皆可使用 [ 掃描配置內容 ] 視窗中的 [SharePoint 設定 ] 索引標籤完成。

1. 選取 **SharePoint** 作為目的地應用程式。

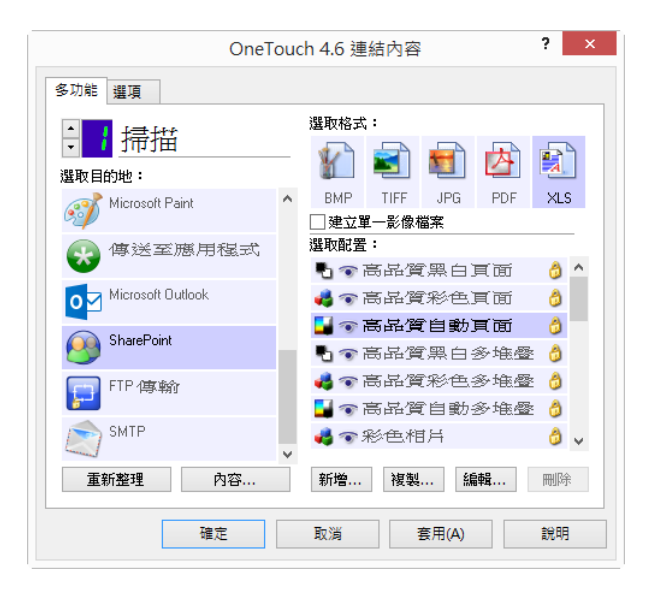

- 2. 開啟您要修改以掃描至 SharePoint 網站的掃描配置, 或建立新的掃描配置。 選取您已指定 SharePoint 網站資訊的現有配置,然後按⼀下 **[**複製**]** 按鈕使用目前配置的設定建立新的配 置。
- 3. 按一下 [SharePoint] 索引標籤,然後在欄位中填入您 SharePoint 網站的資訊。

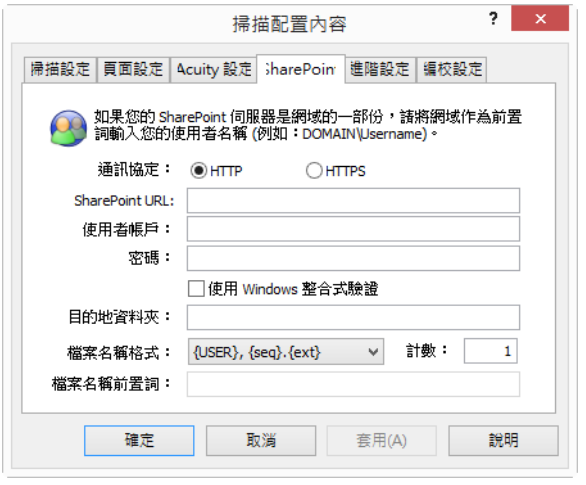

- 通訊協定 選取您想要用來傳輸掃描至伺服器的通訊協定。
- SharePoint URL 輸入 SharePoint 網站的完整 URL, 但不指定 http(s):// 與實際頁面。此路徑應包 含目的地資料夾之外的所有一切。

例如,如果網頁瀏覽器 URL 顯示 **http://sharepoint.site.com/IT/common/shared documents/** default.aspx, 則您可以設定 SharePoint 伺服器路徑, 如下所示:

- 選取 **HTTP** 作為通訊協定
- SharePoint URL 會是 **sharepoint.site.com/IT/common**
- [ 目的地 ] 資料夾會是 **[** 共用的文件 **]**
- 使用者帳戶 輸入有權限可將檔案儲存在指定 SharePoint 網站與目的地資料夾的使用者帳戶名稱。
- 密碼 輸入所指定使用者名稱的密碼。
- 使用 **Windows** 整合式驗證 選取此選項可使用 Windows 目前使用者的登入名稱與密碼存取 SharePoint 網站。
- 目的地資料夾 掃描完成時會將最終掃描文件傳輸至此資夾。
- 檔案名稱格式 從清單中為掃描的文件選取檔案命名格式。選取 [ 使用自訂檔案命名 ] 以使用您在 OneTouch 內容視窗的 [ 選項 ] 索引標籤上設定的檔案。

計數 — 此欄位會在選取的檔案名稱格式包含 {seq} 時啟用。輸入您要連續計數開始的數字。

檔案名稱前置字元 — 當選取的檔案名稱格式包含 {prefix} 時此欄位將啟用。輸入您要在最終檔案名 稱中作為前置字元的名稱或值。

由於目的地配置是經由掃描配置完成的,因此您可以設定每個配置掃描至不同的 SharePoint 網站、資料夾、 檔案名稱格式,以及使用不同的使用者認證等等。這是與使用 [ 傳輸至儲存空間 ] 目的地掃描至不同的資料夾 時所使用的程序相同,第42頁起有詳細的說明。

按一下此配置索引標籤中的 [說明 ] 按鈕 · 以啟動 SharePoint 說明檔案 · 說明檔案包含此視窗設定的詳細資 訊,以及技術實施須知。

#### SharePoint 連結記錄檢視器

OneTouch 連結記錄檢視器會在掃描完成時自動開啟。按一下 [ 檢視 ] 記錄旁的功能表箭頭, 然後選取清單中 的 [SharePoint 連結 ], 可僅顯示 SharePoint 連結的傳輸歷程記錄。

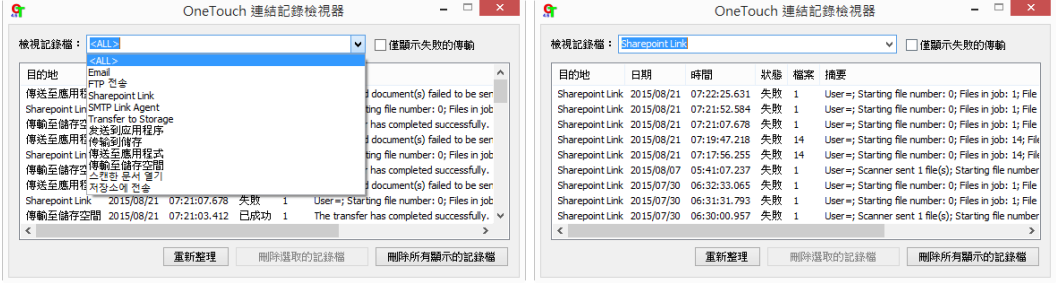

按兩下任一明細項目,會以 [ 記錄檔案詳細資料檢視 ] 開啟所選的記錄檔案。如果您開啟失敗的傳輸,則記 錄檔可能會有判定傳輸為何失敗所需的資訊。在處理此記錄檔中所指的失敗後,您可以按一下 [ 重試 ] 按鈕 將文件重新傳送至伺服器。

按⼀下 **[** 內容 **]** 按鈕從 [SharePoint OneTouch 連結內容 ] 視窗開啟 [ 記錄檢視器 ]。SharePoint 目的地應用程式 沒有全域配置內容,所有的配置都是使用 [ 掃描配置內容 ] 視窗完成的, 如上節所述。

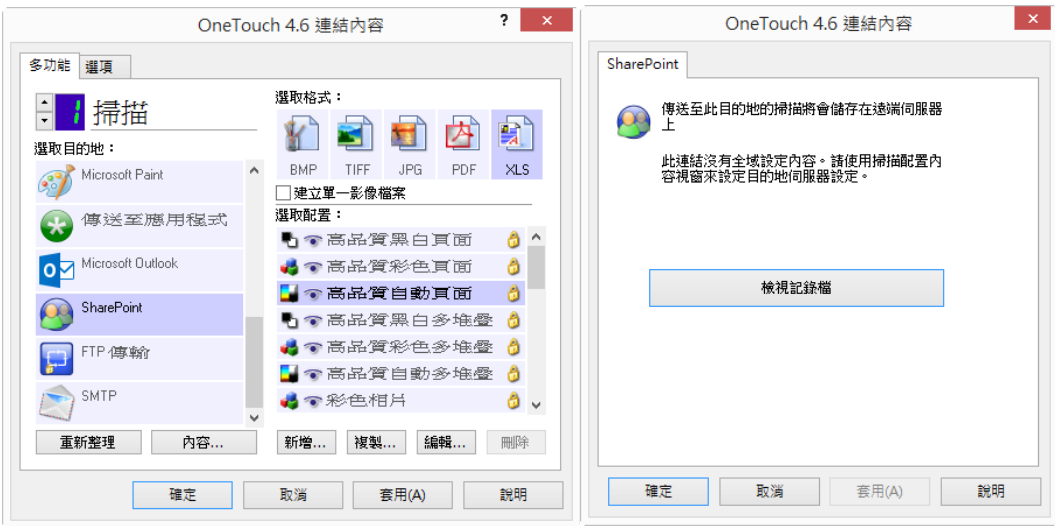

# FTP 傳輸

**FTP** 傳輸目的地連結可讓掃描結果直接從 OneTouch 掃描到 FTP 伺服器。請聯絡您的伺服器管理員,以取得 設定此連結所需的伺服器資訊。或者,讓您的網站管理員或 IT 專業人員替您設定此連結。FTP 伺服器和使 用者帳戶的設定與配置不在本文件的範圍內。

支援的檔案類型 — 掃描至 FTP 伺服器時, 所有的影像與文字檔案格式皆可供使用。請注意, 文字檔案格式僅 適用於有安裝 OCR 模組或應用程式時。請參閱第 29 [頁的文字格式](#page-32-0)以瞭解有安裝 OCR 時可用的文字檔案格式 清單。

目的地類型 — [FTP 傳輸 ] 目的地歸類為 [ 儲存裝置連結 ] 。若要讓目的地清單中有此目的地, 您必須在 OneTouch 內容視窗的 [ 選項 ] 索引標籤中選取 [ 儲存空間和 CD-R/W]。

FTP 伺服器的所有配置皆可使用 [ 掃描配置內容 ] 視窗中的 [FTP 傳輸 ] 索引標籤完成。

1. 選取 **[FTP** 傳輸 **]** 作為目的地應用程式。

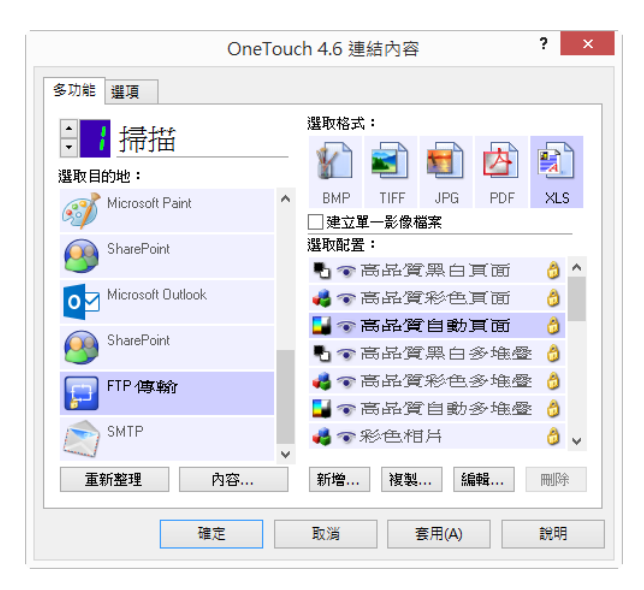

- 2. 開啟您要修改以掃描至 FTP 伺服器的掃描配置, 或建立新的掃描配置。 選取您已指定 FTP 伺服器資訊的現有配置,然後按⼀下 **[**複製**]** 按鈕使用目前配置的設定建立新的配置。
- 3. 按一下 **[FTP** 傳輸 ] 索引標籤,然後在欄位中填入您 FTP 伺服器的資訊。

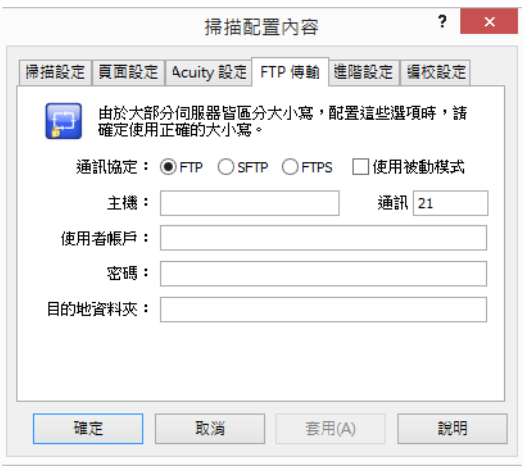

- 通訊協定 選取您想要用來傳輸掃描至伺服器的通訊協定。
- 主機 輸入您要傳送掃描文件的網際網路或內部網路路徑。開頭不需要有 ftp:// · 例如 ftp.company.com
- 連接埠 輸入已選取的通訊協定要使用的連接埠。若變更所選的通訊協定,則會將此值重設為該 通訊協定適合的預設值。
- 使用者帳戶 輸入有權限可將檔案儲存在指定主機目的地資料夾的使用者帳戶名稱。
- 密碼 輸入所指定使用者名稱的密碼。
- 目的地資料夾 輸入遠端 FTP 伺服器上您要傳送掃描文件的資料夾路徑。此路徑在網頁瀏覽器中 可能會出現在主機名稱之後。例如 **marketing/shared documents/data sheets**。

由於目的地配置是經由掃描配置完成的,因此您可以設定每個配置掃描至不同的 FTP 伺服器、目的地資料 夾等等。這是與使用 [ 傳輸至儲存空間 ] 目的地掃描至不同的資料夾時所使用的程序相同, 第 [42](#page-45-0) 頁起有詳細 的說明。

#### FTP 連結記錄檢視器

OneTouch 連結記錄檢視器會在掃描完成時自動開啟。按一下 [ 檢視 ] 記錄旁的功能表箭頭, 然後選取清單中 的 **[FTP** 連結代理程式 **]**,可僅顯示 FTP 連結的傳輸歷程記錄。

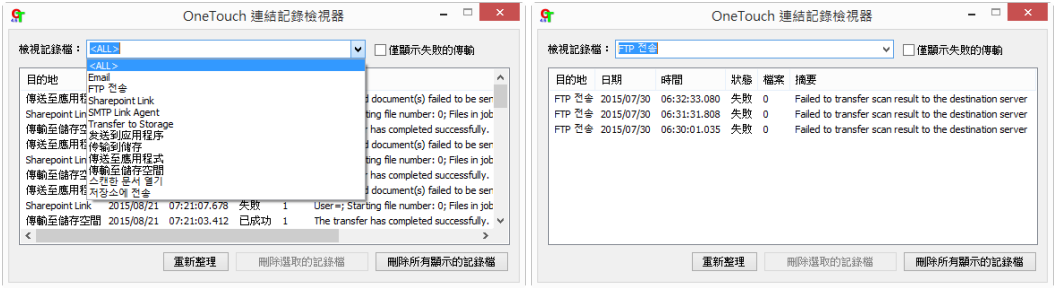

按兩下任一明細項目,會以 [ 記錄檔案詳細資料檢視 ] 開啟所選的記錄檔案。如果您開啟失敗的傳輸, 則記 錄檔可能會有判定傳輸為何失敗所需的資訊。在處理此記錄檔中所指的失敗後,您可以按一下 [ 重試 ] 按鈕 將文件重新傳送至伺服器。

按⼀下 **[** 內容 **]** 按鈕從 [FTP OneTouch 連結內容 ] 視窗開啟 [ 記錄檢視器 ]。FTP 目的地應用程式沒有全域配置 内容,所有的配置都是使用 [ 掃描配置內容 ] 視窗完成的, 如上節所述。

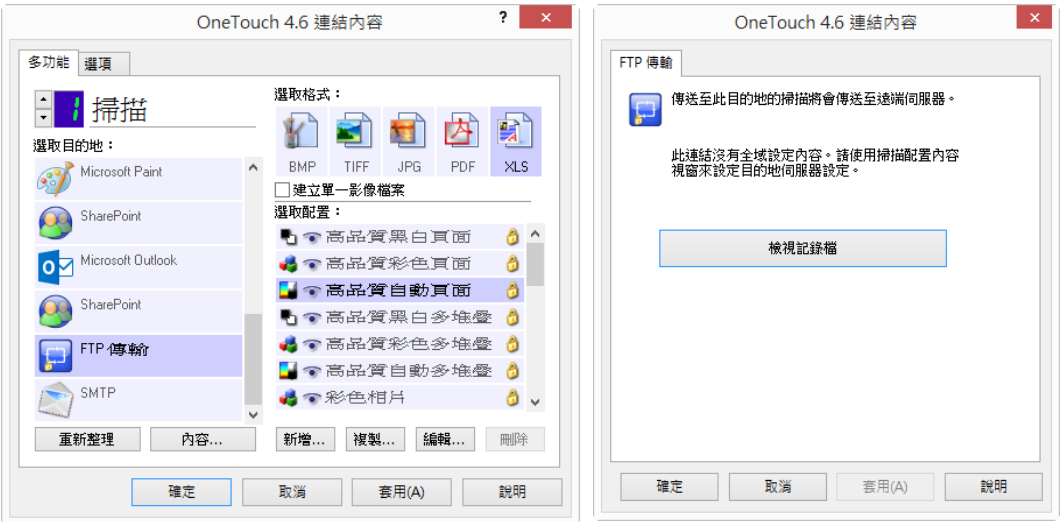

# **SMTP**

**SMTP** 目的地連結可讓掃描結果直接從 OneTouch 透過 SMTP 伺服器掃描至電子郵件地址。請聯絡您的伺服 器管理員,以取得設定此連結所需的伺服器資訊。或者,讓您的網站管理員或 IT 專業人員替您設定此連 結。SMTP 伺服器設定和使用者帳戶的配置不在本文件的範圍內。

支援的檔案類型—掃描至 SMTP 伺服器時, 所有的影像與文字檔案格式皆可供使用。請注意, 文字檔案格式僅 適用於有安裝 OCR 模組或應用程式時。請參閱第 29 [頁的文字格式](#page-32-0)以瞭解有安裝 OCR 時可用的文字檔案格式 清單。

目的地類型 — SMTP 目的地歸類為 [ 電子郵件連結 ] · 若要讓目的地清單中有此目的地, 您必須在 OneTouch 內容視窗的 [ 選項 ] 索引標籤中選取 [ 電子郵件 ]。

SMTP 伺服器的所有配置皆可使用 [ 掃描配置內容 ] 視窗中的 [SMTP 設定 ] 索引標籤完成。

1. 選取 **SMTP** 作為目的地應用程式。

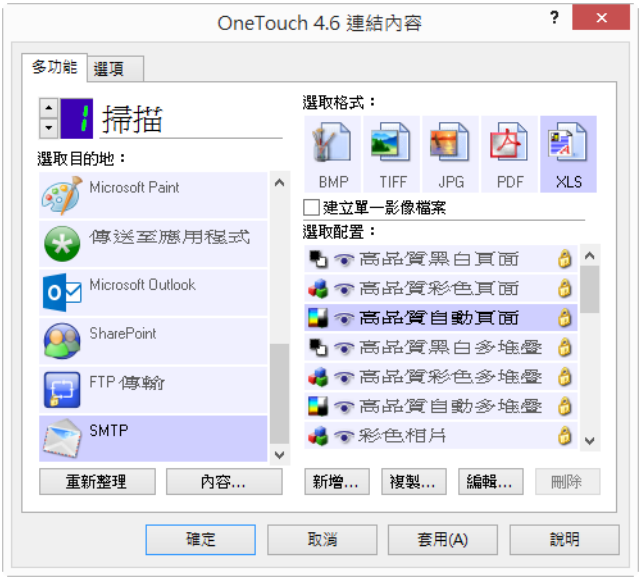

2. 開啟您要修改以掃描至 SMTP 伺服器的掃描配置,或建立新的掃描配置。 選取您已指定 SMTP 伺服器資訊的現有配置,然後按⼀下 **[** 複製 **]** 按鈕使用目前配置的設定建立新的配 置。

3. 按一下 [SMTP 設定 ] 索引標籤,然後在欄位中填入您 SMTP 伺服器的資訊。

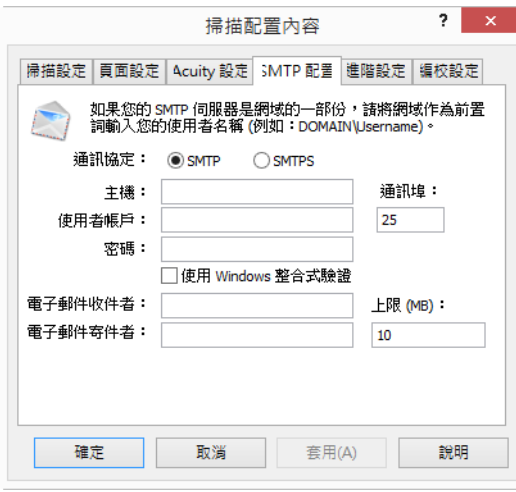

- 通訊協定 選取您想要用來傳輸掃描至伺服器的通訊協定。
- 主機 輸入您要傳送掃描文件的網際網路或內部網路路徑。例如 smtp.company.com
- 連接埠 輸入已選取的通訊協定要使用的連接埠。若變更所選的通訊協定,則會將此值重設為該 通訊協定適合的預設值。
- 使用者帳戶 輸入有權限透過 SMTP 伺服器傳送電子郵件訊息的使用者帳戶名稱。
- 密碼 輸入所指定使用者名稱的密碼。
- 使用 Windows 整合式驗證 選取此選項可使用 Windows 目前使用者的登入名稱與密碼透過 SMTP 伺服器傳送訊息。
- 電子郵件收件者 輸入接收掃描文件的有效收件者電子郵件地址。如果此地址無效,傳輸將會失 敗。
- 電子郵件寄件者 輸入您要在電子郵件訊息 [ 寄件者 ] 欄位中顯示的電子郵件地址。
- 上限 **(MB)**  輸入在 SMTP 伺服器上設定的訊息大小上限。此數字應小於或等於 SMTP 伺服器的上限。 您無法傳送超過 SMTP 伺服器訊息大小上限的訊息。

由於目的地配置是經由掃描配置完成的,因此您可以設定每個配置掃描至不同的 SMTP 伺服器、傳送訊息至 不同的電子郵件地址,以及使用不同的使用者認證等等。這是與使用 [ 傳輸至儲存空間 ] 目的地掃描至不同 的資料夾時所使用的程序相同,第 [42](#page-45-0) 頁起有詳細的說明。

按一下此配置索引標籤中的 [說明] 按鈕, 以啟動 SMTP 說明檔案。說明檔案包含此視窗設定的詳細資訊, 以 及技術實施須知。

#### SMTP 連結記錄檢視器

OneTouch 連結記錄檢視器會在掃描完成時自動開啟。按一下 [ 檢視 ] 記錄旁的功能表箭頭, 然後選取清單中 的 **[SMTP** 連結代理程式 **]**,可僅顯示 SMTP 連結的傳輸歷程記錄。

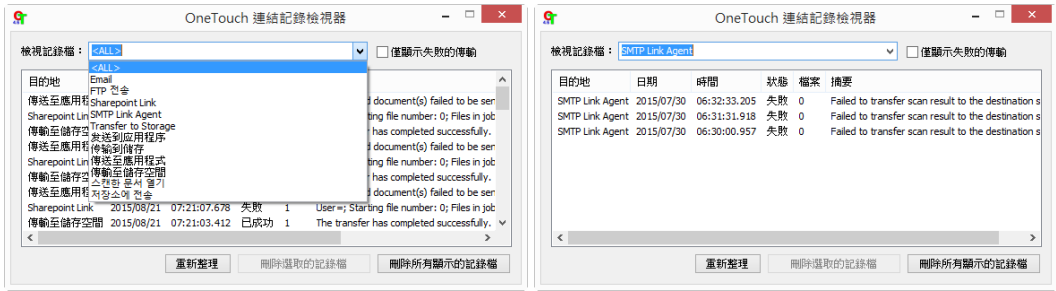

按兩下任一明細項目,會以 [ 記錄檔案詳細資料檢視 ] 開啟所選的記錄檔案。如果您開啟失敗的傳輸,則記 錄檔可能會有判定傳輸為何失敗所需的資訊。在處理此記錄檔中所指的失敗後,您可以按一下 [ 重試 ] 按鈕 將文件重新傳送至伺服器。

按⼀下 **[** 內容 **]** 按鈕從 [SMTP OneTouch 連結內容 ] 視窗開啟 [ 記錄檢視器 ]。SMTP 目的地應用程式沒有全域配 置內容,所有的配置都是使用 [ 掃描配置內容 ] 視窗完成的, 如上節所述。

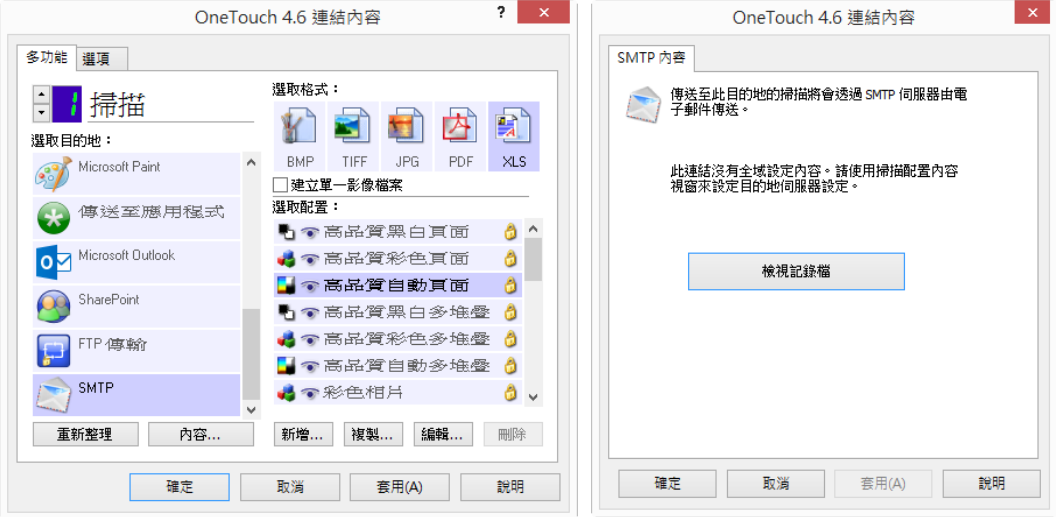

# 電子郵件應用程式

若是掃描至電子郵件應用程式,例如 Outlook 或 Windows Mail,則掃描的影像會附加到空白的電子郵件訊 息。接著填寫收件者電子郵件的後後傳送電子郵件。您必須設定好電子郵件應用程式,才能使用 OneTouch 掃描至該應用程式。如果您在掃描前未設定電子郵件應用程式,則會開啟預設的 Windows 電子郵 件應用程式,並要求您設定您的使用者資訊。請聯絡您的 IT 部門、管理員,或其他曾寄給您含設定指示之 電子郵件的單位。設定電子郵件應用程式與使用者帳戶不在本文件的範圍內。

支援的檔案類型 — 掃描至電子郵件應用程式時,所有的影像與文字檔案格式皆可供使用。請注意,文字檔 案格式僅適用於有安裝 OCR 模組或應用程式時。請參閱第 29 [頁的文字格式](#page-32-0)以瞭解有安裝 OCR 時可用的文字 檔案格式清單。

目的地類型 — 電子郵件目的地歸類為 [ 電子郵件連結 ] · 若要讓目的地清單中有此目的地, 您必須在 OneTouch 內容視窗的 [ 選項 ] 索引標籤中選取 [ 電子郵件 ]。

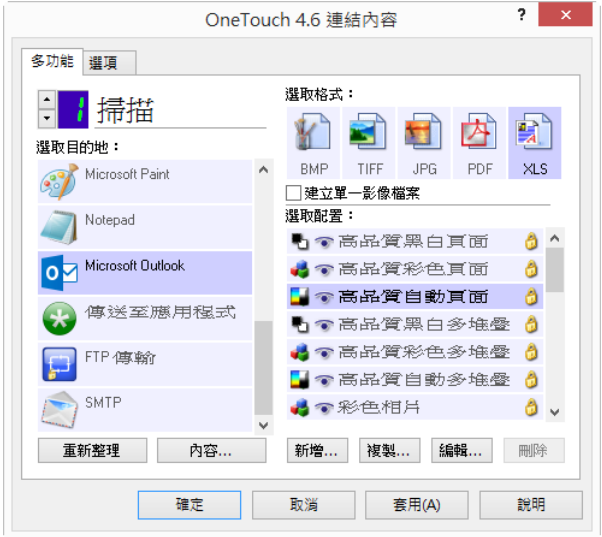

OneTouch 目的地清單中的電子郵件應用程式是 Internet Explorer 其 [ 網際網路選項 ] 中選取的預設電子郵件 程式。按⼀下清單中的電子郵件應用程式,然後按⼀下 **[** 內容 **]** 按鈕啟動 [ 電子郵件 OneTouch 連結內容 ] 視窗,以變更電子郵件應用程式。

#### 電子郵件內容

使用 [ 電子郵件連結內容 ] 視窗可選擇儲存一份永久掃描影像的資料夾、設定彩色文件選項,然後變更 OneTouch 目的地清單中的電子郵件應用程式。

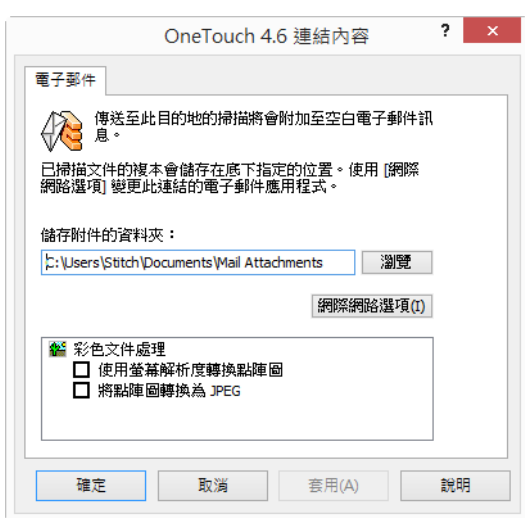

- 儲存附件的資料夾 按一下 [瀏覽 ] 按鈕可使用 Windows 檔案瀏覽器變更位置,或直接在欄位中輸入位 置。
- 網際網路選項 如果您必須變更您的電子郵件用戶端,或任何其他的網際路選項,請按⼀下 **[** 網際網路 選項 **]** 按鈕。

Windows 的 [ 網際網路選項 ] 控制台隨即開啟。按一下 [ 程式 ] 索引標籤, 並從程式清單中選擇新的電子 郵件用戶端。這些是標準的 Windows Internet Explorer 選項。如需 Internet Explorer 選項的詳細資訊,請 參閱 Windows 文件。

彩色文件處理 — 在彩色文件處理設定方塊中按一下可顯示您要的選項。

- 使用螢幕解析度轉換點陣圖 使用此選項可確保影像將調整成電腦螢幕大小。
- 轉換點陣圖為 **JPEG**  JPEG 檔案可壓縮而產生更小的檔案,因此可縮短檔案以電子郵件傳送或上傳到網 際網路時所需的時間。

如果您變更了 Internet Explorer 的電子郵件應用程式,但它未立即顯示在 [ 選取目的地 ] 清單中, 請按一下 [ 重新整理 **]** 按鈕以更新 OneTouch 中的目的地清單。

# 文字編輯器

掃描至如 Microsoft 的記事本或 WordPad 等文字編輯應用程式時,會自動使用光學字元辨識 (OCR) 將掃描影 像中的文字轉換成可編輯的文字。

支援的檔案類型—文字檔案格式與目的地應用程式僅適用於有安裝 OCR 模組或應用程式時。請參閱第 [29](#page-32-0) 頁 [的文字格式以](#page-32-0)瞭解有安裝 OCR 時可用的文字檔案格式清單。此外,可用的檔案格式是應用程式特有的,例 如 Microsoft 的 WordPad 可開啟 \*.txt 與 \*.rtf 檔, 因此掃描至 WordPad 時只能使用這兩種檔案類型。

請注意,若沒有安裝 OCR 模組或應用程式,格式面板不會包含文字圖示,[ 選取目的地 ] 清單中也不會有文 字編輯器應用程式。

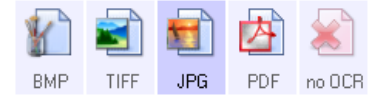

目的地類型 — 此目的地類型歸類為 [ 文字連結 ] · 若要讓目的地清單中有此目的地, 您必須在 OneTouch 內 容視窗的 [ 選項 ] 索引標籤中選取 **[** 文字編輯應用程式 **]**。如果您正在使用的文字編輯應用程式未出現在 [ 選 取目的地] 清單中, 您可以使用 [ 文字文件 OneTouch 連結內容 ] 視窗新增應用程式。

1. 在 OneTouch 内容視窗中選取其中一個預設的文字編輯器, 例如 WordPad。

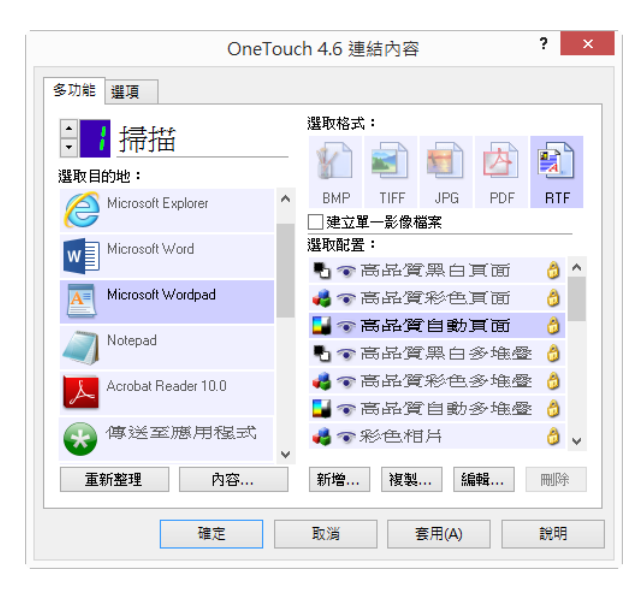

2. 按⼀下 **[** 內容 **]** 按鈕開啟 [ 文字文件 OneTouch 連結內容 ] 視窗。您可以在此視窗中選取 OneTouch 在偵 測不到文字或無法辨識時應採取的動作,並新增其他應用程式至 OneTouch。

請注意,如果您近期有安裝應用程式,請先按⼀下 **[** 重新整理 **]** 按鈕,以檢視 OneTouch 是否自動設定連 結,再嘗試手動新增。

### 文字文件內容

這些內容會套用到 Microsoft Word、Microsoft Excel® ,以及清單中由各自圖示代表的任何文字編輯應用程 式。

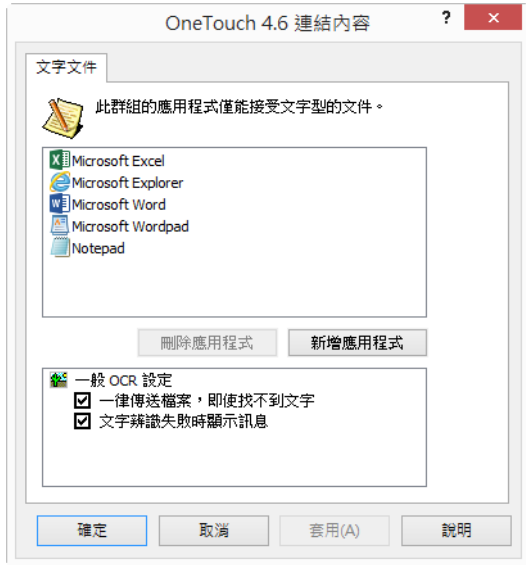

■ 新增應用程式—按一下此按鈕可啟動 [新增文字連結] 對話方塊,讓您可以將其他的文字編輯應用程式新 增至 OneTouch。

删除應用程式 — 選取清單中的應用程式,然後按一下此按鈕將應用程式從 OneTouch 目的地清單中移 除。您可以只刪除您新增的應用程式,安裝 OneTouch 時連結的目的地無法刪除。

⼀般 **OCR** 設定 — 在 [OCR 設定 ] 方塊中按⼀下可顯示您要的選項。這些選項適用於群組中的所有應用程式。

- 一律傳送檔案,即使找不到文字—即使影像內容沒有顯示文字,掃描的檔案也會傳送到應用程式。如果 使用為文字應用程式設定的掃描器按鈕掃描相片時,會發生此狀況。
- 文字辨識失敗時顯示訊息 如果 OCR Reader 在影像中偵測不到文字, 螢幕上將會開啟一則訊息。

#### 新增文字編輯器應用程式

1. 若要在清單中新增另一個應用程式,請按一下 [ 新增應用程式 ] 按鈕。[ 新增文字型連結 ] 對話方塊隨即開 啟。

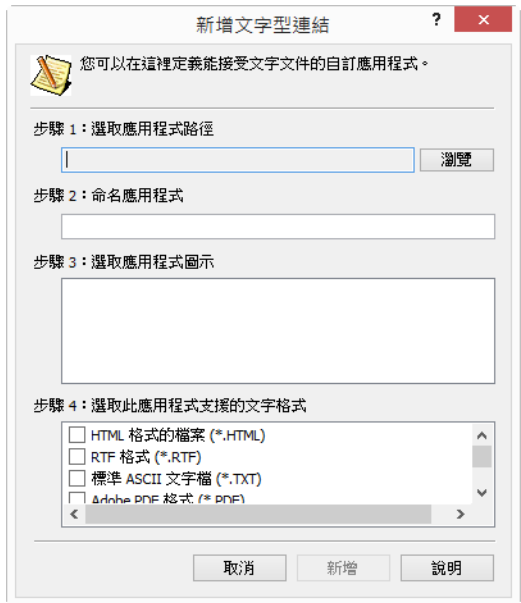

2. 按⼀下 **[** 瀏覽 **]** 尋找您要在清單中新增的應用程式。

使用 [ 瀏覽 ] 按鈕選取應用程式時,會自動填寫對話方塊中的步驟 1 與 2,應用程式圖示也會出現在步驟 3 中。

- 3. 在對話方塊的步驟 3 中選取此圖示。這是將顯示在 OneTouch [ 目的地清單 ] 中的圖示。
- 4. 在對話方塊的步驟 4 中選取應用程式接受的檔案格式。
	- RTF 格式 如果您的應用程式可開啟 \*.rtf 檔 · 亦即包含格式的純文字文件 · 請選取此選項 · Microsoft 的 WordPad 應用程式與 \*.rtf 檔案格式相容的應用程式。
	- 標準 ASCII 文字檔 如果您想要將沒有格式的純文字傳送到文字編輯應用程式,請選取此選項。大 多數的文字編輯應用程式接受純文字 (\*.txt) 檔。
	- **Adobe PDF** 格式 如果您正將 PDF 檢視或編輯應用程式新增至清單,請選取此選項。此 PDF 格式 只是影像格式,無法使用 OCR 辨識文件,且您無法在最終檔案中搜尋或編輯文字。您新增的應用程 式必須能夠開啟 \*.pdf 檔。

 **Adobe** 可搜尋 **PDF** — 這是可搜尋文字層已隱藏的 PDF 影像格式。您將無法編輯文字檔。您新增的 應用程式必須能夠開啟 \*.pdf 檔。

您在步驟 4 中選取的選項可決定該應用程群組在 OneTouch 內容視窗中的頁面格式圖示。請參閱應 用程式提供的文件,瞭解該應用程式接受的文字格式。

- 5. 在此視窗中完成變更時,請按一下 [ 新增 ] 按鈕接受變更並關閉視窗。
- 6. 按⼀下 [ 連結內容 ] 視窗上的 **[** 確定 **]**。
- 7. 按一下 OneTouch 内容視窗上的 [ 重新整理 ],新的應用程式現在應可供使用。

### 靜止影像用戶端

如果您要指定程序開始時用於掃描的應用程式,您可以使用事件轉寄。

支援的檔案格式 — 掃描至 [ 靜止影像用戶端 ] 時您無法選取檔案格式 · 因為一直到您開始掃描後才能選取目 的地應用程式。

目的地類型 — [ 靜止影像用戶端 ] 目的地歸類為 [ 事件轉寄連結 ] • 若要讓目的地清單中有此目的地 · 您必須 在 OneTouch 內容視窗的 [ 選項 ] 索引標籤中選取 [STI 事件轉寄 ]。

請注意,如果您已開啟掃描到多個目的地的選項,則無法選取 [靜止影像用戶端 ] 目的地。請按一下 [ 選項 ] 索引標籤,然後取消選取 [ 允許掃描至多個目的地 ] 以繼續掃描至此目的地。

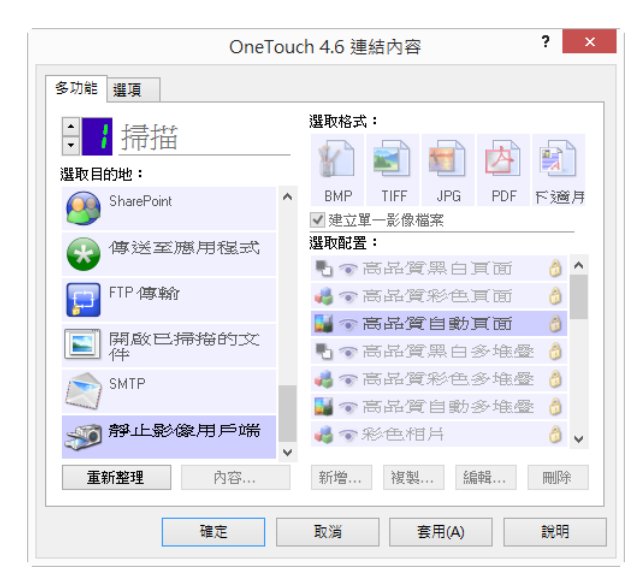

- 1. 開啟 OneTouch 內容視窗, 然後選取 [ 靜止影像用戶端 ] 作為 [ 目的地應用程式 ]。
- 2. 按⼀下 **[** 確定 **]**。
- 3. 使用您針對事件轉寄所選的按鈕啟動掃描。

4. 隨即開始一個對話方塊﹐讓您選取用於掃描的應用程式。在方塊中選取您要的應用程式﹐然後按一下 [ 確定 **]**。

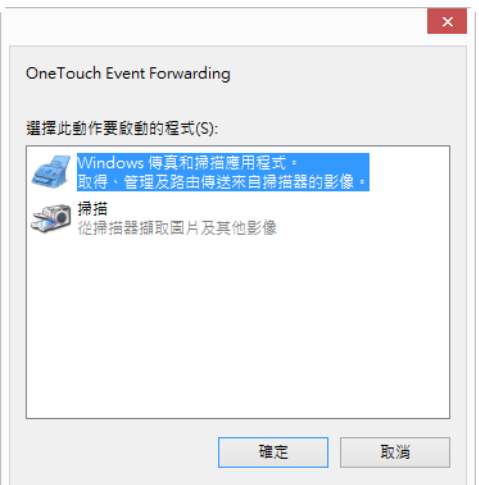

現在您選取的應用程式會開啟,您可以使用該應用程式的介面繼續掃描。

#### 技術說明

如果掃描器會掃描影像並傳送到應用程式,但不提示您選擇要執行的應用程式,則掃描器事件的主控台選 項會自動設定為事件啟動時執行特定的應用程式。請依照下列步驟變更掃描器的事件設定。

- 1. 開啟 Windows **[** 控制台 **]**。
- 2. **Windows 7** 和更新版本 從 Windows **[** 控制台 **]**,依序開啟 [ 硬體和音效 ] 及 [ 裝置和印表機 ]。在掃描 器上按一下滑鼠右鍵,然後從清單中選取 [ 掃描內容 ]。
- 3. 按⼀下 **[** 事件 **]** 索引標籤。
- 4. 選取 [提示要執行的程式 ] 選項,讓掃描至 [ 靜止影像用戶端 ] 時出現提示。或者選取 [ 啟動此程式 ], 然後從清單中選擇應用程式,讓該應用程式在您每次掃描至 [ 靜止影像用戶端 ] 時啟動。
- 5. 完成此視窗的變更後,按一下 [ 確定 ]。
- 6. 現在當您以 [ 事件轉寄 ] 掃描時,會提示您選擇應用程式,或會開啟您選擇的預設應用程式。

### 影像編輯器

影像編輯器包括 Microsoft 小畫家與其他繪圖與圖形應用程式。

支援的檔案格式 — 可用的檔案格式視所選的目的地應用程式而定。例如,掃描至 Microsoft 小畫家時可掃描 為 BMP、GIF、PNG 或 JPG 檔, 但不能為 TIFF 檔。請參閱第 28 [頁的影像格式](#page-31-0)以取得 OneTouch 支援哪些影像 格式的詳細資訊。

目的地類型—此目的地類型歸類為 [簡單影像連結] · 若要讓目的地清單中有此目的地, 您必須在 OneTouch 內容視窗的 [ 選項 ] 索引標籤中選取影像編輯器 ( 亦即小畫家 )。如果您正在使用的影像編輯應用程式未出現 在 [ 選取目的地 ] 清單中, 您可以使用 [ 影像文件 OneTouch 連結內容 ] 視窗新增應用程式。

1. 在 OneTouch 內容視窗中選取其中一個預設的影像編輯器, 例如 Microsoft 小畫家。

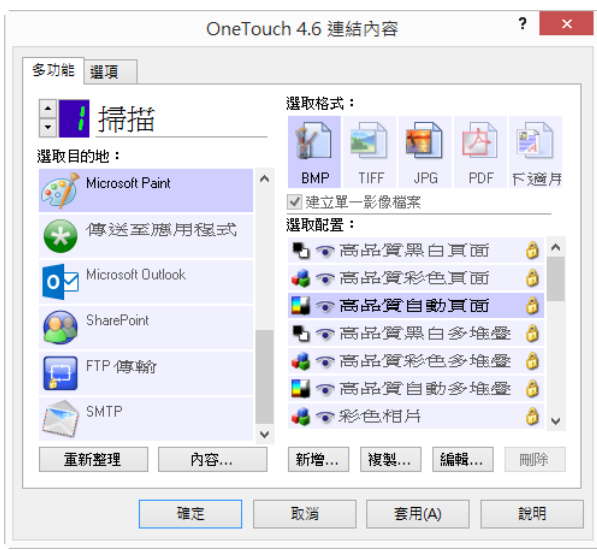

2. 按⼀下 **[** 內容 **]** 按鈕開啟 [ 影像文件 OneTouch 連結內容 ] 視窗。

在此視窗中,您可以新增應用程式並設定其他的文件處理選項。

請注意,如果您近期有安裝應用程式,請先按⼀下 **[** 重新整理 **]** 按鈕,以檢視 OneTouch 是否自動設定連 結,再嘗試手動新增。

### 影像文件內容

這些內容適用於 Microsoft 小畫家與其他的影像處理應用程式。

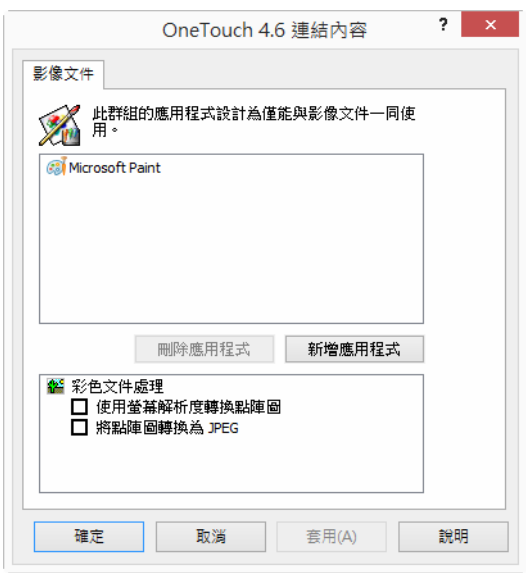

■ 新增應用程式—按一下此按鈕可啟動 [新增簡易影像連結] 對話方塊,讓您可以將其他的影像編輯應用程 式新增至 OneTouch。

删除應用程式 — 選取清單中的應用程式,然後按一下此按鈕將應用程式從 OneTouch 目的地清單中移 除。您可以只刪除您新增的應用程式,安裝 OneTouch 時連結的目的地無法刪除。

彩色文件處理 — 在彩色文件處理設定方塊中按⼀下可顯示您要的選項。這些選項適用於群組中的所有應用 程式。

- 使用螢幕解析度轉換點陣圖 使用此選項可確保影像將調整成電腦螢幕大小。電腦螢幕的解析度低時, 高解析度的點陣圖影像可能會過大,超出螢幕顯示的範圍。請轉換點陣圖影像以符合螢幕解析度,確保 影像符合螢幕大小。
- 轉換點陣圖為 J**PEG** 可壓縮 JPEG 檔以產生較小的檔案,因此縮短傳輸時間。使用此選項可提供壓縮影 像檔案的功能的功能。

#### 新增影像編輯器應用程式

1. 若要在清單中新增另一個應用程式,請按一下 [ 新增應用程式 ] 按鈕。

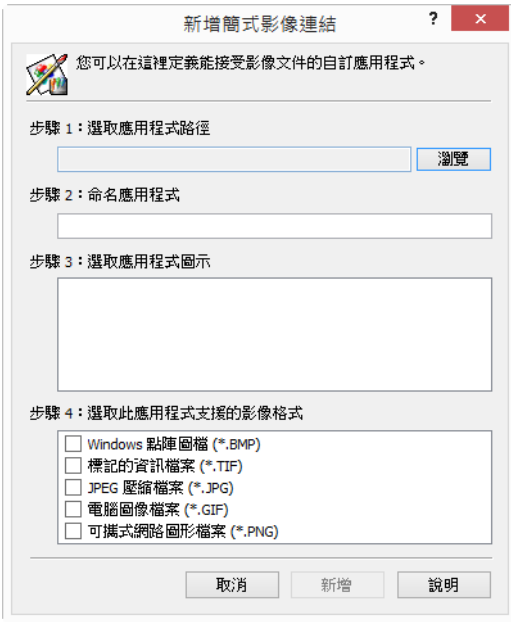

2. 按⼀下 **[** 瀏覽 **]** 尋找您要在清單中新增的應用程式。

使用 [ 瀏覽 ] 按鈕選取應用程式時 · 會自動填寫對話方塊中的步驟 1 與 2 · 應用程式圖示也會出現在步驟 3 中。

- 3. 在對話方塊的步驟 3 中選取此圖示。這是將顯示在 OneTouch [ 目的地清單 ] 中的圖示。
- 4. 在對話方塊的步驟 4 中選取應用程式接受的檔案格式。
	- Windows 點陣圖檔案 如果您要掃描到影像應用程式成為 BMP 檔,請選取此選項。此格式產生的檔 案最大,因為它不會壓縮最終的掃描影像。
	- 已標記的資訊檔案 如果您的應用程式支援 TIF 影像檔案 · 請選取此選項 · TIF 檔案格式支援單一檔 案中有多頁。
	- JPEG 壓縮檔 這是影像壓縮格式,通常用於以電子方式共用比 BMP 還小的相片與掃描影像。

電腦圖形檔案 — 如果您的應用程式支援 GIF 影像,請選取此選項。網頁上的圖示與小影像通常採 用此檔案格式。

您在步驟 4 中選取的選項可決定該應用程群組在 OneTouch 內容視窗中的頁面格式圖示。請參閱應 用程式提供的文件,瞭解該應用程式接受的文字格式。

- 5. 在此視窗中完成變更時,請按一下 [ 新增 ] 按鈕接受變更並關閉視窗。
- 6. 按⼀下 [ 連結內容 ] 視窗上的 **[** 確定 **]**。
- 7. 按⼀下 OneTouch 內容視窗上的 **[** 重新整理 **]**,新的應用程式現在應可供使用。

### PDF 應用程式

PDF 目的地是可開啟和 / 或編輯 Adobe PDF 檔案格式的應用程式。

支援的檔案類型 — PDF 目的地群組中的應用程式支援 \*.pdf 檔案格式。OCR 模組或軟體若有安裝, OneTouch 會提供可掃描成 sPDF 的選項。選擇此格式仍會產生一個\*.pdf檔案﹐但 "s" 字代表 OCR 會先處理影像﹐再將 檔案傳送至 PDF 應用程式。

 **sPDF** —此格式會建立包含掃描頁面原始影像的 \*.pdf 檔,其中含有隱藏的文字層,可讓您在檔案中搜尋 文字。

目的地類型 — 此目的地類型歸類為 [PDF 連結 ]。若要讓目的地清單中有此目的地, 您必須在 OneTouch 內容 視窗的 [ 選項 ] 索引標籤中選取 [PDF 應用程式 ]。

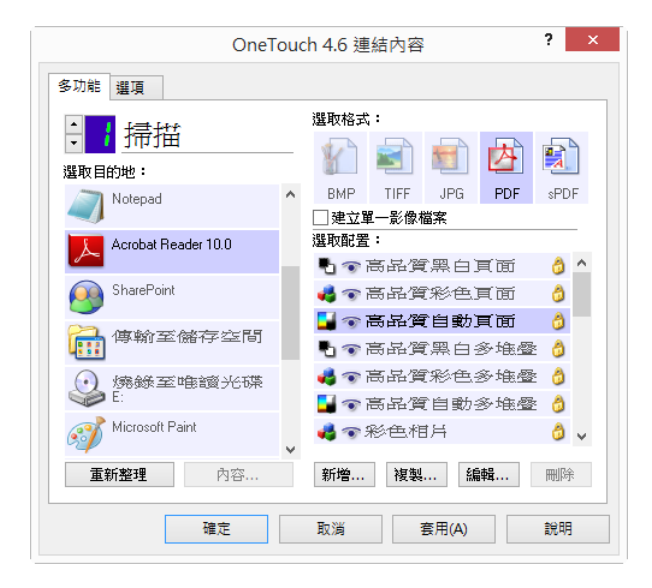

如果您正在使用的 PDF 應用程式未出現在 [ 選取目的地 ] 清單中, 您可以使用 [ 文字文件 OneTouch 連結內容 ] 視窗新增應用程式。

- 1. 按⼀下 OneTouch 內容視窗中的 **[** 選項 **]** 索引標籤。
- 2. 確定有選取 PDF 應用程式與文字編輯應用程式,然後按一下按鈕索引標籤上的 [ 上一步 ]。

請注意,任何您手動新增至 OneTouch 的 PDF 應用程式將歸類為 [ 文字連結 ]。文字編輯應用程式啟用

- 時,這些應用程式只會出現在目的應用程式清單中。
- 3. 按一下其中一個預設文字編輯器,例如 WordPad。

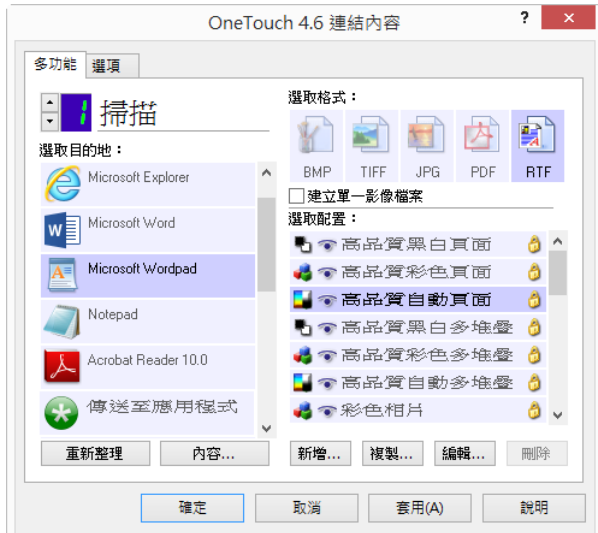

- 4. 按⼀下 **[** 內容 **]** 按鈕。
- 5. 若要在清單中新增另一個應用程式,請按一下 [ 新增應用程式 ] 按鈕。[ 新增文字型連結 ] 對話方塊隨即開 啟。

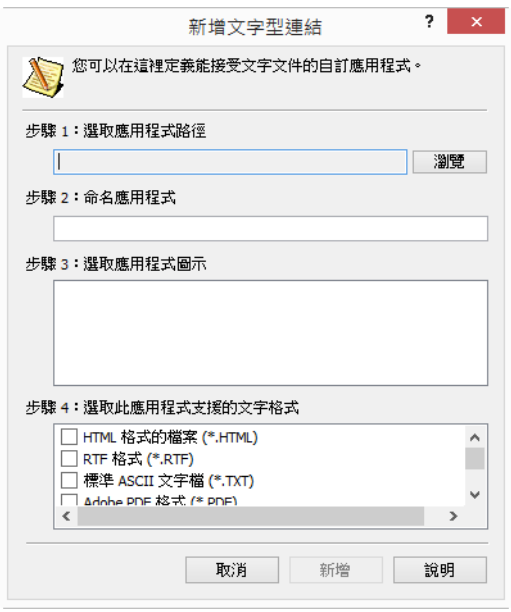

6. 按⼀下 **[** 瀏覽 **]** 尋找您要在清單中新增的應用程式。

使用 [ 瀏覽 ] 按鈕選取應用程式時,會自動填寫對話方塊中的步驟 1 與 2,應用程式圖示也會出現在步驟 3 中。

- 7. 在對話方塊的步驟 3 中選取此圖示。這是將顯示在 OneTouch [ 目的地清單 ] 中的圖示。
- 8. 在對話方塊步驟 4 中,選取 Adobe PDF 格式與 Adobe 可搜尋 PDF。

**Adobe PDF** 格式 — 如果您正將 PDF 檢視或編輯應用程式新增至清單,請選取此選項。此 PDF 格式只是

影像格式,無法使用 OCR 辨識文件,且您無法在最終檔案中搜尋或編輯文字。您新增的應用程式必須 能夠開啟 \*.pdf 檔。

**Adobe** 可搜尋 **PDF** —這是可搜尋文字層已隱藏的 PDF 影像格式。您將無法編輯文字檔。您新增的應用程式 必須能夠開啟 \*.pdf 檔。

您在步驟 4 中選取的選項可決定該應用程群組在 OneTouch 內容視窗中的頁面格式圖示。請參閱應用程 式提供的文件,瞭解該應用程式接受的文字格式。

- 9. 在此視窗中完成變更時,請按一下 [ 新增 ] 按鈕接受變更並關閉視窗。
- 10. 按⼀下 [ 連結內容 ] 視窗上的 **[** 確定 **]**。
- 11. 按一下 OneTouch 内容視窗上的 [ 重新整理 ], 新的應用程式現在應可供使用。

### 傳送至應用程式

**[** 傳送至應用程式 **]** 連結可讓您選取電腦上的任何應用程式作為掃描目的地。

支援的檔案類型 — 掃描至此目的地時, OneTouch 中所有的檔案格式皆可使用。設定連結後,如下所述,請確 定您選取應用程式可開啟的檔案格式。請參閱第 29 [頁的文字格式](#page-32-0)以瞭解有安裝 OCR 時可用的文字檔案格式 清單。

目的地類型—此目的地類型歸類為 [文件管理連結] · 若要讓目的地清單中有此目的地, 您必須在 OneTouch 內容視窗的 **[** 選項 **]** 索引標籤中選取 **[** 文件管理 **]**。

第一次嘗試掃描至此目的地前,您必須先設定此目的地。如果您未先設定連結便掃描,OneTouch 記錄檢視 器將開啟,並顯示傳送影像至 **[** 傳送至應用程式 **]** 連結失敗。

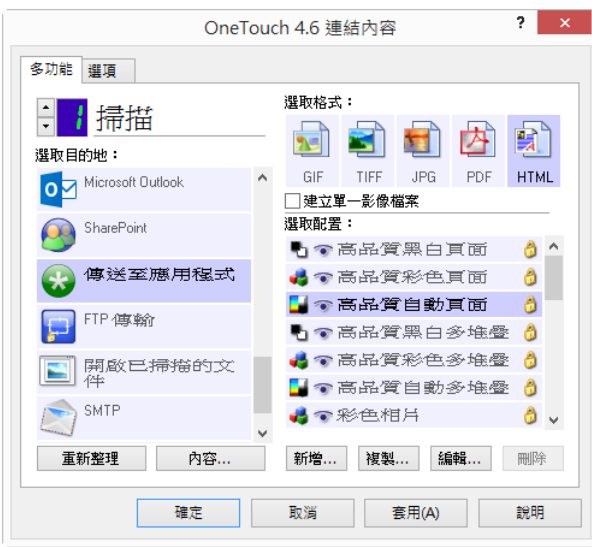

 按⼀下 **[**內容**]** 按鈕可開啟 **[** 傳送至應用程式**]** 連結的 [OneTouch 連結內容]。您可以從這個視窗設定此連 結的預設應用程式。

設定連結內容後,所有預設的掃描配置將立即更新為掃描至您在此視窗中指定的應用程式。當您建立新 配置時,預設設定也將符合您在此選取的設定。如果您修改個別配置中的選項,則變更此 [連結內容] 視
窗中的選項將不再更新您修改的配置。

■ 按一下 [新建]、[複製] 或 [編輯] 按鈕可開啟 [掃描配置內容] 視窗。按一下 [傳送至應用程式] 索引標籤 · 然後使用此視窗將配置設定為掃描至非在 [ 連結內容 ] 視窗中所選的應用程式。

對此視窗中選項的變更只會影響您正在建立或修改的配置。所有其他的配置將保留其對此目的地的設 定。

若要設定 [ 傳送至應用程式 ] 連結的目的地應用程式:

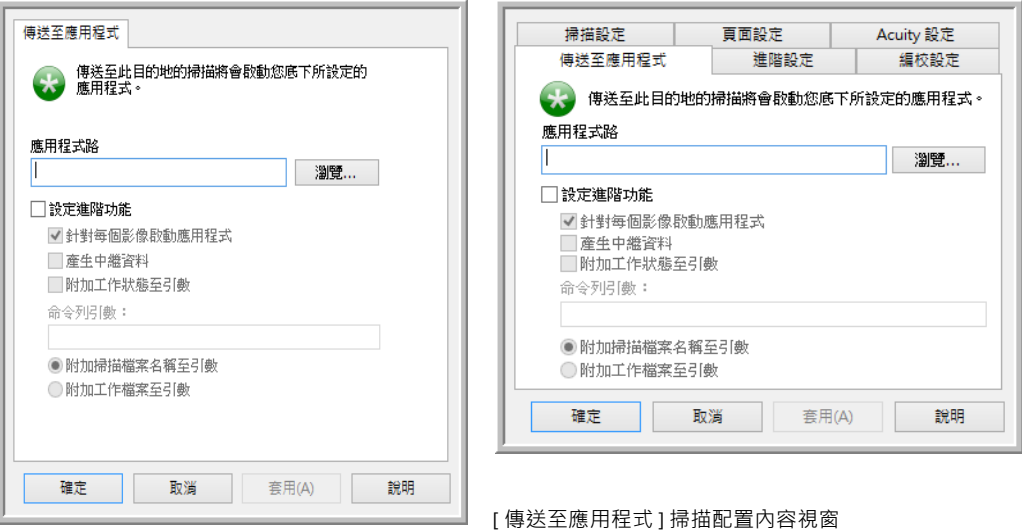

[ 傳送至應用程式 ] OneTouch 連結內容視窗

1. 按⼀下 **[** 瀏覽 **]** 開啟 Windows 檔案瀏覽器,然後瀏覽至應用程式的執行檔 (\*.exe) 位置。

在大多數的狀況下,應用程式的目錄位在 C:\ 磁碟機的程式目錄中。由於您可以選取任何執行檔,請確 定您選取可接收影像或文字檔案的應用程式。

2. 選取應用程式的 \*.exe 檔, 然後按一下 [開啟 ]。

應用程式的 \*.exe 檔案路徑現在將顯示在 [ 應用程式路徑 ] 欄位中。

3. 按⼀下 **[** 確定 **]** 關閉視窗。

對於基本掃描,您不需要調整此視窗中的任何其他設定。預設設定適用於大多數的應用程式。進階設定 如下所述。

4. 在 OneTouch 內容視窗中選取檔案格式與掃描配置。

如果您選取文字檔案格式,則掃描的影像會先轉換成可編輯的文字,再傳送到您選取的應用程式。

- 5. 按⼀下 **[** 確定 **]** 關閉 OneTouch。
- 6. 將文件放入掃描器中,然後使用您設定使用 [ 傳送至應用程式 ] 目的地的按鈕啟動掃描。
- 7. 掃描器開始掃描,完成時會將掃描的檔案傳送至您所選的應用程式。

技術說明

■ 設定此連結後,您必須按一下 OneTouch 内容視窗中的「重新整理1,讓「選取的目的地1清單中顯示正確的 應用程式圖示。

設定進階功能 — 選取此選項可變更此連結的預設設定。僅進階使用者和應用程式開發人員可以修改這些設 定。

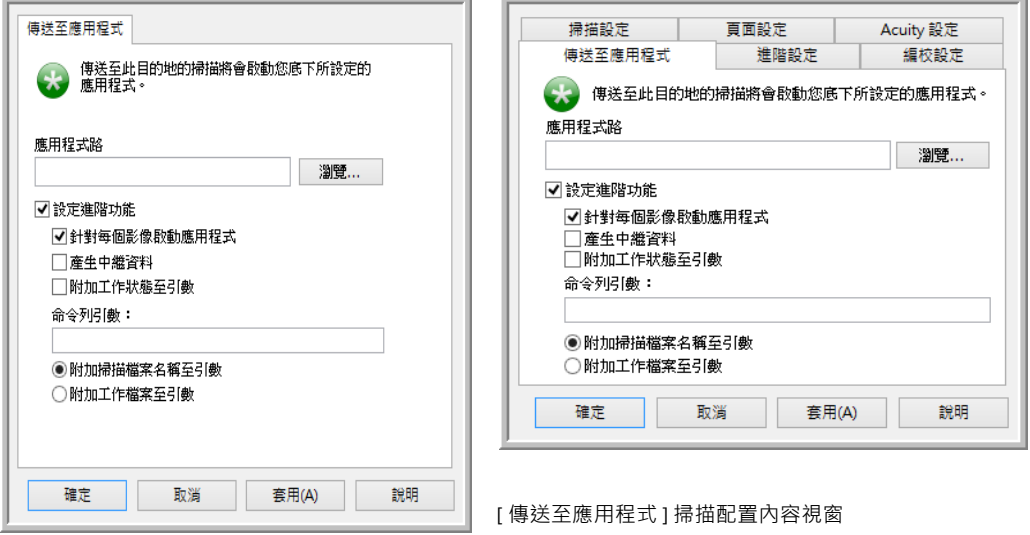

[ 傳送至應用程式 ] OneTouch 連結內容視窗

■ 針對每個影像啟動應用程式 — 此選項若有選取 · 則會為掃描的每個影像開啟應用程式一次 · 此選項只有 在掃描的目的地應用程式接受多頁檔案時才能取消選取。

例如, Microsoft 小畫家應用程式一次只接受 1 個影像, 因此若選取此選項, 則掃描多個影像時, 每傳 輸一次影像小畫家就會隨之開啟。另一方面, Microsoft 的 WordPad 會開啟多頁檔案, 因此若未選取此 選項,則當掃描多個影像時,WordPad 只需啟動一次。如果您傳送至 WordPad,且此仍已選取選項,則 WordPad 會為每個傳輸的影像開啟 1 次。

■ 產生中繼資料 — 當在 TWAIN UI 中啟用條碼偵測時,需使用此選項。當選取此選項並已掃描包含條碼的 頁面時,將會建立包含條碼中繼資料的分隔檔。此檔案會儲存在和影像相同的位置,請在閱讀過其中的 內容後將其刪除。

中繼資料檔案將會擁有和新增 .MD 副檔名的已掃描影像相同的名稱。例如: ~OTTDE5I001F.JPG.MD.

檔案將會在每⼀頁包含以下資訊:

[Page 1]

BarcodeCount=2

BarcodeType1=0

BarcodeText1="SCN - TAX"

BarcodeType2=12

BarcodeText2="NAME=2014 John & Elizabeth Smith"

其中條碼類型是對應下表中條碼的號碼。

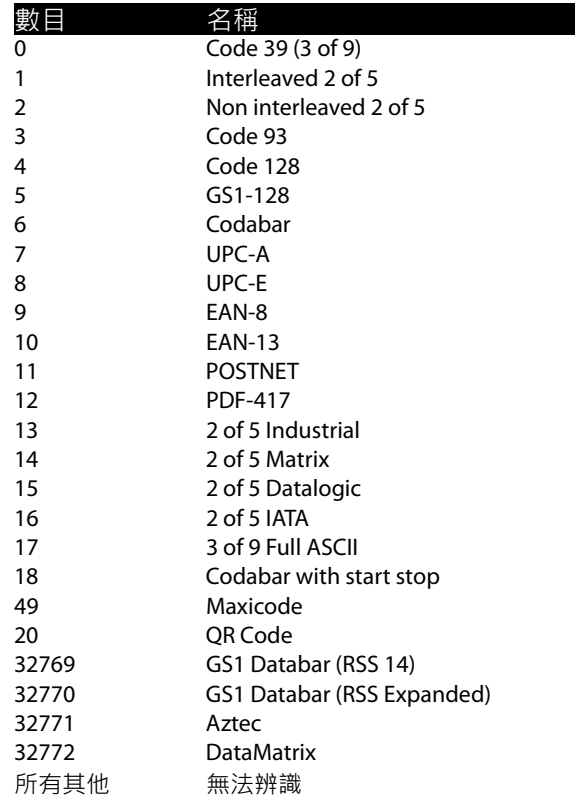

■ 附加工作狀態至引數 — 當選取此選項之後,將會新增命令列引數,以顯示工作狀態。

引數具有格式 [/JobStatus] [ID] [\_JobStatus]

第⼀個影像為 [**\_JobStart**] 的工作狀態,以及第二頁起為 [**\_JobContinue**]。當工作完成時,會顯示 [**\_JobEnd**]。例如:

/JobStatus 008ED7DC\_C668\_4107\_9153\_996CC0262A1C\_JobStart

■ 命令列引數—輸入當應用程式啟動時使用的選項。這些值是應用程式特有的,您只能輸入應用程式開發 人員提供給您的值。您不需要命令列引數就能使用此連結,該欄位會保留空白,您可以視需要變更此區 段中的其他設定。

- 附加掃描檔案名稱至引數—此選項會在上述指定的引數清單結尾處新增每個影像檔的名稱。這是預設選 項,因為大多數的應用程式不需要且無法處理包含影像名稱的工作檔案。
- 附加工作檔案至引數—此選項會在上述指定的引數清單結尾處新增工作檔案的名稱。此唯一的檔案是在 掃描時建立,且包含掃描工作中每個影像的清單。只有在您確定掃描的目的地應用程式可以使用工作檔 案接受影像傳輸時,才選取此選項。

## 掃描至多個目的地

掃描至多個目的地的運作方式與掃描至單一目的地時相同,OneTouch 只是將最終掃描結果分散至數個目的 地。每個 OneTouch 按鈕的此選項為分別啟用。

1. 開啟 OneTouch 內容視窗,然後按一下 [ 選項 ] 索引標籤。

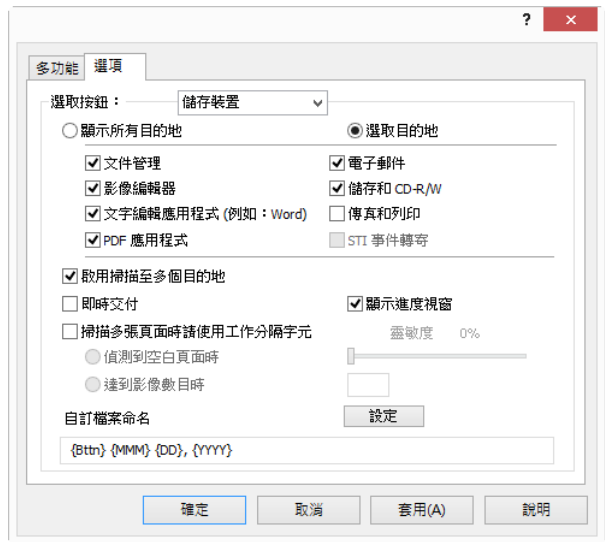

<span id="page-75-0"></span>2. 選取 [ 啟用掃描至多個目的地 ], 然後按一下配置索引標籤上的 [ 上一步 ] ·

3. 在 **[** 已選取目的地 **(#)]** 清單中按⼀下您要傳送掃描影像的每個目的地。再按⼀下可取消選取指派。 随著您按一下每個目的地,將會計入已選取目的地數目,讓您知道已選取了多少個應用程式接收影像。

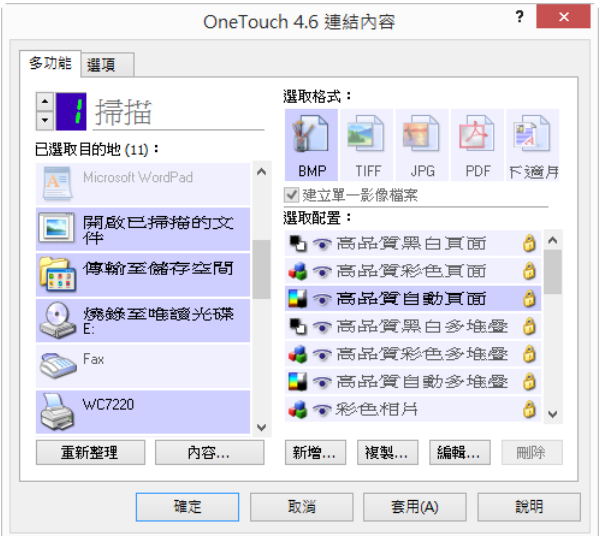

4. 如果您選取的任一目的地有全域配置內容,[選取的目的地]清單底端的 [ 內容 ] 按鈕將會啟用,讓您設 定目的地選項。按⼀下 **[** 內容 **]** 按鈕可開啟 [OneTouch 連結內容 ] 視窗以設定目的地。

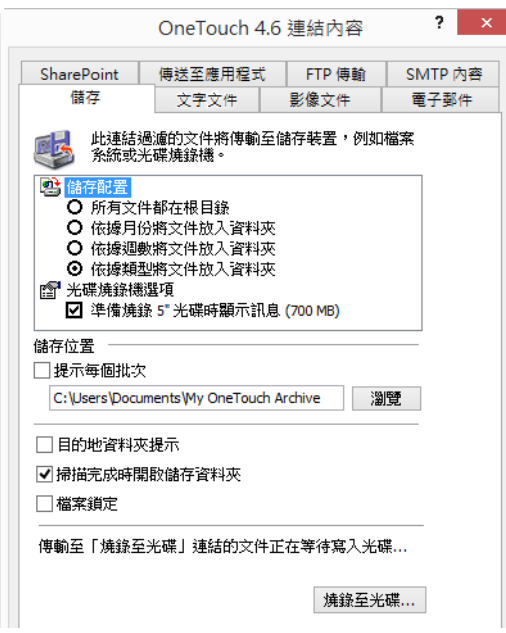

每個有全域內容的目的地在 [OneTouch 連結內容 ] 視窗中會有其代表的配置索引標籤。請參閱如先前章 節所述的目的地指示來設定目的地特定選項。

完成此視窗的變更後,按⼀下 **[** 確定 **]**。

5. 在 **[** 選取格式 **]** 面板中選取您要的掃描影像檔案格式。

一次只能掃描成一個檔案格式,因此所有選取的目的地必須有共同的檔案類型。當您選取目的地時,沒 有您所選共同檔案類型的目的地將自動停用。

例如,如果您掃描至印表機與電子郵件,則當印表機只能接收未壓縮的影像格式時,只有 BMP 檔案格

式可供使用。所有其他的影像格式與所有的文字格式將停用,直到您取消選取印表機為止。

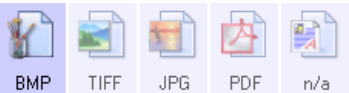

6. 在 **[** 選取配置 **]** 清單選取您要用來掃描的掃描配置。

按一下 [ 編輯 ] 按鈕可開啟 [ 掃描配置內容 ] 視窗, 以設定任何目的地特有的掃描選項。

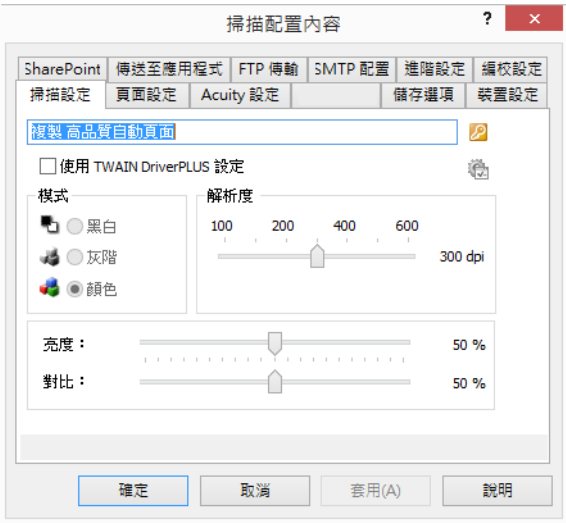

每個有掃描前配置內容的目的地在 [OneTouch 掃描配置內容 ] 視窗中會有其代表的配置索引標籤。請參 閱如先前章節所述的目的地指示來設定目的地特定選項。

完成此視窗的變更後,按⼀下 **[** 確定 **]**。

- 7. 按⼀下 OneTouch 內容視窗上的 **[** 確定 **]**。
- 8. 將文件放入掃描器中,然後使用您設定傳送至多個目的地的按鈕啟動掃描。

掃描器會開始掃描,完成時影像會傳送至您在 OneTouch 內容視窗中選取的每個目的地。

<span id="page-77-0"></span>技術說明

■ 【靜止影像用戶端】目的地無法搭配多個目的地掃描使用。[啟用掃描至多個目的地] 若有選取,此目的地 將停用。

硬體內容

[OneTouch 硬體內容 ] 視窗會顯示掃描器的相關資訊。您可以使用此視窗啟動掃描器的 [ 裝置配置內容 ] 視 窗。

1. 在 OneTouch 圖示上按⼀下右鍵,然後選取快顯功能表中的 **[** 顯示硬體 **]**。

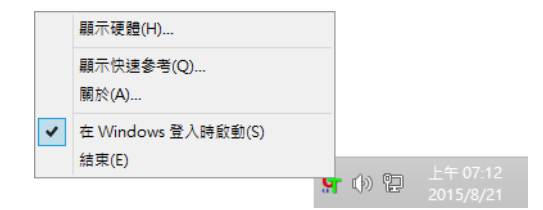

- 2. [硬體內容]對話方塊隨即開啟,並顯示掃描器的相關資訊。
- 3. 按⼀下 **[** 內容 **]** 按鈕可開啟 [ 裝置配置內容 ] 視窗。

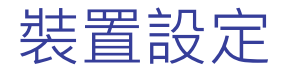

[ 裝置設定 ] 面板會顯示掃描器的硬體資訊。如果您的掃描器有任何硬體調整選項或自動清除選項,會在此 處顯示。這些選項是目前掃描器所特有的,相關說明請參閱掃描器指南中的〈維護〉⼀節。掃描器指南位 於安裝光碟的使用者指南區段中。

視作業系統與使用者認證而定,這些選項可能停用。因此,您的掃描器使用者指南將包含透過 Windows 控 制台存取此視窗的指示。

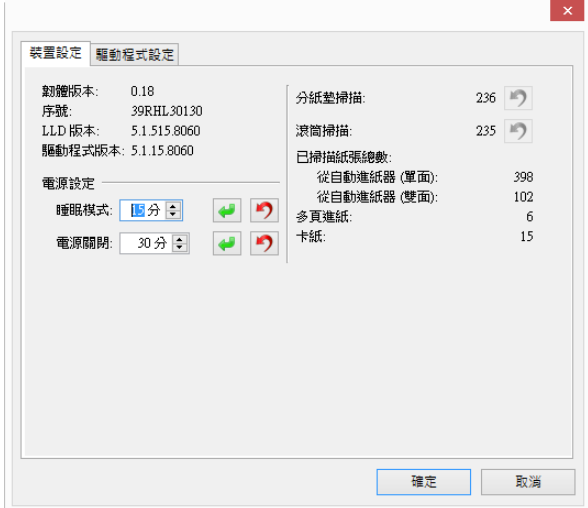

## 驅動程式設定

此面板中的選項可用來設定 TWAIN 介面在某些案例中的行為。請參閱安裝光碟中《TWAIN 掃描指南》的相 關指示。您也可以按一下 TWAIN 介面的 [ 說明 ] 按鈕, 在網際網路瀏覽器中開啟指示。

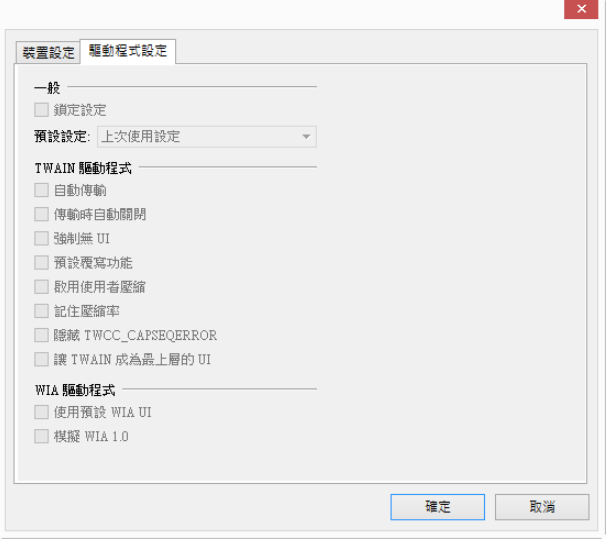

## 應用程式設定

此面板將顯示您的掃描器是否有硬體選項會影響其中一個掃描介面的行為方式。如果您沒看到 [ 應用程式設 定] 面板,請略過此節。

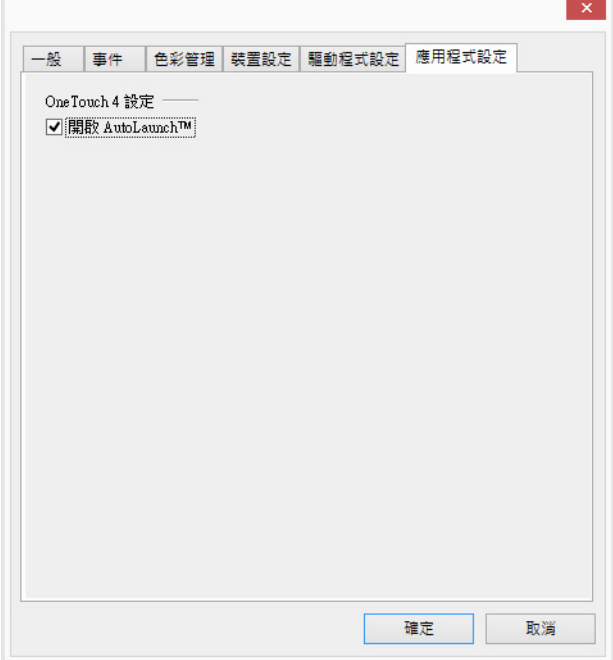

- 開啟 AutoLaunch™ 如果掃描器具有正面進紙功能, 介面會有這個選項。此選項啟用時, 當文件插入 到掃描器的正面時便會自動開始掃描。此選項的使用指示位於《掃描器使用者指南》的〈載入文件〉一 章。
- 結合 如果掃描器有 USB 連接埠可用來連接另一台掃描器, 介面中會有此選項。此選項的使用指示位 於《TWAIN 掃描指南》的〈連接至其他掃描器〉一章。

疑難排解

問題:使用 Windows Image Acquisition (WIA) 掃描後﹐掃描器按鈕停止運作﹐

使用 WIA 介面執行掃描後, 您必須先關閉正在使用的應用程式,再使用掃描器上的按鈕進行掃描。使用 TWAIN 介面執行掃描時不會發生此問題。

問題:安裝未完全成功。如果完成安裝,掃描器的 OneTouch 選項似乎無法正確運作。

一個可能的原因是電腦已為其他掃描器安裝部分驅動程式。或您之前擁有其他 Visioneer 或 Xerox® 掃描器, 且該驅動程式仍在您的電腦上。它們會干擾安裝和 OneTouch 選項,而且您需要移除這些驅動程式並重新安 装您的掃描器。如需移除其他掃描器之驅動程式的步驟,請參閱其隨附的文件。

問題:電腦不斷顯示硬碟空間錯誤訊息。

可用硬碟空間的最低系統需求適用於安裝軟體,及基本的低解析度掃描。高解析度掃描可能會產生大小超 過 1 GB 的檔案 · 請釋放硬碟的部分空間,讓軟體可以儲存掃描的影像 ·

問題:電腦不斷顯示記憶體不足的錯誤訊息。

以高解析度掃描長頁面時,可能會出現「記憶體不足」訊息。此錯誤最常見於 Windows XP 中,因為以 300 dpi 或更高解析度的彩色或灰階模式掃描時, Windows XP 會產生大型的檔案。但此錯誤也可能會發生在其 他的作業系統上。如果您看到記憶體不足的錯誤訊息,請嘗試調整頁面長度和 / 或掃描解析度。

問題:使用 **[** 建立單⼀影像檔 **]** 時,有⼀部分的掃描頁面未傳送到所選的目的地。

應用程式可開啟的次數是有限的。若選取 [建立單一影像檔], 且您正掃描到目的地應用程式時, 所掃描紙張 的每一面都會開啟該應用程式的新執行個體。如果您想要讓應用程式立即開啟影像,請將掃描批次限制為 小於 5 張。

或者,您可以使用 [ 傳輸至儲存空間 ] 將目的地設為電腦或網路上的資料夾位置。選取任何檔案格式,然後 掃描大批的紙張。掃描結束時,驅動程式會立即儲存掃描到該檔案位置的所有頁面,但不會開啟應用程 式。

問題:雖然使用 **[** 略過空白原稿 **]**,但有些空白頁面並未移除。

如果您掃描重量輕的紙張,例如 16 磅或 18 磅的印表機紙張,則掃描器會挑出穿透紙張的微弱影像,而驅 動程式在最終檔案中將不會捨棄這些頁面。[ 略過空白原稿 ] 結果會視 DPI 範圍與紙張重量而不同。一般而 言,100 dpi 或 150 dpi 的效果最好。

問題:使用 Windows 控制台程式清單中的 [ 變更 ] 功能無法修復 OneTouch。

- 1. 嘗試修復 OneTouch 前, 請先拔掉連接掃描器的 USB 纜線。
- 2. 再次執行 [ 變更 / 修復 ] 功能。如果要求您插入安裝 DVD · 請將光碟插入 DVD-ROM 播放器,然後按一下 [ 確定 ]。
- 3. 顯示提示時,將 USB 纜線插回到掃描器。
- 4. 安裝程序完成時,請按一下完成安裝視窗上的 [ 確定 ], 然後按一下 [ 關閉 ]。
- 5. 重新啟動電腦。

問題: 更新 的 Internet Explorer 後, OneTouch 不再運作。

這是已知的問題:先安裝掃描器,再安裝 Internet Explorer, OneTouch 會停止回應。若要解決問題:

- 1. 開啟控制台的 Windows [ 新增 / 移除程式 ] 功能。
- 2. 找到 Windows Internet Explorer 並使用 [ 變更 / 移除 ] 選項將它解除安裝。依照精靈指示完成移除 Internet Explorer 軟體。
- 3. 找到 OneTouch 並使用 [ 變更 / 移除 ] 選項將它解除安裝。依照精靈指示完成移除 OneTouch 程式。
- 4. 拔掉電腦上的掃描器 USB 纜線。
- 5. 重新啟動電腦。
- 6. 安裝 Internet Explorer
- 7. 安裝掃描器驅動程式。

問題: 出現錯誤訊息表示從 OneTouch 掃描時, OCR 執行失敗。

若反間諜程式軟體設為⼀律執行,可能會干擾驅動程式功能。建議您掃描期間暫時停用或暫停自動保護功 能。完成掃描且檔案已儲存後,再重新開啟自動保護功能。您不需要關閉反間諜程式軟體。

## 附 錄 A : 法規資訊

美國

根據法規﹐美國國會已禁止在特定情況下重製下列主體。進行此類重製可能被處於罰款或觸犯監禁刑罰。

1. 美國政府的合約或證券,例如:

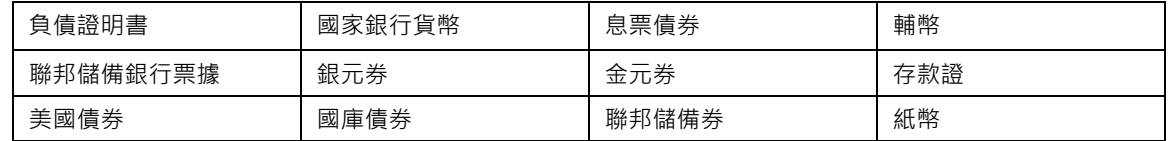

特定政府機構的債券和合約,例如 FHA 等。

債券。( 只有在與銷售美國儲蓄債券相關的公開活動中,才能拍攝此類債券照片。)

內部印花稅票。( 如果是針對法律用途需要執行文件重製,則可重製包含取消之印花稅票的法律文件。) 取消或未取消的郵票。(可針對集郵用途拍攝郵票照片,前題是必須以黑白方式重製,並且比原始郵票 的線性尺寸的 75% 小, 或比 150% 大。)

郵政匯票。

美國政府官員或其授權者提領之金額的賬單、支票或匯票。

依據任何國會法已發行或可能發行的郵票及其他有價物,不論面額為何。

- 2. 調整後的世界大戰退伍軍人補償證書。
- 3. 任何外國政府、銀行或公司的合約或證券。
- 4. 著作權資料,除非已取得著作權擁有者的允許,或重製屬於「正當使用」或著作權法的圖書館複製權條 款範圍。可從 Copyright Office, Library of Congress, Washington, D.C. 20559 取得這些條款的進一步資訊。 要求 Circular R21。
- 5. 公⺠或入籍證書。( 可拍攝外國人入籍證書的照片。)
- 6. 護照。( 可拍攝外國人護照的照片。)
- 7. 移⺠證書。
- 8. 匯票登記卡。
- 9. 記載下列任何註冊者資訊的選擇性服務就職文件:

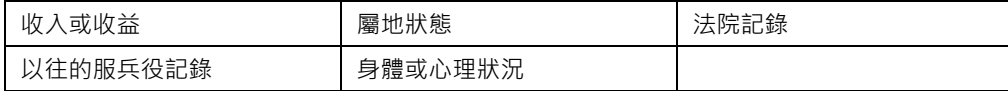

例外:可拍攝美國陸軍和海軍退役證書的照片。

- 10. 軍人,或各個聯邦部門成員 ( 例如 FBI、財政部等 ) 所配帶的證章、識別證、通行證或徽章 ( 除非是此類 部門或局處首長命令拍照 )。
- 11. 在某些州亦禁止重製下列文件: 汽車牌照 駕照 汽車所有權證書。

上述清單並未涵蓋全部內容,且我們對其完整性或精確性不承擔任何責任。若有疑問,請諮詢您的律師。

### 加拿大

根據法規,加拿大議會已禁止在特定情況下重製下列主體。進行此類複製可能被處於罰款或觸犯監禁刑 罰。

- 1. 目前的銀行票據或紙幣。
- 2. 政府或銀行的合約或證券。
- 3. 財政部收入賬單或稅收文件。
- 4. 加拿大或省的公印,或加拿大公共機構、主管機關或法庭的印章。
- 5. 相關的公告、命令、規定、約會或通知 ( 蓄意誤導相同的意圖, 即冒充為加拿大皇家印刷人, 或某省等 效印刷者所列印 )。
- 6. 由加拿大政府或某省;加拿大以外國家的政府;或加拿大政府或某省,或加拿大以外國家的政府所建立 的部門、理事會、委員會或機構所使用,或代表其使用的標記、品牌、封條、封套或設計。
- 7. 蓋過郵戳或帶膠郵票,使用於加拿大政府或某省,或加拿大以外國家的政府之收入用途。
- 8. 由政府官員負責製作或發行的文件,登記或記錄的認證副本,其中錯誤重製的副本被視為經認證的副 本。
- 9. 未經著作權或商標擁有者同意之任何形式或種類的著作權資料或商標。

上述提供的清單只是為了協助您及讓您方便使用,並未涵蓋全部內容,且我們對其完整性或精確性不承擔 任何責任。若有疑問,請諮詢您的律師。

## 其他國家 / 地區

複製某些文件在您的國家 / 地區可能違法。進行此類重製可能被處於罰款或觸犯監禁刑罰。

- 紙幣
- 銀行鈔票和支票
- 銀行和政府債券和證券
- 護照和身份證
- 未經擁有者同意的著作權資料或商標
- 郵票和其他流通票據

注意:此清單並未涵蓋全部內容,且我們對其完整性或精確性不承擔任何責任。若有疑問,請諮詢您的法 律顧問。

# 索 引

#### A

Acuity 設定 [, 20](#page-23-0) Acuity 設定索引標籤 [, 20](#page-23-1)

#### B

BMP 檔案格式 [, 27,](#page-30-0) [32](#page-35-0)

#### C

CSV 檔案格式 [, 30](#page-33-0)

#### D

DOC 檔案格式 [, 30](#page-33-1)

#### $E$

Excel 試算表 [, 30](#page-33-2)

#### F

FTP 連結代理程式 [, 54](#page-57-0) FTP 傳輸 [, 52](#page-55-0) FTP 傳輸索引標籤 [, 53](#page-56-0)

#### J

JPG 影像品質與檔案大小 [, 28,](#page-31-0) [29](#page-32-0) JPG 檔案格式 [, 27,](#page-30-1) [32](#page-35-1)

#### $L$

LED 號碼 [, 6](#page-9-0)

#### M

Microsoft Outlook[, 7](#page-10-0) Microsoft Word[, 6,](#page-9-1) [7,](#page-10-1) [60](#page-63-0) Microsoft 小畫家 [, 7,](#page-10-2) [64](#page-67-0)

#### N

nPDF[, 66](#page-69-0)

#### $\Omega$

OCR 索引標籤 [, 36](#page-39-0) OCR 選項 [, 36](#page-39-1) One Touch 掃描多頁 [, 32](#page-35-2) **OneTouch** 內容 [, 5,](#page-8-0) [31,](#page-34-0) [40,](#page-43-0) [46,](#page-49-0) [62](#page-65-0) 面板功能 [, 4](#page-7-0) 新設定 [, 5](#page-8-1) 圖示 [, 3,](#page-6-0) [5](#page-8-2) [ 選項 ] 索引標籤[, 7](#page-10-3) OneTouch 內容視窗 選項 [, 13](#page-16-0)

#### P

PDF 影像品質與檔案大小 [, 28,](#page-31-0) [29](#page-32-0) PDF (sPDF) 檔案格式 [, 30](#page-33-3) PDF 應用程式 [, 7,](#page-10-4) [66](#page-69-1) PDF 檔案格式 [, 7,](#page-10-5) [27,](#page-30-2) [32](#page-35-3)

#### R

RTF 格式 [, 30](#page-33-4) RTF 檔案格式 [, 6,](#page-9-2) [30](#page-33-5)

#### S

SharePoint[, 49](#page-52-0) SharePoint 索引標籤 [, 50](#page-53-0) SMTP[, 55](#page-58-0) SMTP 設定索引標籤 [, 56](#page-59-0) SMTP 連結代理程式 [, 57](#page-60-0) sPDF[, 30,](#page-33-6) [66](#page-69-2) STI 事件轉寄 [, 8](#page-11-0)

#### T

TIFF 檔案格式 [, 27,](#page-30-3) [32](#page-35-4) TWAIN[, 16](#page-19-0) TWAIN 介面 [, 32,](#page-35-5) [33](#page-36-0) TXT 檔案格式 [, 6,](#page-9-3) [30](#page-33-7)

Visioneer Acuity[, 20](#page-23-2)

#### W

Windows 功能表 [, 1](#page-4-0) Word 文件 [, 30](#page-33-8)

#### X

XLS 檔案格式 [, 30](#page-33-9)

#### 一割

 $-$ 般[, 28,](#page-31-1) [29](#page-32-1)

#### 三劃

大小 [, 17](#page-20-0) 工作分隔 [, 33](#page-36-1)

#### 四劃

[ 內容 ] 按鈕 [, 6](#page-9-4) 反轉影像 [, 17](#page-20-1) 手動進紙模式 [, 19](#page-22-0) 文件中的語言 [, 36](#page-39-2) 文件管理 [, 7](#page-10-6) 文字文件 [, 59](#page-62-0) 文字文件內容 [, 60](#page-63-1) 文字編輯器 [, 7](#page-10-7) 文字檔案格式 [, 29](#page-32-2)

#### 五劃

V<br>Wordcore Aculty, 20 第2022年 (1992年 - 1992年 - 1992年 - 1992年 - 1992年 - 1992年 - 1992年 - 1992年 - 1992年 - 1992年 - 1992年 - 1992年 - 1992年 - 1992年 - 1992年 - 1992年 - 1992年 - 1992年 - 1992年 - 1992年 - 1992年 - 1992年 - 1992年 - 1992年 -半色調 [, 21](#page-24-0) 去斑 [, 21,](#page-24-1) [23](#page-26-0) 可搜尋的 PDF[, 30](#page-33-6) 外觀比率 [, 48](#page-51-0) 平滑背景 [, 23](#page-26-1) 目的地應用程式 [, 2,](#page-5-0) [7,](#page-10-8) [40](#page-43-1) OCR[, 6](#page-9-5) 文字應用程式內容 [, 60](#page-63-2) 文字檔案格式[, 29](#page-32-3) 事件轉寄 (STI)[, 62](#page-65-1) 傳輸至儲存空間內容 [, 47](#page-50-0) 電子郵件應用程式內容 [, 58](#page-61-0) 影像應用程式內容 [, 64](#page-67-1) 燒錄至光碟 [, 46](#page-49-1)

#### 六劃

光碟燒錄機 [, 46](#page-49-2)

光學字元辨識 (OCR)[, 7,](#page-10-9) [29,](#page-32-4) [59](#page-62-1) 多頁進紙偵測 [, 19](#page-22-1) 多個目的地 [, 72](#page-75-0) 灰階模式 [, 15,](#page-18-0) [19](#page-22-2) 自動分頁 [, 48](#page-51-1) 自動校正偏斜 [, 22](#page-25-0) 自動偵測色彩 [, 23](#page-26-2) 自動偵測顏色 [, 20](#page-23-3) 自動旋轉影像 [, 48](#page-51-2) 自動裁切 [, 22](#page-25-1) 自動調整方向 [, 23](#page-26-3) 自動調整亮度 [, 22](#page-25-2) 色差補正 [, 24](#page-27-0) 色彩模式 [, 15,](#page-18-1) [31](#page-34-1) 色調 [, 24](#page-27-1) 色頻濾除 [, 19,](#page-22-3) [21](#page-24-2)

#### 七劃

位元深度減少 [, 21](#page-24-3) [ 删除 ] 按鈕 [, 6](#page-9-6) 即時交付 [, 8,](#page-11-1) [34](#page-37-0) 改進與設定 [, 17](#page-20-2) 每英吋點數 (dpi)[, 15,](#page-18-2) [31](#page-34-2)

#### 八劃

事件轉寄 (STI)[, 8,](#page-11-2) [62](#page-65-2) 依原稿自動裁切 [, 17,](#page-20-3) [20](#page-23-4) 使用 MRC[, 31](#page-34-3) 使用 TWAIN DriverPLUS 設定 [, 16](#page-19-1) 使用工作分隔字元 [, 34](#page-37-1) 使用者字典 [, 37](#page-40-0) 使用語言和字典 [, 37](#page-40-1) 拉直影像 [, 17,](#page-20-4) [20](#page-23-5) 空白頁面刪除 [, 23](#page-26-4)

#### 九劃

亮度 [, 15](#page-18-3) 建立單⼀影像檔案 [, 27,](#page-30-4) [33](#page-36-2) 拜耳[, 21](#page-24-4) 按鈕索引標籤[, 6](#page-9-7) [ 重新整理 ] 按鈕 [, 6](#page-9-8) 頁面設定索引標籤 [, 17](#page-20-5)

#### 十劃

[ 套用 ] 按鈕 [, 6](#page-9-9) 浮水印[, 19](#page-22-4) 紙張大小[, 17](#page-20-0) 記錄檢視器 [, 54](#page-57-1)

#### 索引

#### 十一劃 動態臨界值 [, 21](#page-24-5) 執行邊緣清除 [, 21](#page-24-6) 掃描多頁 [, 32](#page-35-2) 掃描至資料夾 [, 40](#page-43-2) 多個資料夾 [, 42](#page-45-0) 掃描前設定 [, 13,](#page-16-1) [31](#page-34-4) 取消 [, 32](#page-35-6) 掃描配置 [, 2,](#page-5-1) [42](#page-45-1) 新建 [, 13](#page-16-2) 鎖定或解除鎖定 [, 15](#page-18-4) 掃描設定索引標籤 [, 15](#page-18-5) 掃描模式 [, 13,](#page-16-3) [15,](#page-18-6) [31](#page-34-1) 啟用編校 [, 25](#page-28-0) 旋轉影像 [, 20](#page-23-6) 略過空白原稿 [, 18,](#page-21-0) [20,](#page-23-7) [35](#page-38-0) 符合頁面 [, 48](#page-51-3) 設為掃描目的地 [, 42](#page-45-2) 逗點分隔 [, 30](#page-33-10)

#### 十二劃

最小化大小 [, 28,](#page-31-2) [29](#page-32-5) 最佳化高品質 [, 28,](#page-31-3) [29](#page-32-6) 減少雲紋圖樣 [, 17](#page-20-6) 硬體內容 . 4 進階清晰度 [, 23](#page-26-5) 進階設定索引標籤 [, 24](#page-27-2) 進階裝置設定 [, 48](#page-51-4) 開啟掃描文件 [, 39](#page-42-0) 雲紋圖樣 [, 17](#page-20-7) 黑白模式 [, 15](#page-18-7)

#### 十三劃

傳真和列印[, 7](#page-10-10) 傳送至應用程式 [, 68](#page-71-0) 傳輸至儲存空間 [, 40,](#page-43-3) [42](#page-45-3) 檔案格式 [, 30](#page-33-11) [ 新建 ] 按鈕 [, 6](#page-9-6) 新增應用程式 [, 60,](#page-63-3) [61,](#page-64-0) [64,](#page-67-2) [65,](#page-68-0) [67](#page-70-0) 裝置設定索引標籤 [, 48](#page-51-5) 解析度 [, 15,](#page-18-2) [31](#page-34-2) 電子郵件 [, 7](#page-10-11) 電子郵件連結內容 [, 58](#page-61-1) 飽和度 [, 24](#page-27-3)

#### 十四劃

實際大小 [, 48](#page-51-6) 對比 [, 15](#page-18-8) 網際網路選項 [, 59](#page-62-2) 維護外觀比率 [, 48](#page-51-0)

#### 十五劃

影像文件內容 [, 64](#page-67-3) 影像置中 [, 48](#page-51-7) 影像編輯器[, 7](#page-10-12) 影像檔案格式 [, 28](#page-31-4) 編校設定索引標籤 [, 24](#page-27-4) [ 編輯 ] 按鈕 [, 6](#page-9-6) [ 複製 ] 按鈕 [, 6](#page-9-6)

#### 十六劃

燒錄至光碟 [, 46](#page-49-2) 目的地應用程式 [, 46](#page-49-3) 螢幕解析度 [, 59,](#page-62-3) [65](#page-68-1) 選取目的地[, 7](#page-10-13) 選取按鈕[, 7](#page-10-14) 選取格式[, 6](#page-9-10) 選取格式面板[, 27](#page-30-5) 選取配置 [, 6](#page-9-11) 內容 [, 15](#page-18-9) [ 選項 ] 索引標籤 [, 7](#page-10-3) 靜止影像用戶端 [, 62,](#page-65-3) [74](#page-77-0)

#### 十七劃

儲存位置 [, 41](#page-44-0) 儲存空間和 CD-R/W[, 7,](#page-10-15) [40](#page-43-4) 儲存選項索引標籤 [, 40,](#page-43-5) [43](#page-46-0) 檔案格式 [, 2,](#page-5-2) [27,](#page-30-6) [31](#page-34-5)

#### 十八劃

擴散錯誤 [, 21](#page-24-7) 簡單文字 [, 30](#page-33-12) 翻到背面 [, 20](#page-23-8) 鎖頭圖示 [, 13,](#page-16-4) [15](#page-18-10) 雙面 [, 17](#page-20-8)

#### 十九劃

邊緣清除 [, 17,](#page-20-9) [22](#page-25-3)

二十三劃 顯示所有目的地 [, 7](#page-10-16)

顯示進度視窗 [, 8](#page-11-3)

### 二十五劃以上

鑰匙圖示 [, 13,](#page-16-4) [15](#page-18-11)

使用指南 **85**

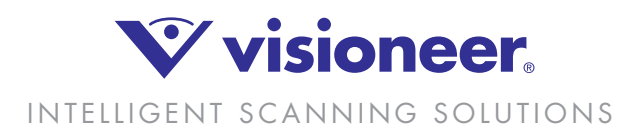